Merci d'avoir fait l'acquisition de cet appareil numérique PENTAX. Veuillez lire le mode d'emploi préalablement à l'utilisation de l'appareil afin de tirer le meilleur parti des fonctions de ce produit. Ce document, qui est à conserver après lecture, sera un outil précieux pour vous aider à comprendre l'ensemble des caractéristiques de l'appareil.

#### **Droits d'auteur**

Les images prises à l'aide de l'appareil photo numérique PENTAX destinées à un usage autre que privé ne peuvent être utilisées sans autorisation préalable, tel que défini par le Copyright Act (législation relative aux droits d'auteur en vigueur aux États-Unis). Soyez particulièrement attentif aux restrictions concernant l'usage privé de certains types d'images, prises lors de manifestations ou de spectacles ou destinées à être exposées. Les images prises dans le but d'obtenir des droits d'auteur ne peuvent être utilisées autrement que dans le cadre des droits d'auteur définis par le Copyright Act, et une vigilance particulière est également recommandée à cet égard.

#### **À l'attention des utilisateurs de cet appareil**

- Il existe un risque d'effacement des données enregistrées ou de mauvais fonctionnement de l'appareil en cas d'utilisation à proximité d'installations génératrices de forts rayonnements électromagnétiques ou de champs magnétiques.
- L'écran à cristaux liquides utilisé dans l'affichage LCD a été conçu grâce à une technologie de très haute précision. Bien que le taux de pixels effectifs soit d'au minimum 99,99 %, il est possible que 0,01 % ou moins des pixels restent inactifs ou au contraire soient actifs alors qu'ils ne devraient pas l'être. Ceci n'a toutefois aucun effet sur l'image enregistrée.

#### **Marques déposées**

- PENTAX, Optio et smc PENTAX sont des marques de fabrique de PENTAX Corporation.
- Le logo SDHC  $\sum$  est une marque de fabrique.
- DivX, DivX Certified et les logos associés sont des marques de fabrique de la société DivX, Inc. utilisées sous licence.
- Toutes les autres marques ou noms de produits sont des marques déposées de leurs propriétaires respectifs.

Ce produit prend en charge PRINT Image Matching III. Des appareils, des imprimantes et des logiciels photo PRINT Image Matching aident les photographes à réaliser des photos plus fidèles. Certaines fonctions ne sont pas disponibles sur des imprimantes qui ne disposent pas de PRINT Image Matching III.

Copyright 2001 Seiko Epson Corporation. Tous droits réservés.

PRINT Image Matching est une marque de fabrique de Seiko Epson Corporation. Le logo PRINT Image Matching est une marque de fabrique de Seiko Epson Corporation. Logiciel Red Eye © 2003-2006 FotoNation Inc. Logiciel Face Tracker © 2005-2006 FotoNation Inc. Réduction des yeux rouges intégrée In Camera Red Eye couverte par les brevets américains n° 6,407,777 et 7,042,505. Autres brevets en cours.

- Il est possible que les illustrations et l'écran d'affichage de l'écran LCD figurant dans le présent manuel diffèrent du produit réel.
- Les cartes mémoire SD et SDHC sont indifféremment désignées comme des cartes mémoire SD dans le présent manuel.

### **Utilisation de votre appareil en toute sécurité**

Nous avons pris le plus grand soin dans la conception de cet appareil pour vous permettre de l'utiliser en toute sécurité. Cependant, veillez à bien suivre les précautions d'emploi énumérées sur cette page et représentées par des pictogrammes.

**Danger**

Ce pictogramme indique que l'utilisateur risque de s'exposer à de graves blessures en cas de non-observation de la précaution d'emploi spécifiée.

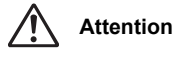

Ce pictogramme indique que l'utilisateur risque de s'exposer à des blessures mineures ou modérées ou de subir des pertes matérielles en cas de non-observation de la précaution d'emploi spécifiée.

### **À propos de votre appareil**

## **Danger**

- N'essayez jamais de démonter ou de modifier l'appareil car l'appareil contient des pièces sous haute tension et il existe un risque de décharge électrique.
- N'essayez jamais de toucher les parties internes de l'appareil visibles à la suite d'une chute ou pour toute autre raison car il existe un risque de décharge électrique.
- Il est dangereux d'enrouler la courroie de l'appareil autour du cou. Soyez particulièrement vigilant avec les enfants en bas âge.
- Afin d'éviter tout risque d'ingestion accidentelle, maintenez la carte mémoire SD hors de portée des jeunes enfants. Faites immédiatement appel à un médecin en cas d'ingestion accidentelle.
- Veillez à utiliser un adaptateur secteur de tension et voltage correspondant à l'appareil. Il existe un risque d'incendie ou de décharge électrique en cas d'utilisation d'un d'adaptateur secteur autre que celui précisé pour l'appareil.
- Retirez immédiatement la batterie de l'appareil ou débranchez l'adaptateur secteur et contactez votre centre de réparation PENTAX le plus proche en cas de fumée, d'odeur suspecte ou d'un quelconque dysfonctionnement. Il existe un risque d'incendie ou de décharge électrique en cas d'utilisation prolongée de l'appareil dans ces conditions.

**1**

### **Attention**

 $\pm$ 

- N'essayez jamais de démonter, de court-circuiter ou d'exposer des piles à un feu ou à très haute température (supérieure à 60 °C), pour éviter tout risque de surchauffe. d'incendie ou d'explosion.
- Ne chargez jamais des batteries autres que les batteries lithium-ion rechargeables D-LI68 car elles pourraient exploser ou s'enflammer.
- Ne placez pas votre doigt sur le flash lors de son déclenchement car cela comporte un risque de brûlure.
- Ne déclenchez pas le flash s'il est en contact avec vos vêtements, sous peine de décoloration de ces derniers.
- En cas de fuite de la batterie et de contact avec les yeux, ne les frottez pas. Rincezles à l'eau claire et consultez immédiatement un médecin. Vous pourriez encourir des troubles visuels sérieux.
- En cas de fuite de la batterie et de contact avec la peau ou les vêtements, lavez abondamment les zones affectées avec de l'eau. Vous pourriez encourir des affections dermatologiques (irritation).
- Retirez immédiatement les batteries de l'appareil si elles chauffent ou commencent à fumer. Veillez à ne pas vous brûler pendant cette opération.
- Certaines parties de l'appareil chauffent pendant l'utilisation de l'appareil. Soyez vigilant, de légères brûlures étant possibles en cas de maniement prolongé.
- Si l'écran LCD est endommagé, faites attention aux morceaux de verre. De même, veillez à ce que le cristal liquide n'entre pas en contact avec la peau, les yeux ou la bouche.

### **À propos du chargeur de batterie et de l'adaptateur secteur**

### **Danger**

- Veillez à utiliser le voltage exclusivement spécifié pour ce produit. Il existe un risque d'incendie ou de décharge électrique en cas d'utilisation d'une alimentation ou d'un voltage autre que celui spécifié. Le voltage spécifié est 100-240 V CA.
- Ne démontez pas et ne modifiez pas ce produit, sous peine d'incendie ou de décharge électrique.
- Arrêtez immédiatement l'appareil et contactez un centre de réparation PENTAX en cas de fumée, d'odeur suspecte ou d'un quelconque dysfonctionnement. Toute utilisation prolongée dans ces conditions peut provoquer un incendie ou une décharge électrique.
- En cas de pénétration d'eau à l'intérieur de l'appareil, contactez un centre de réparation PENTAX. Toute utilisation prolongée dans ces conditions peut provoquer un incendie ou une décharge électrique.
- En cas d'orage pendant l'utilisation du chargeur ou de l'adaptateur secteur, débranchez le cordon d'alimentation et arrêtez l'appareil. Toute utilisation prolongée dans ces conditions peut provoquer des dommages, un incendie ou une décharge électrique.
- Essuyez la prise du cordon d'alimentation en présence de poussière. Cela pourrait en effet provoquer un incendie.

### **Attention**

- Ne posez pas d'objet lourd sur le cordon d'alimentation secteur, ne laissez pas d'objet lourd choir sur ce cordon et évitez toute déformation excessive susceptible de le détériorer. Si le cordon d'alimentation secteur est endommagé, contactez un centre de réparation PENTAX.
- Ne court-circuitez pas et ne touchez pas les sorties du produit lorsqu'il est sous tension.
- Retirez la batterie et débranchez le cordon d'alimentation secteur lorsque vous n'utilisez pas le chargeur de batterie.
- Ne branchez pas le cordon d'alimentation secteur avec les mains mouillées. Cela pourrait provoquer une décharge électrique.
- Ne soumettez pas le produit à des chocs importants et ne le laissez pas tomber sur une surface dure, sous peine de dysfonctionnement.
- Pour limiter les risques, n'utilisez que des cordons d'alimentation électrique certifiés CSA/UL de type SPT-2 ou supérieur, fil cuivre de calibre AWG 18, munis à une extrémité d'une prise mâle moulée (de configuration NEMA) et à l'autre extrémité d'un connecteur femelle moulé (de configuration non industrielle CEI) ou équivalent.

**3**

• N'utilisez pas le chargeur pour des batteries autres que la batterie lithium-ion rechargeable D-LI68, sous peine de surchauffe ou de dysfonctionnement.

#### **Précautions à prendre pour la D-LI68**

- N'utilisez que le chargeur prévu à cet effet.
- Ne l'incinérez pas.
- Ne la démontez pas.
- Ne la court-circuitez pas.
- Ne l'exposez pas à une température élevée (60° C).

## **Précautions d'utilisation**

 $\pm$ 

- Lorsque vous voyagez à l'étranger, munissez-vous de la liste du réseau de service après-vente international inclus dans la boîte ; il vous sera utile en cas de problèmes.
- Lorsque l'appareil n'a pas été utilisé pendant une longue période, vérifiez qu'il fonctionne toujours correctement, notamment avant de prendre des photos importantes (telles que des photos de mariage ou de voyages). Le contenu des enregistrements, notamment images et sons, ne peut être garanti si l'enregistrement, la lecture ou le transfert des données de l'appareil vers un ordinateur, etc. n'est pas possible en raison d'un dysfonctionnement de votre appareil ou du support d'enregistrement (carte mémoire SD), etc.
- L'objectif de cet appareil n'est pas interchangeable ni amovible.
- N'utilisez jamais de solvants tels que diluants, alcool ou essence pour nettoyer l'appareil.
- Évitez de conserver l'appareil dans des endroits où la température est élevée ou dans des endroits humides. Soyez particulièrement vigilant à l'égard des véhicules où des températures très importantes sont possibles.
- Évitez de stocker l'appareil dans une pièce où se trouvent des pesticides ou des produits chimiques. Retirez l'appareil de sa housse et stockez-le dans un endroit bien ventilé pour éviter la formation de moisissures.
- Protégez votre appareil contre la pluie, l'eau ou tout autre liquide car il n'est pas étanche.
- Assurez-vous que l'appareil n'est pas soumis à des chocs ou vibrations importantes ou à de fortes pressions. Protégez-le par un sac matelassé lorsque vous le transportez en voiture, moto ou bateau, etc.
- La fourchette de température d'utilisation de l'appareil est comprise entre 0 et 40 °C.
- L'écran à cristaux liquides s'assombrit à température élevée mais redevient normal à une température normale.
- L'affichage de l'écran à cristaux liquides s'effectue plus lentement par basse température. Ceci fait partie des propriétés de tout écran à cristaux liquides et ne constitue pas un défaut de fonctionnement.
- Pour que votre appareil conserve ses performances optimales, nous vous conseillons de le faire réviser tous les ans ou tous les deux ans.
- Les brusques changements de température peuvent entraîner la formation de gouttelettes de condensation à l'intérieur comme à l'extérieur de l'appareil. Dans un tel cas, mettez l'appareil dans un sac. Sortez-le seulement lorsqu'il aura atteint la température ambiante.
- Veillez à ce qu'aucun élément étranger, terre, sable, poussière, eau, gaz, sel, etc. ne pénètre dans l'appareil car il pourrait l'endommager. Essuyez toute goutte d'eau éventuellement présente sur l'appareil.
- Concernant la carte mémoire SD, reportez-vous aux « Précautions d'utilisation d'une carte mémoire SD » (p.24).
- Veuillez noter que le formatage d'une carte mémoire SD ou de la mémoire intégrée supprimera l'ensemble des données, qu'il est éventuellement possible de récupérer grâce à certains logiciels disponibles dans le commerce. Sachez que vous êtes pleinement responsable de la gestion de la mémoire de votre appareil.
- Le cordon d'alimentation secteur fourni avec l'appareil est prévu pour être exclusivement utilisé avec le chargeur D-BC68. Ne l'utilisez pas avec un autre équipement.
- N'appuyez pas fortement sur l'écran LCD car cela pourrait l'endommager ou conduire à un dysfonctionnement.
- Veillez à ne pas vous asseoir avec l'appareil rangé dans votre poche arrière, sous peine de détérioration de ce dernier ou de l'écran LCD.
- Si vous placez l'appareil sur un pied, veillez à ne pas serrer excessivement la vis du filetage du pied sur l'appareil.

#### Norme de sécurité LED

Cet appareil est un appareil photo numérique conforme à la norme de sécurité (IEC60825-1) pour un produit LED de classe 1.

#### **À propos de l'enregistrement de ce produit**

Afin de vous fournir un meilleur service, nous vous recommandons de compléter le formulaire d'enregistrement du produit, que vous trouverez sur le CD-ROM livré avec l'appareil ou sur le site PENTAX.

Nous vous remercions de votre collaboration.

 $\overline{+}$ 

Pour plus de détails, reportez-vous au manuel de branchement à l'ordinateur (en bas à droite au recto).

# **Table des matières**

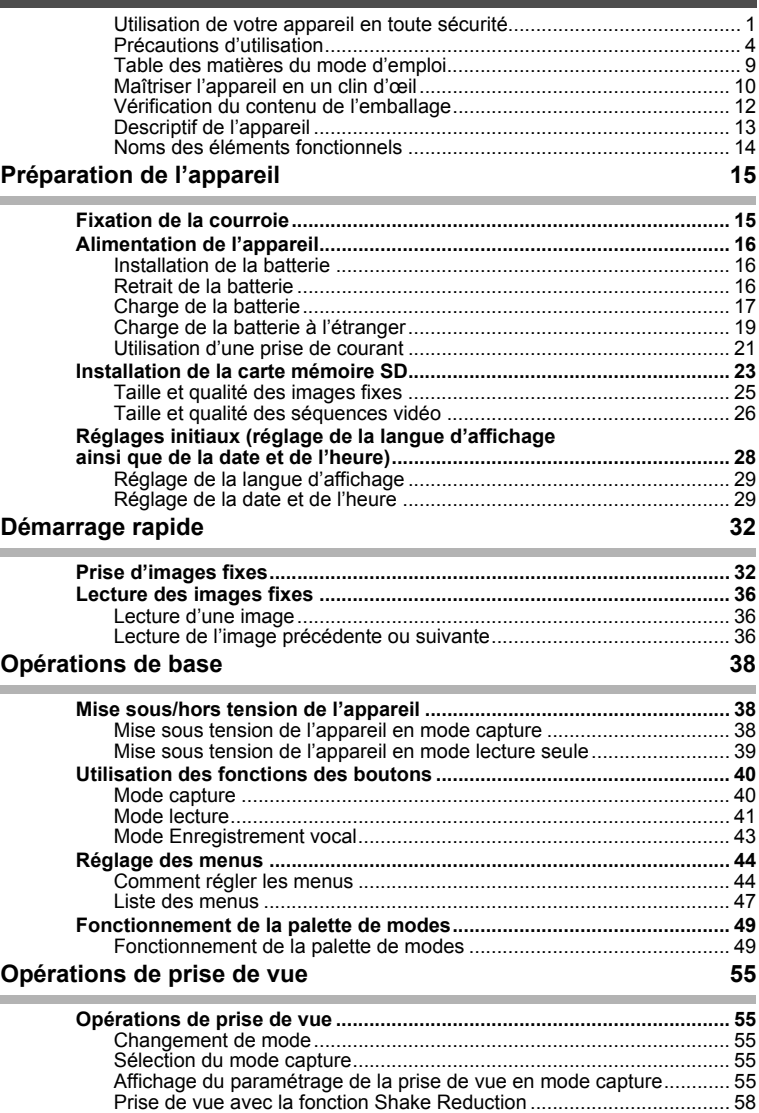

 $\overline{a}$ 

¥.  $\overline{\phantom{a}}$ 

 $\overline{a}$ 

 $\frac{1}{\sqrt{2}}$ 

¥

Ξ  $\rightarrow$ 

 $\big)$ ⊺ ⊥⊾

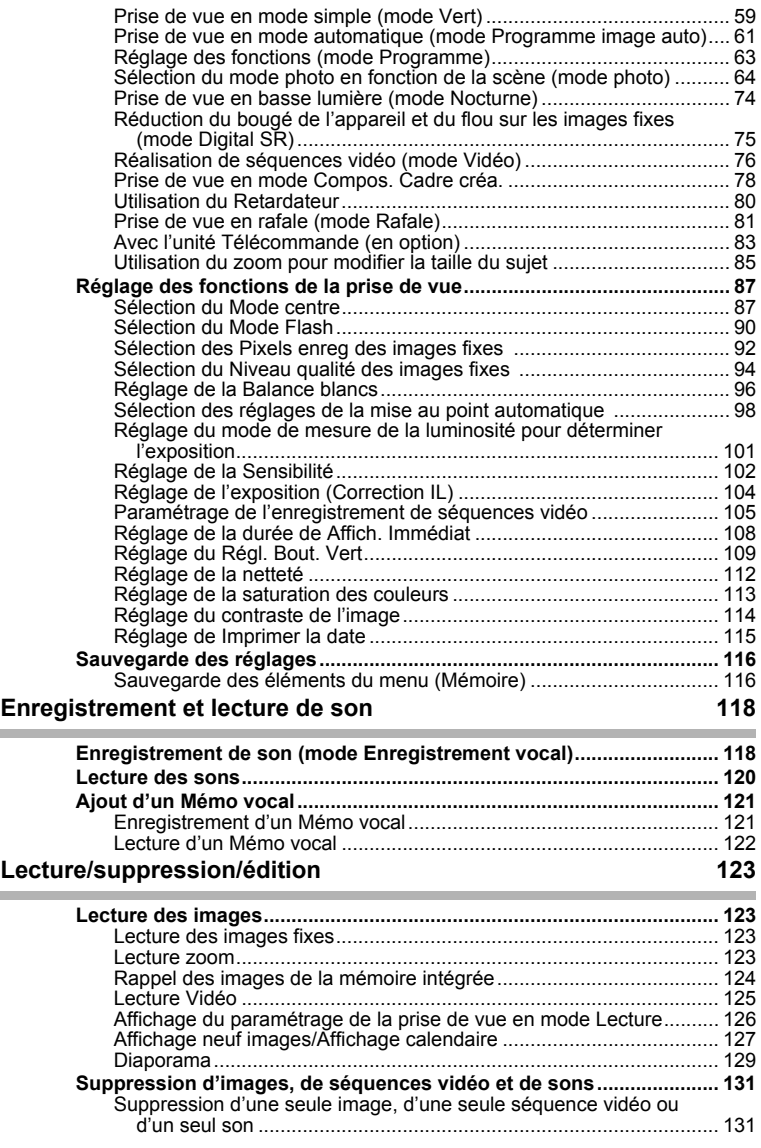

 $\overline{a}$ 

**7**

 $\overline{\phantom{a}}$  $\mathbf{I}$ 

₩

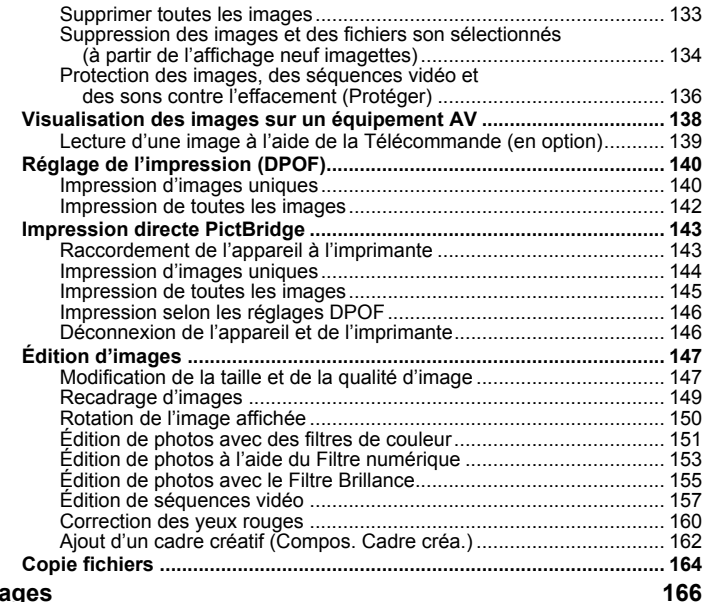

 $4 + 4$ 

 $\overline{a}$ 

 $\overline{\mathcal{C}}$ 

## **Réglage**

 $\rightarrow$ 

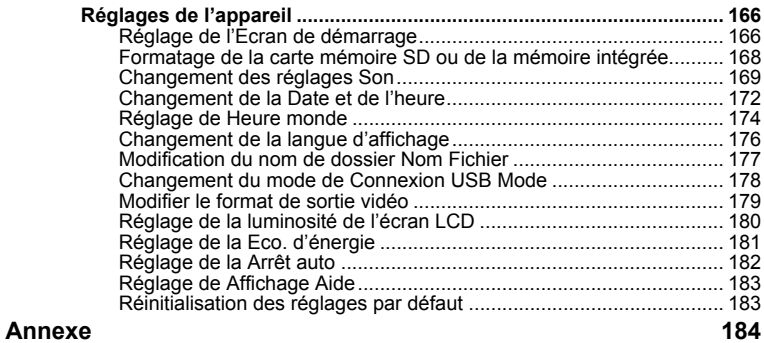

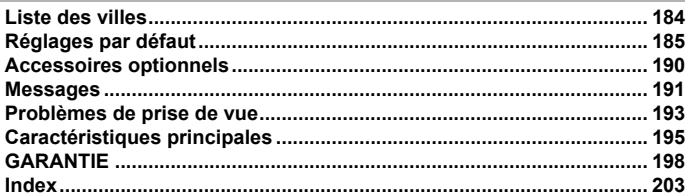

 $\overline{a}$ 

 $\rightarrow$ 

 $\frac{1}{\sqrt{2}}$ 

### **Table des matières du mode d'emploi**

Ce mode d'emploi est constitué des chapitres suivants.

#### **1 Préparation de l'appareil –––––––––––––––––––––––––––––––––––**

Ce chapitre explique ce que vous devez faire avant d'effectuer les premières photos. Il est important que vous en preniez connaissance et que vous suiviez les instructions qui y sont données.

#### **2 Démarrage rapide –––––––––––––––––––––––––––––––––––––––––**

Ce chapitre fournit les informations relatives à la manière simplifiée de prendre des photos et de lire les images. Il permet de démarrer la prise de vue immédiatement.

#### **3 Opérations de base––––––––––––––––––––––––––––––––––––––––**

Ce chapitre explique les opérations de base comme les fonctions des boutons ainsi que l'utilisation des menus. Pour plus de renseignements, reportez-vous respectivement aux chapitres Opérations de prise de vue, Enregistrement et lecture de son, Lecture/suppression/édition et Réglages.

#### **4 Opérations de prise de vue –––––––––––––––––––––––––––––––––**

Ce chapitre décrit les différentes possibilités de capture d'images et explique comment définir les fonctions correspondantes, notamment l'utilisation de l'écran du mode capture qui permet de sélectionner le mode le plus adapté à la situation.

#### 5 Enregistrement et lecture de son ·

Ce chapitre explique comment enregistrer uniquement du son ou ajouter un mémo vocal à une image puis comment lire les mémos vocaux.

#### **6 Lecture/suppression/édition ––––––––––––––––––––––––––––––––**

Ce chapitre explique comment lire des images sur l'appareil ou sur un téléviseur, comment supprimer, redéfinir et recadrer des images et enfin comment les imprimer directement sans passer par un ordinateur.

#### **7 Réglages ––––––––––––––––––––––––––––––––––––––––––––––––**

Ce chapitre explique comment régler les fonctions annexes de l'appareil.

#### **8 Annexe ––––––––––––––––––––––––––––––––––––––––––––––––––**

 $\overline{a}$ 

L'annexe présente les messages affichés sur l'écran LCD et indique comment procéder en cas de problème.

La signification des symboles utilisés dans le mode d'emploi est présentée ci-dessous.

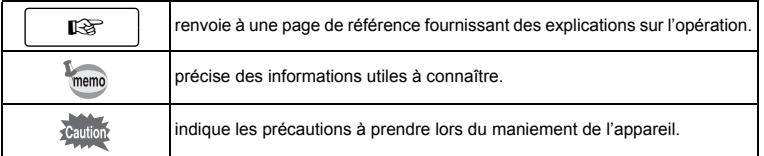

 $\overline{\phantom{a}}$ 

 $\overline{1}$ 

3

 $\overline{4}$ 

5

 $6^{\circ}$ 

7

 $\sqrt{8}$ 

 $\mathbf{2}^{\mathsf{c}}$ 

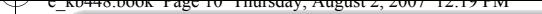

## **Maîtriser l'appareil en un clin d'œil**

Vous êtes peut-être impatient(e) d'utiliser votre  $\bigcirc$ ptio $\bigcirc$ 10 ? Alors reportezvous aux étapes ci-dessous, qui expliquent toutes les manipulations de base, comme la préparation de l'appareil, la prise de vue et le visionnage des images. (Les pages entre parenthèses renvoient aux instructions correspondantes.)

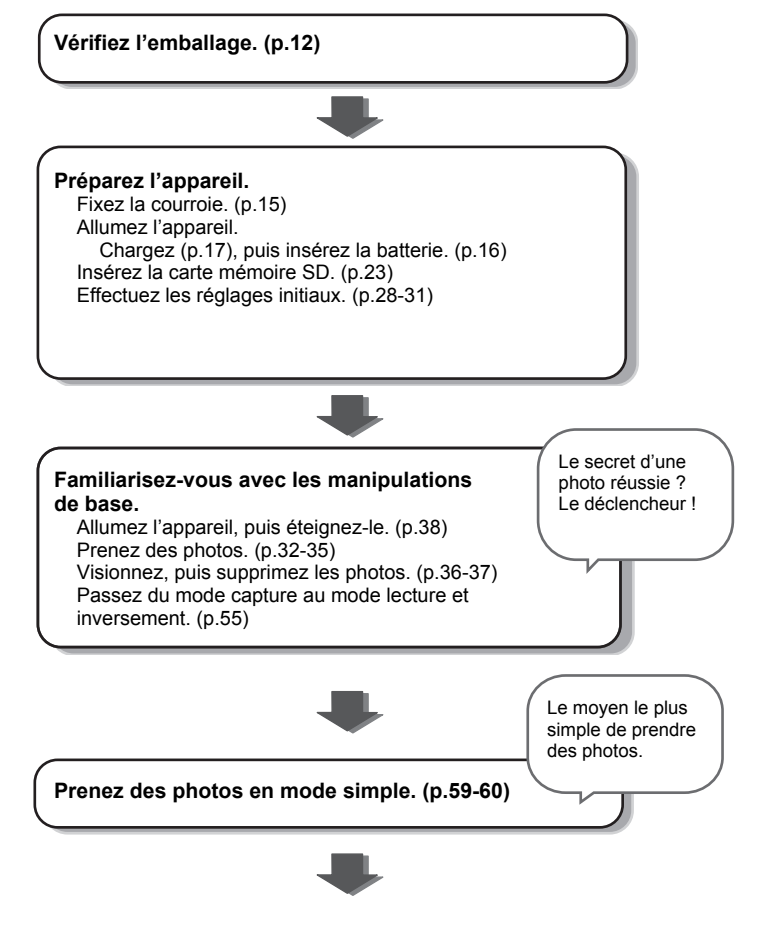

**10**

 $\overline{\phantom{a}}$ 

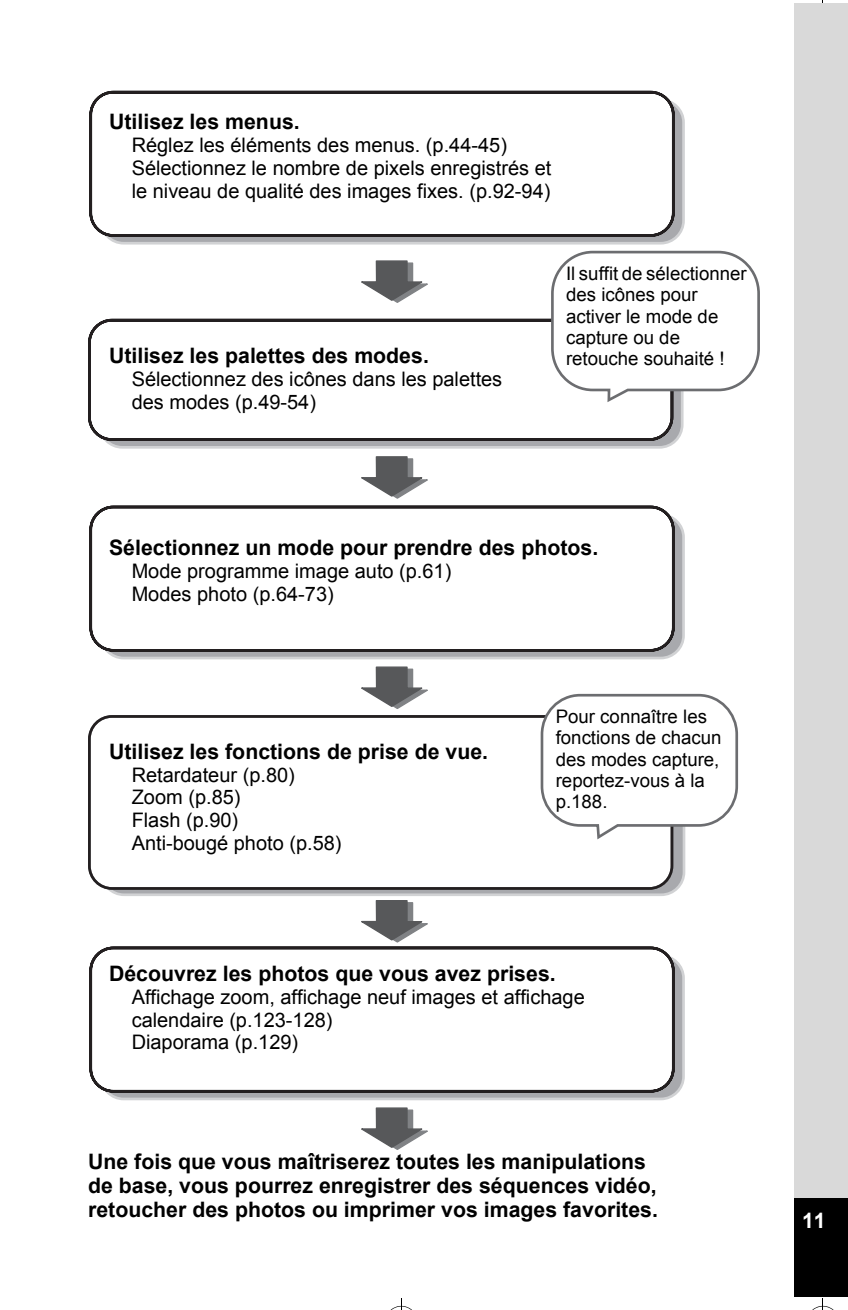

### **Vérification du contenu de l'emballage**

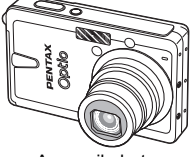

₩

Appareil photo Optio S10

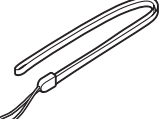

Courroie O-ST20 (∗)

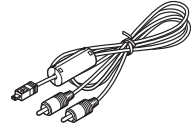

Câble AV I-AVC7 (∗)

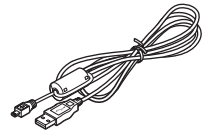

Câble USB I-USB7 (∗)

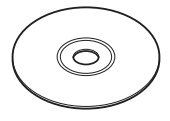

Logiciel (CD-ROM) S-SW68

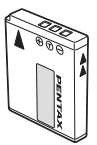

Batterie lithium-ion rechargeable D-LI68 (∗)

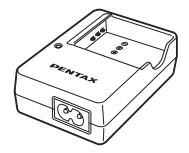

Chargeur de batterie D-BC68 (∗)

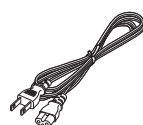

Cordon d'alimentation secteur

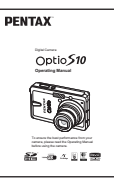

Mode d'emploi (c'est-à-dire le présent mode d'emploi)

Les articles suivis d'un astérisque (∗) sont également disponibles comme accessoires optionnels. Le chargeur de batterie D-BC68 et le cordon d'alimentation secteur ne sont pas vendus séparément. Ils sont regroupés dans le kit de chargeur K-BC68. Reportez-vous à « Accessoires optionnels » (p.190) pour plus de détails sur les accessoires optionnels.

 $\overline{\phantom{a}}$ 

## **Descriptif de l'appareil**

#### **Vue avant**

 $\blacksquare$ 

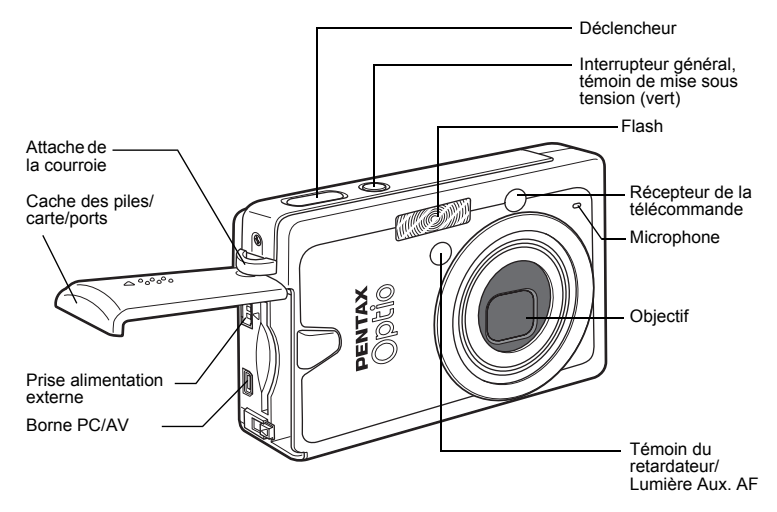

**Vue arrière**

╅┑┸

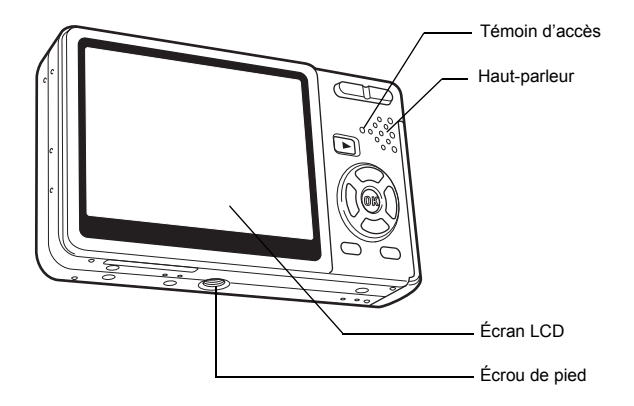

 $\overline{+}$ 

 $\overline{+}$ 

## **Noms des éléments fonctionnels**

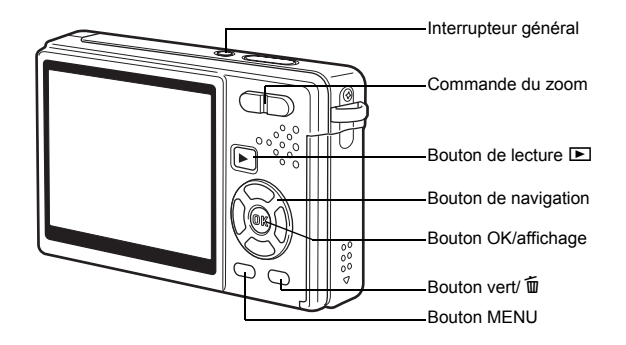

### **Bouton de navigation**

Dans ce mode d'emploi, le bouton de navigation est décrit comme suit.

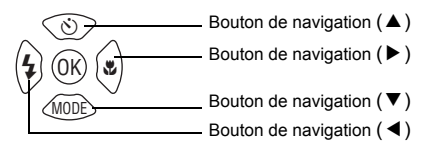

#### **Guide de fonctionnement des boutons**

Le guide de fonctionnement des boutons s'affiche dans la partie inférieure de l'écran LCD en cours d'utilisation.

Les boutons sont représentés comme indiqué ci-dessous.

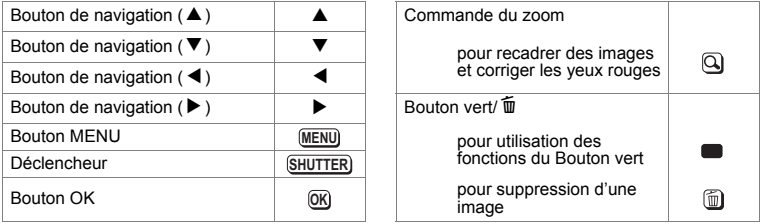

 $\overline{\phantom{a}}$ 

**14**

Y

 $\overline{a}$ 

## **Préparation de l'appareil Fixation de la courroie**

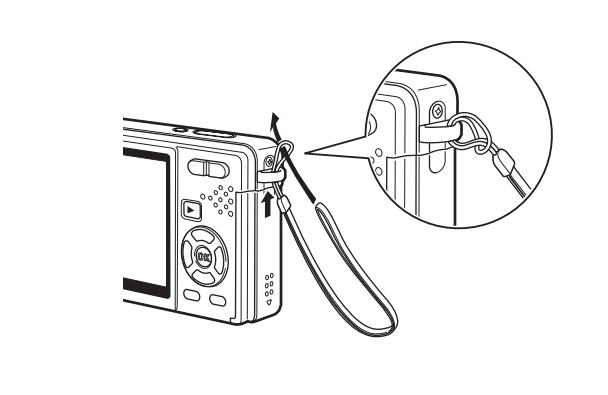

Glissez l'extrémité étroite de la courroie dans l'attache de la courroie et passez l'autre extrémité dans la boucle.

 $\overline{\phantom{a}}$ 

⊢

## **Alimentation de l'appareil**

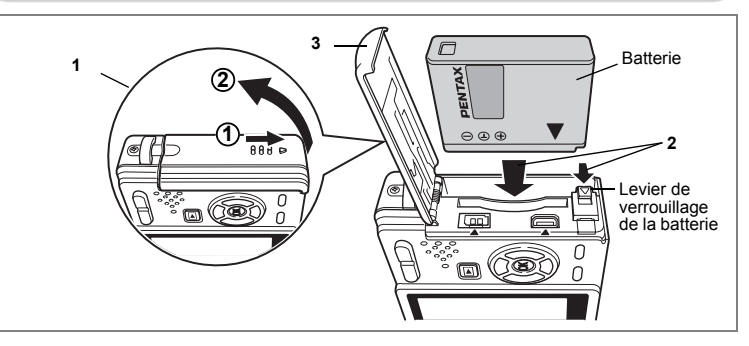

## **Installation de la batterie**

Installez la batterie fournie avec l'appareil.

**1 Ouvrez la trappe de protection du logement de la batterie/de la carte.**

Faites glisser la trappe de protection du logement de la batterie/de la carte dans le sens indiqué  $\textcircled{1}$ , puis relâchez-la. Elle s'ouvre alors d'elle-même  $\textcircled{2}$ .

- **2 Introduisez la batterie, le symbole** 2 **pointé vers l'écran LCD ; utilisez la partie latérale de la batterie pour comprimer le levier de verrouillage dans le sens indiqué par la flèche.**
- **3 Fermez la trappe de protection du logement de la batterie/carte.**

### **Retrait de la batterie**

- **1 Ouvrez la trappe de protection du logement de la batterie/carte.**
- **2 Pour libérer la batterie, appuyez avec un doigt sur le levier de verrouillage dans le même sens que lors de l'insertion.**

La batterie est éjectée ; retirez-la de l'appareil.

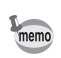

Il est recommandé d'utiliser le kit d'adaptateur secteur K-AC63 (en option) en cas d'utilisation prolongée de l'appareil. (1880-21)

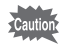

- Veillez à introduire la batterie correctement. Une mauvaise orientation peut provoquer un dysfonctionnement.
- Ne tentez pas d'extraire la batterie lorsque l'appareil est sous tension.
- En cas d'inactivité prolongée de l'appareil, retirez la batterie.
- La date peut être de nouveau réglée si l'appareil est resté longtemps sans batterie.

 $\widehat{\mathbb{C}}$ 

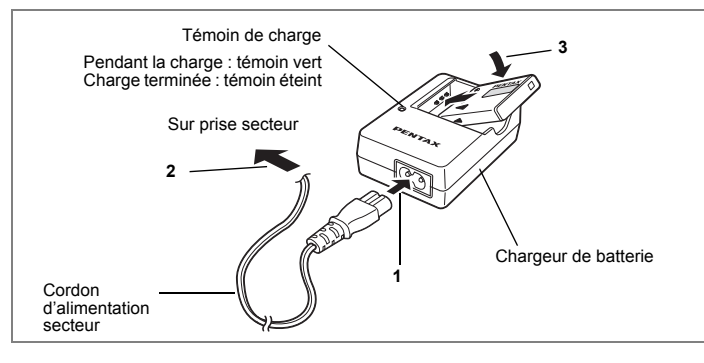

### **Charge de la batterie**

Utilisez le chargeur pour charger la batterie avant de placer celle-ci dans l'appareil pour la première fois, suite à une longue période de non-utilisation, ou si le message [Piles épuisées] apparaît.

**Remarque : cordon d'alimentation secteur «homologué, type SPT-2 ou NISPT-2, cordon souple 18/2, puissance nominale 125 V, 7 A, longueur minimale 1,8 m»**

- **1 Branchez le cordon d'alimentation secteur sur le chargeur de batterie D-BC68.**
- **2 Branchez le cordon d'alimentation secteur dans la prise secteur.**
- **3 Placez la batterie dans le chargeur de manière à ce que le logo PENTAX soit visible.**

Le témoin de charge est vert pendant la charge ; il s'éteint lorsque la batterie est chargée.

### **4 Une fois la charge terminée, retirez la batterie du chargeur.**

- Le temps nécessaire à une charge complète est d'environ 115 minutes (maximum). La plage de température ambiante pour une charge correcte de la batterie est comprise entre 0 et 40 °C. (Le temps de charge peut varier en fonction de la température ambiante et des conditions de charge.)
- La batterie atteint la fin de sa durée de vie lorsqu'elle se décharge peu de temps après la charge. Remplacez-la par une nouvelle batterie.
- 

memo

- Le chargeur D-BC68 ne doit pas servir à recharger des batteries autres que les batteries lithium-ion rechargeables D-LI68 sous peine de surchauffe ou de détérioration.
- La batterie peut être défectueuse si le témoin de charge ne s'allume pas alors que la batterie est placée correctement. Remplacez-la par une nouvelle batterie.

1

Préparation de l'appareil

**• Autonomie approximative de la batterie (lorsque la batterie D-LI68 est totalement chargée)**

- Durée de lecture  $\cdot$  environ 240 min<sup>\*2</sup>
- Nombre d'images enregistrables : Environ 250 (à 23 °C, écran LCD allumé et flash sollicité pour 50 % des prises de vue)\*<sup>1</sup>

Temps d'enregistrement de séquences vidéo : environ 80 min<sup>\*2</sup><br>Temps d'enregistrement audio de la reviron 230 min<sup>\*2</sup> Temps d'enregistrement audio

- 
- \*1 Le nombre d'images enregistrables repose sur les mesures de la norme CIPA et peut varier en fonction des conditions et du mode de prise de vue.
- \*2 Données basées sur les normes PENTAX ; sous réserve d'écarts en fonction des conditions d'utilisation.

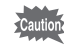

- En règle générale, les performances de la batterie s'amenuisent temporairement lorsque la température baisse. Si vous utilisez l'appareil par une température basse, maintenez-le au chaud en le mettant dans votre poche ou à l'abri dans votre manteau. La batterie recouvrera ses performances maximales à température ambiante.
- Veillez à emporter une batterie de rechange lorsque vous voyagez à l'étranger, dans un pays froid ou encore si vous avez l'intention de prendre de nombreuses photos.

#### **• Témoin d'usure de la batterie**

Vous pouvez vérifier le niveau de la batterie à l'aide du symbole  $\sqrt{Z}$  affiché sur l'écran LCD.

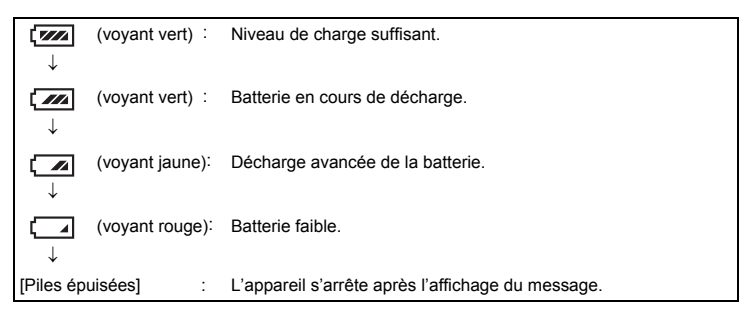

 $\overline{\phantom{a}}$ 

 $\checkmark$ 

### **Charge de la batterie à l'étranger**

'Caution

Le chargeur fourni avec l'appareil est conçu pour passer automatiquement à la tension (100-240 V) et à la fréquence (50 Hz, 60 Hz) fournies dans le pays où il est utilisé.

Cependant, les formes de prise femelle diffèrent d'un pays à l'autre et d'une région à l'autre. Avant tout déplacement à l'étranger, il est conseillé de vérifier la forme de prise femelle en vigueur dans le pays de destination (voir «Principaux types de prise femelle dans les principaux pays du monde» (p.20)) et d'emporter l'adaptateur correspondant. (Les formes de prise femelle peuvent varier selon les régions d'un même pays. Vérifiez la forme utilisée dans la région.)

La forme de prise femelle n'affecte pas la méthode de charge.

- L'utilisation d'un transformateur ordinaire peut entraîner un fonctionnement défectueux.
	- Débranchez l'adaptateur de la prise secteur lorsque le chargeur n'est pas utilisé.

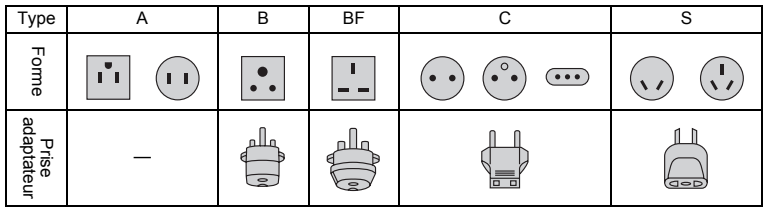

 $\overline{+}$ 

### **Principaux types de prise femelle dans les principaux pays du monde**

 $\mathbb {+}$ ┶╈

 $\pm$  $\Box$ 

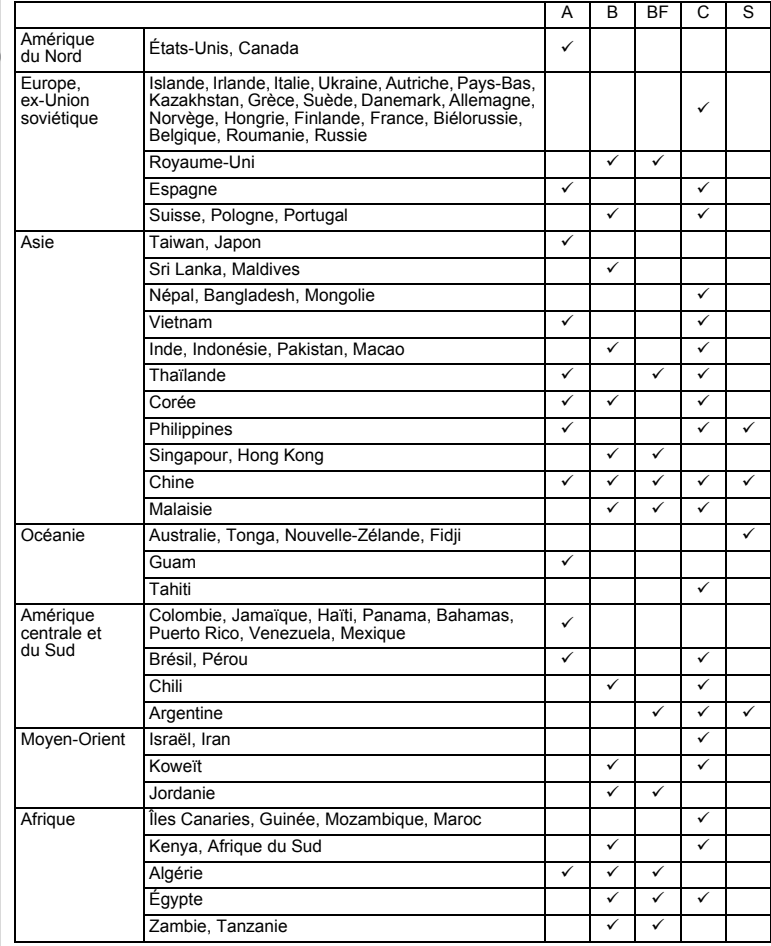

 $\overline{\phantom{a}}$ 

**20Préparation de l'appareil** Préparation de l'appareil

 $\overline{\phantom{a}}$ 

 $20$ 

 $\overline{\phantom{a}}$ 

⊤

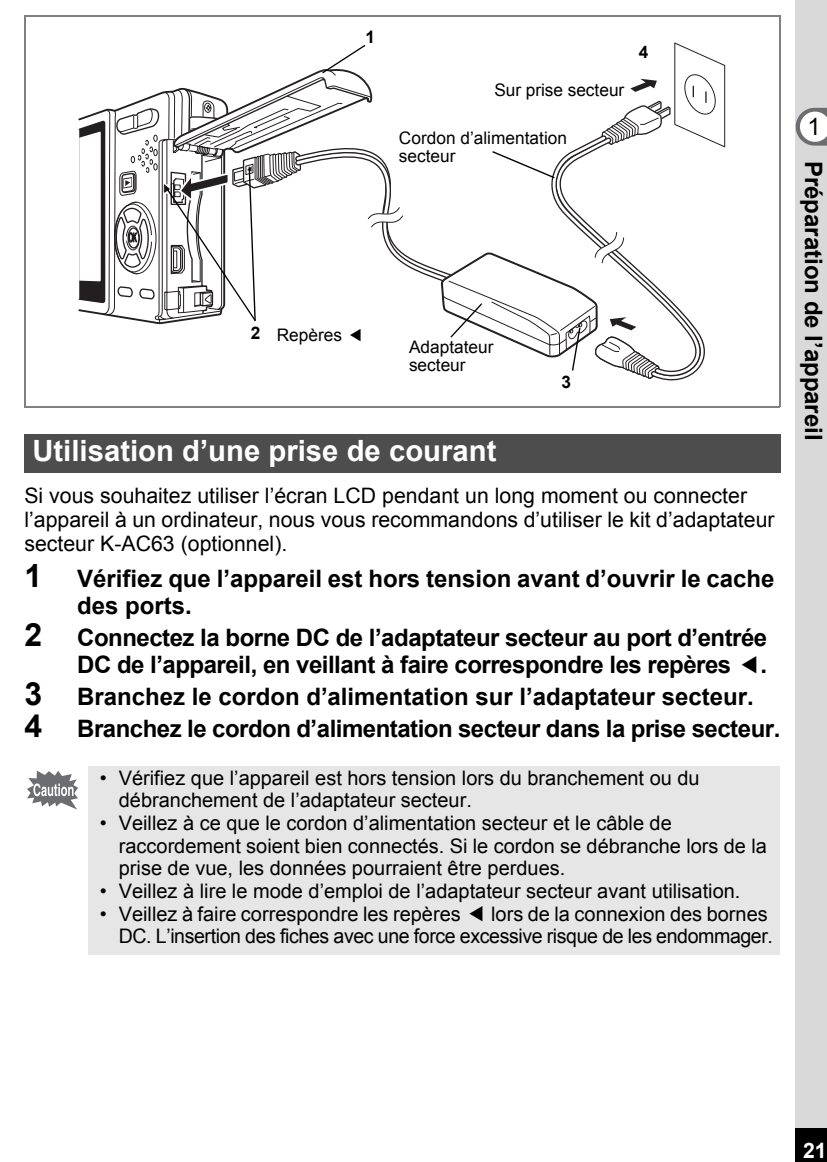

### **Utilisation d'une prise de courant**

Si vous souhaitez utiliser l'écran LCD pendant un long moment ou connecter l'appareil à un ordinateur, nous vous recommandons d'utiliser le kit d'adaptateur secteur K-AC63 (optionnel).

- **1 Vérifiez que l'appareil est hors tension avant d'ouvrir le cache des ports.**
- **2 Connectez la borne DC de l'adaptateur secteur au port d'entrée DC de l'appareil, en veillant à faire correspondre les repères** 4**.**
- **3 Branchez le cordon d'alimentation sur l'adaptateur secteur.**
- **4 Branchez le cordon d'alimentation secteur dans la prise secteur.**

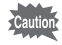

- Vérifiez que l'appareil est hors tension lors du branchement ou du débranchement de l'adaptateur secteur.
- Veillez à ce que le cordon d'alimentation secteur et le câble de raccordement soient bien connectés. Si le cordon se débranche lors de la prise de vue, les données pourraient être perdues.
- Veillez à lire le mode d'emploi de l'adaptateur secteur avant utilisation.
- Veillez à faire correspondre les repères < lors de la connexion des bornes DC. L'insertion des fiches avec une force excessive risque de les endommager.

 $21$ 

### **Précautions d'utilisation du chargeur de batterie ou de l'adaptateur secteur**

₩

 $\overline{\phantom{a}}$ 

Veillez à lire la section «Utilisation de votre appareil en toute sécurité» à la page 1 pour éviter tout risque d'incendie ou de décharge électrique lors de l'utilisation du chargeur de batterie ou de l'adaptateur secteur.

 $\overline{\phantom{a}}$ 

 $\pm$ 

 $\overline{a}$ 

## **Installation de la carte mémoire SD**

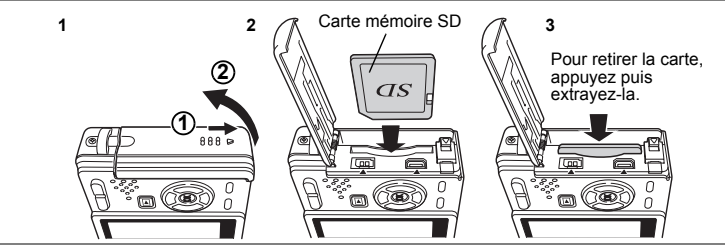

Cet appareil est compatible avec les cartes mémoire SD. Les images peuvent donc être enregistrées sur la carte mémoire SD ou dans la mémoire intégrée de l'appareil. **Prise de vue avec une carte mémoire SD dans l'appareil**

Le symbole  $\Box$  s'affiche dans l'angle supérieur droit de l'écran LCD et les images sont enregistrées sur la carte.

#### **Prise de vue sans carte mémoire SD dans l'appareil**

Le symbole **ta** s'affiche dans l'angle supérieur droit de l'écran LCD et les images sont enregistrées dans la mémoire intégrée.

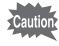

- Veillez à ce que l'appareil photo soit hors tension avant d'introduire ou de retirer la carte mémoire SD.
- Avant toute utilisation, assurez-vous de formater les cartes mémoire non utilisées ou celles ayant servi sur un autre appareil. Reportez-vous à «Formatage de la carte mémoire SD ou de la mémoire intégrée» (p.168) pour connaître les consignes de formatage.
- **1 Ouvrez la trappe de protection du logement de la batterie/carte.** Faites glisser la trappe de protection du logement de la batterie/de la carte dans le sens indiqué  $\textcircled{1}$ , puis relâchez-la. Elle s'ouvre alors d'elle-même  $\textcircled{2}$ .
- **2 Insérez une carte mémoire SD de manière à ce que l'étiquette (côté comportant le symbole** 2**) soit dirigée vers l'écran LCD et enfoncez la carte jusqu'à ce que l'on entende un «clic».**
- **3 Fermez la trappe de protection du logement de la batterie/carte.** Pour le retrait, appuyez sur la carte dans le sens indiqué par la flèche pour l'éjecter puis extrayez-la.

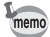

- Le nombre d'images pouvant être enregistrées varie en fonction de la capacité de la carte mémoire SD ou de la mémoire intégrée ainsi que de la taille et de la qualité d'image sélectionnées. ( $\exp 26$ )
- Si vous enregistrez vos images et fichiers son favoris dans la mémoire intégrée, vous pourrez y accéder à tout moment (fonction Mon Album).  $(\exp 124)$

 $\mathfrak{I}$ 

**Préparation de l'appareil**

Préparation de l'appareil

#### **Sauvegarde des données**

Très rarement, les données enregistrées dans la mémoire intégrée peuvent ne plus être lisibles. Dans un but de sauvegarde, nous vous recommandons de transférer les données importantes sur un ordinateur ou sur un support autre que la mémoire intégrée.

#### **Précautions d'utilisation d'une carte mémoire SD**

• Veillez à ce que l'appareil soit hors tension avant d'ouvrir la trappe de protection du logement de la batterie/carte.

> Commutateur écritureprotection

- La carte mémoire SD est dotée d'un commutateur écriture-protection. Placez le commutateur en position [VERROUILLAGE] pour protéger les données existantes en empêchant l'enregistrement de nouvelles données, la suppression des données existantes ou le formatage de la carte.
- Une carte mémoire SD pouvant être très chaude immédiatement après utilisation de l'appareil, retirez-la avec précaution.
- Ne tentez pas de retirer la carte mémoire SD ou de mettre l'appareil hors tension pendant l'enregistrement des données, la lecture d'images ou de son, ou lorsque l'appareil est connecté à un PC à l'aide d'un câble USB : des données pourraient être perdues ou la carte endommagée.
- Ne déformez pas la carte mémoire SD et évitez-lui tout choc important. Veillez à ce qu'elle ne rentre pas en contact avec de l'eau et à ce qu'elle ne soit pas soumise à des températures élevées.
- Avant toute utilisation, assurez-vous de formater les cartes mémoire non utilisées ou celles ayant servi sur un autre appareil. Reportez-vous à « Formatage de la carte mémoire SD ou de la mémoire intégrée » (p.168) pour connaître les consignes de formatage.
- Ne retirez pas la carte mémoire SD en cours de formatage, sous peine de l'endommager et de la rendre inutilisable.
- Il existe un risque de suppression des données contenues dans la carte mémoire SD dans les cas de figure suivants. En aucun cas, PENTAX ne saurait être tenu responsable de la suppression des données en cas de :
	- (1) mauvaise manipulation de la carte mémoire SD,
	- (2) carte mémoire SD placée à proximité d'éléments susceptibles de générer de l'électricité statique ou des interférences électriques.
	- (3) non-utilisation prolongée de la carte,
	- (4) carte éjectée, adaptateur secteur débranché ou batterie extraite de l'appareil lors de l'enregistrement ou de la lecture de données.
- La carte mémoire SD a une durée de vie limitée. Les données sauvegardées peuvent être endommagées si la carte reste inutilisée pendant trop longtemps. Assurez-vous d'effectuer régulièrement les sauvegardes nécessaires sur un ordinateur.
- Évitez d'utiliser ou de ranger la carte à proximité d'éléments générateurs d'électricité statique ou d'interférence électrique.
- Évitez d'utiliser ou de stocker la carte dans des endroits sujets à des variations de température brutales ou à la condensation, et veillez à ne pas la laisser exposée en plein soleil.
- Si vous utilisez une carte mémoire SD à faible débit, il se peut que l'enregistrement s'arrête lorsque vous prenez des séquences vidéo, même s'il reste suffisamment d'espace mémoire, ou que les prises de vue et la lecture nécessitent plus de temps.
- Avant tout achat d'une carte mémoire SD, rendez-vous sur le site Internet de PENTAX pour vérifier quelles sont les cartes compatibles. Le centre de réparation PENTAX le plus proche sera également en mesure de vous renseigner.
- Lorsque vous jetez, cédez ou vendez votre carte mémoire SD, veillez à en supprimer l'ensemble des données ou à détruire la carte elle-même si elle contient des informations sensibles ou privées. Notez que le formatage de la carte mémoire SD ne supprime pas nécessairement les données, qui pourraient éventuellement être récupérées grâce à certains logiciels disponibles dans le commerce. Envisagez de vous procurer un logiciel spécialement conçu pour la suppression sûre des données. Dans tous les cas, vous êtes pleinement responsable de la gestion des données présentes sur la carte.

1 Preparation de l'apparei **24Préparation de l'appareil**

 $\checkmark$ 

24

### **Taille et qualité des images fixes**

Sélectionnez la taille et la qualité d'image les plus adaptées en fonction de l'usage. Un niveau de qualité élevé et un grand nombre de pixels enregistrés améliorent le rendu des images à l'impression, mais la taille du fichier limite alors le nombre total de photos pouvant être prises.

Lorsque vous sélectionnez une qualité d'image élevée ainsi qu'une grande taille d'image, l'enregistrement peut prendre au moins dix secondes après la prise de vue. Sélectionnez le nombre de pixels enregistrés et le niveau de qualité dans le menu [ $\Box$  Param. capture].

Comment régler les menus <sup>196</sup> p.44

Sélection des pixels enregistrés des images fixes <sup>1</sup>p.92

Sélection du niveau de qualité des images fixes <sup>1</sup>p.94

### **Sélection de la taille en fonction de l'usage**

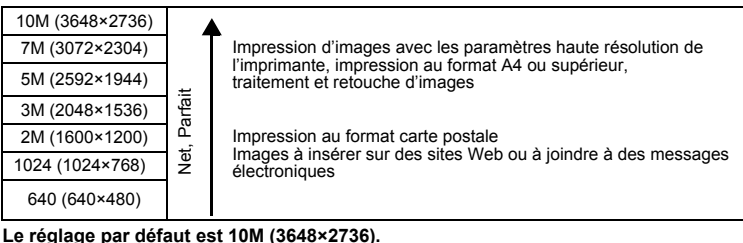

### **Sélection de la qualité en fonction de l'usage**

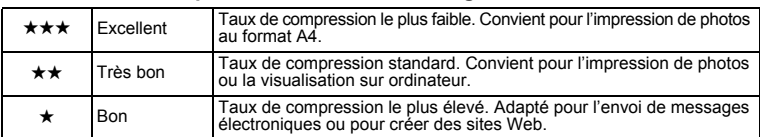

Le réglage par défaut est  $\star\star$ .

Préparation de l'appareil<br>公 25

1

Préparation de l'appareil

 **Nombre approximatif d'images enregistrables en fonction de la taille et de la qualité d'image**

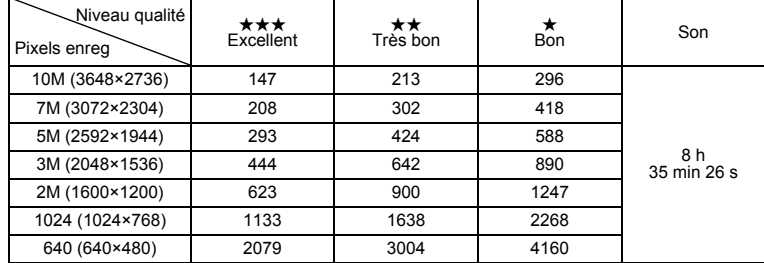

• Le tableau ci-dessus indique le nombre d'images et le temps d'enregistrement approximatifs avec une carte mémoire SD 512 Mo.

• Les valeurs de ce tableau ont été établies sur la base d'une utilisation standard de l'appareil définie par PENTAX et peuvent varier selon le sujet, les conditions de prise de vue, le mode de capture, la carte mémoire SD etc.

### **Taille et qualité des séquences vidéo**

Sélectionnez la taille et la qualité qui conviennent le mieux à votre objectif. Plus la taille et le niveau de qualité sélectionnés  $\star$  sont élevés, plus les séquences vidéo produites sont nettes mais la taille des fichiers importante. Sélectionnez la taille et le niveau de qualité qui conviennent dans le menu [ $\Box$  Param. capture].

Sélection des pixels enregistrés pour les séquences vidéo <sup>105</sup> p.105

Sélection du niveau de qualité des séquences vidéo <sup>1</sup>p.106

### **Sélection de la taille (Pixels enreg) en fonction de l'usage**

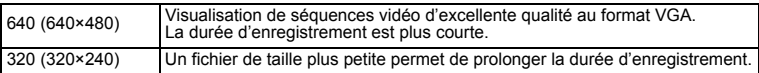

**Le réglage par défaut est 640 (640×480 pixels).**

₩

### **Durée d'enregistrement approximative en fonction de la taille (Pixels enreg) et de la qualité**

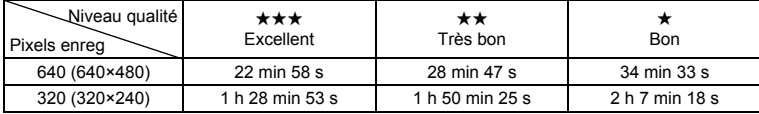

#### Le réglage par défaut est  $\star\star\star$ .

 $\overline{a}$ 

- Le tableau ci-dessus indique le temps d'enregistrement approximatif lorsqu'une carte mémoire SD 512 Mo est utilisée.
- Les valeurs de ce tableau ont été établies sur la base d'une utilisation standard de l'appareil définie par PENTAX et peuvent varier selon le sujet, les conditions de prise de vue, le mode de capture, la carte mémoire SD etc.

 $\overline{\phantom{a}}$ 

## **Réglages initiaux (réglage de la langue d'affichage ainsi que de la date et de l'heure)**

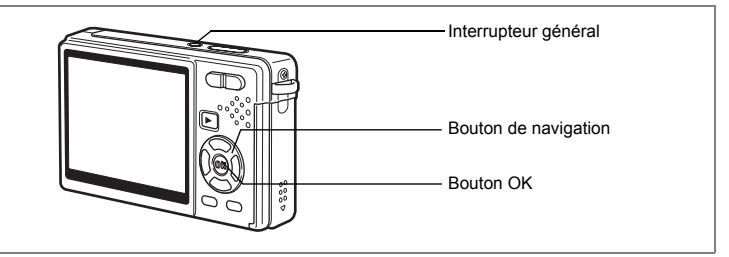

Dans ce mode d'emploi, le bouton de navigation est décrit comme suit.

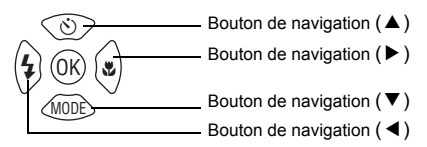

Si l'écran Réglages initiaux ou Réglage date apparaît lors de la mise sous tension de l'appareil, procédez comme suit pour régler la langue d'affichage et/ou la date et l'heure.

Si l'écran Réglages initiaux apparaît :

1p.29 - 29 «Réglage de la langue d'affichage», «Réglage de la date et de l'heure» Si l'écran Réglage date apparaît :

1p.29 - 30 «Réglage de la date et de l'heure»

Si vous souhaitez modifier les réglages initiaux, reportez-vous à «Changement de la Date et de l'heure» (p.172) et «Changement de la langue d'affichage» (p.176).

## **Réglage de la langue d'affichage**

Vous pouvez choisir la langue d'affichage des menus et des messages d'erreur entre : [allemand], [anglais], [chinois (traditionnel et simplifié)], [coréen], [danois], [espagnol], [finnois], [français], [hongrois], [italien], [japonais], [néerlandais], [polonais], [portugais], [russe], [suédois], [tchèque], [thaï] et [turc].

- **1 Appuyez sur le bouton de navigation (**5**).** L'écran Language/ 言語 apparaît.
- **2 Sélectionnez la langue d'affichage à l'aide du bouton de**  navigation ( $\blacktriangle \blacktriangledown \blacktriangle \blacktriangleright$ ). Le réglage par défaut est English.
- **3 Appuyez sur le bouton OK.**
- **4 Appuyez sur le bouton de navigation (** $\blacktriangledown$ **).** Le cadre passe sur  $\lceil \Delta \rceil$ .
- **5 Sélectionnez la ville souhaitée (Ma ville) à l'aide du bouton de navigation (**45**).**
- **6 Appuyez sur le bouton de navigation (▼).** Le cadre passe sur [Hor. Été] (horaire d'été).
- **7 Utilisez le bouton de navigation (**45**) pour sélectionner [**O **(Oui) /** P **(Arrêt)].**

 $\overline{+}$ 

**8 Appuyez sur le bouton OK.** L'écran Réglage date apparaît.

### **Réglage de la date et de l'heure**

Réglez la date et l'heure ainsi que le format d'affichage.

**1 Appuyez sur le bouton**  de navigation (▶).

Le cadre passe sur [JJ/MM/AA].

**2 Utilisez le bouton de navigation (**23) pour sélectionner le format d'affichage de la date.

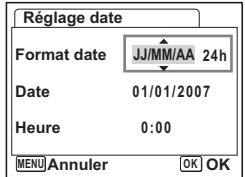

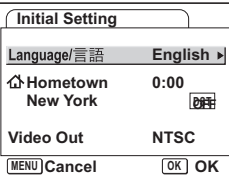

1

Préparation de l'appareil

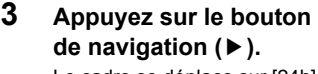

Le cadre se déplace sur [24h].

- **4 Utilisez le bouton de navigation (▲▼) pour sélectionner [24h] (affichage 24 heures) ou [12h] (affichage 12 heures).**
- **5 Appuyez sur le bouton de navigation (**5**).**

Le cadre revient à [Format date].

**6 Appuyez sur le bouton**  de navigation (▼).

Le cadre passe sur [Date].

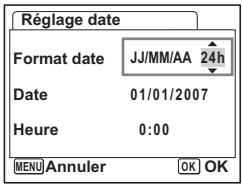

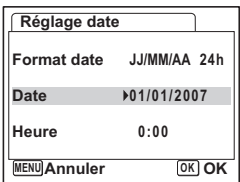

**Date 01/01/2007 Heure 0:00**

**OK OK**

**24h**

**Réglage date**

**Format date** 

**MENU Annuler**

### **7 Appuyez sur le bouton**  de navigation (▶).

Le cadre se déplace sur le mois.

### **8 Modifiez le mois à l'aide du bouton de navigation (▲▼)**

Modifiez de la même façon le jour et l'année. Ensuite, modifiez l'heure.

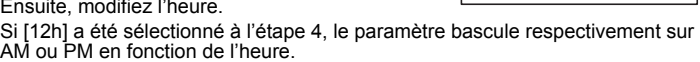

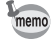

- Si vous appuyez sur le bouton OK une fois les réglages terminés, le nombre de secondes revient à 00.
- Pour régler précisément l'heure, appuyez sur le bouton OK lorsque le top (à la télévision, la radio, etc.) indique 00 seconde.

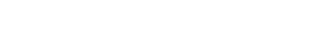

Préparation de l'appareil

₩

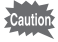

Y

 $\overline{a}$ 

- Vous pouvez annuler les réglages initiaux en appuyant sur le bouton MENU. Si vous prenez des photos avant d'avoir terminé les réglages initiaux, l'écran Réglages initiaux apparaîtra à la prochaine mise sous tension de votre appareil.
- Vous pouvez modifier vos réglages dans Réglages initiaux plus tard en utilisant le menu [X] Préférences]. Langue : « Changement de la langue d'affichage » (p.176) Ville, horaire d'été : « Réglage de Heure monde » (p.174) Date et heure : « Changement de la Date et de l'heure » (p.172)
- Le système de sortie vidéo est réglé automatiquement selon la langue choisie. S'il est différent de celui utilisé dans votre pays, modifiez le système en suivant les procédures indiquées dans « Modifier le format de sortie vidéo » (p.179).

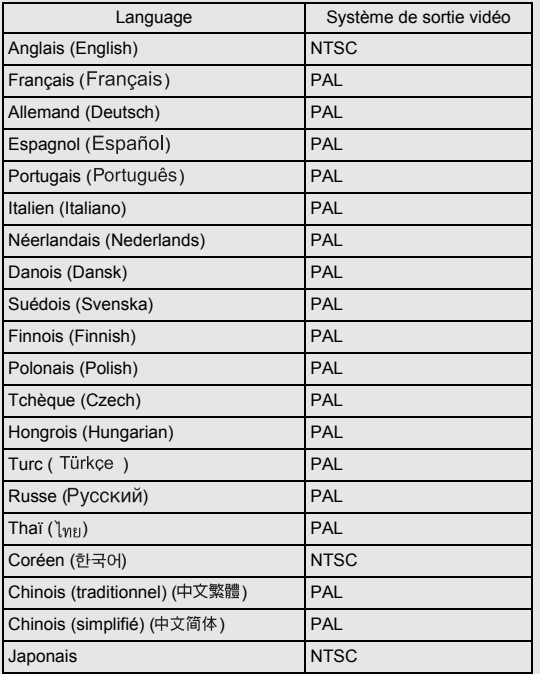

 $\overline{\phantom{a}}$ 

### **Démarrage rapide**

## **Prise d'images fixes**

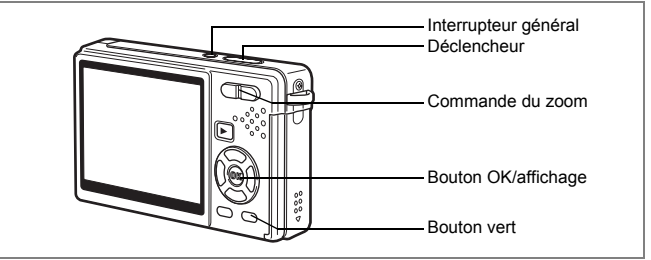

Vous trouverez ci-dessous la procédure la plus simple pour prendre des images fixes, puisque le flash se déclenche automatiquement en fonction des conditions de luminosité.

### **1 Pressez l'interrupteur général.**

L'appareil s'allume.

### **2 Composez votre photo sur l'écran LCD.**

L'appareil effectue la mise au point sur la zone située dans la mire (autofocus). Pressez la commande du zoom pour ajuster

la taille du sujet.

Commande du zoom( $\bullet$ ) : agrandit le sujet. Commande du zoom(444) : réduit le sujet.

#### **3 Pressez le déclencheur à mi-course.** La mire de l'écran LCD devient verte dès que la mise au point est correcte.

**4 Pressez le déclencheur à fond.**

#### La photo est prise.

L'image s'affiche à l'écran LCD pendant 0,5 seconde (Affich. Immédiat). Elle est enregistrée sur la carte mémoire SD ou, à défaut, dans la mémoire intégrée.

 $\overline{\phantom{a}}$ 

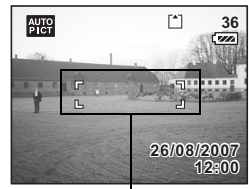

Mire de mise au point

2

 $\checkmark$ 

**Démarrage rapide**

Démarrage rapide

### **Actionnement du déclencheur**

Il convient de presser lentement le déclencheur, en deux temps. Vous optimiserez ainsi la mise au point tout en évitant les risques de bougé.

### **Utilisation du déclencheur**

**1 Appuyez sur le déclencheur à mi-course.**

Appuyez légèrement sur le déclencheur, jusqu'à ce que vous sentiez un déclic.

**2 Vérifiez que la mire de mise au point de l'écran LCD devient verte.**

Maintenez votre pression sur le déclencheur et attendez que la mire devienne verte, c'est-à-dire que le sujet soit mis au point.

### **3 Appuyez sur le déclencheur à fond.**

Pressez lentement le déclencheur, jusqu'à ce que l'obturateur se déclenche.

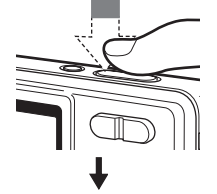

2

Démarrage rapide

La mise au point est correcte.

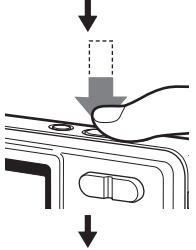

La photo est prise.

memo

Appuyez à fond sur le déclencheur (une seule étape) pour prendre une photo si le mode centre de l'appareil est réglé sur Standard (Autofocus). Ceci vous permet de déclencher l'obturateur au bon moment, avec la profondeur de champ adéquate (hyperfocale).

#### **Verrouillage de mise au point**

Si la mise au point automatique du sujet est difficile, suivez les conseils ci-dessous.

La mise au point automatique peut s'avérer plus difficile pour les sujets suivants :

- Sujets faiblement contrastés (ciel bleu, mur blanc, etc.).
- Endroits sombres, objets noirs ou sujets qui ne peuvent refléter la lumière.
- Zones de forte réflexion de la lumière ou sujets en contre-jour
- Motifs fins
- Sujets qui se déplacent rapidement.
- Sujet distant et sujet proche tous deux situés dans la mire de mise au point.
- **1 Essayez de trouver un autre sujet, situé à distance égale du sujet de départ.**

### **2 Effectuez la mise au point sur l'autre sujet.**

Orientez l'appareil de sorte que le sujet apparaisse dans la mire de mise au point de l'écran LCD.

### **3 Pressez le déclencheur à mi-course.**

La mire devient verte dès que la mise au point est correcte.

### **4 Déplacez l'appareil pour revenir au sujet initial et recomposer votre photo, tout en maintenant la pression sur le déclencheur.**

La mise au point est verrouillée sur le sujet sélectionné à l'étape 3, même si vous recomposez votre photo. (Verrouillage de mise au point)

### **5 Pressez le déclencheur à fond.**

 $\pm$ 

#### **Affichage immédiat**

Par défaut, l'image apparaît sur l'écran LCD pendant 0,5 seconde après la prise de vue (Affich. Immédiat). Vous avez la possibilité de modifier la durée de l'affichage  $imm$ édiat.  $(m \cdot n)$ 108)

Si vous augmentez la durée, vous pourrez supprimer les photos pendant qu'elles sont affichées sur l'écran LCD.

- **1** L'image étant affichée, appuyez sur le bouton vert/ $\tilde{u}$ . L'écran de suppression de l'image apparaît.
- **2 Appuyez sur le bouton de navigation (**2**) pour sélectionner [Supprimer] puis appuyez sur le bouton OK.**

L'image affichée sur l'écran LCD est supprimée.

### **Augmentation du rétro-éclairage de l'écran LCD**

Vous pouvez temporairement augmenter l'intensité du rétro-éclairage de l'écran LCD afin d'améliorer votre confort de visionnage. (Mode LCD lumineux) Ceci est utile pour examiner l'écran LCD en extérieur ou lorsque l'intensité lumineuse est forte.

**1 Actionnez le Bouton OK/affichage pendant plus d'une seconde en mode capture.**

L'intensité lumineuse de l'écran LCD augmentera alors temporairement.

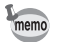

- Vous pouvez annuler cette fonction en utilisant l'une des possibilités suivantes.
- Faites passer le mode d'affichage sur Rétro-éclairage LCD désactivé.  $( 1 \times p.56)$
- Mettez l'appareil hors tension.

2
### **Démarrage rapide**

# **Lecture des images fixes**

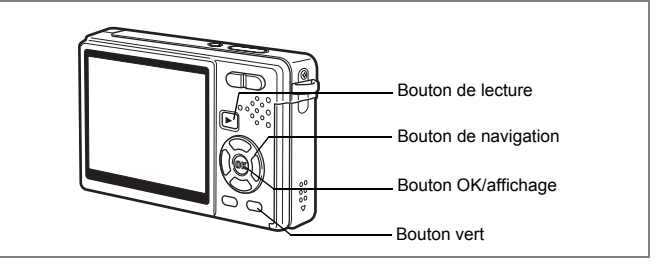

# **Lecture d'une image**

Vous avez la possibilité d'afficher la photo que vous venez de prendre.

### **1** Pressez le bouton de lecture **D après avoir pris une photo.**

L'image apparaît sur l'écran LCD. Si vous appuyez sur le bouton OK/Affichage pendant plus d'une seconde, vous activerez le mode LCD lumineux. L'intensité lumineuse de l'écran LCD augmentera alors temporairement.

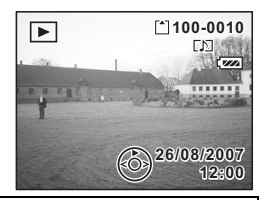

Lecture zoom  $exp.123$ 

# **Lecture de l'image précédente ou suivante**

Les images fixes défilent une à une, vers l'avant ou vers l'arrière.

**1** Appuyez sur le bouton de lecture **D** après avoir pris une photo. L'image apparaît sur l'écran LCD.

 $\overline{\phantom{a}}$ 

**2 Appuyez sur le bouton de navigation (**45**).** Bouton de navigation (4) : affiche l'image précédente. Bouton de navigation  $($   $\blacktriangleright$   $)$  : affiche l'image suivante.

¥

### **Suppression de l'image affichée**

**1 Appuyez sur le bouton vert/** $\acute{u}$  pendant **la lecture d'une image.**

L'écran de suppression de l'image apparaît.

- **2 Appuyez sur le bouton de navigation (**2**) pour sélectionner [Supprimer] puis appuyez sur le bouton OK.** L'image affichée sur l'écran LCD est supprimée.
- **3 Appuyez de nouveau sur le bouton de lecture** Q **ou sur le déclencheur à mi-course.**

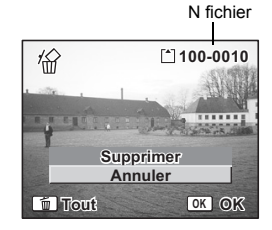

L'appareil est prêt à photographier.

- memo
- Lorsque le mode lecture est activé, la dernière photo prise s'affiche sur l'écran LCD.
- Pour agrandir l'image affichée sur l'écran LCD, appuyez sur la commande du zoom. (S'il s'agit d'une image ayant subi une rotation, elle revient à sa position initiale. Si vous interrompez l'agrandissement, l'image pivote à nouveau.)
- En l'absence d'image, le message [Pas d'image & son] apparaît.

Lecture zoom <sub>18</sub>p.123

Suppression d'une seule image, d'une seule séquence vidéo ou d'un seul son  $\approx$  p.131

# **Opérations de base Mise sous/hors tension de l'appareil**

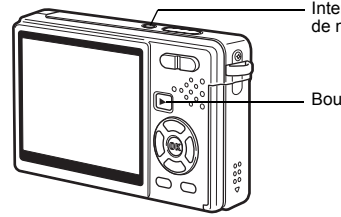

Interrupteur général, témoin de mise sous tension

Bouton de lecture

# **Mise sous tension de l'appareil en mode capture**

### **1 Pressez l'interrupteur général.**

Le témoin de mise sous tension s'allume en vert. L'objectif se déploie et l'appareil se met sous tension en «mode capture». Il suffit alors de presser le déclencheur pour prendre des photos.

Appuyez sur le bouton de lecture **D** pour changer de mode.

- **•** Appuyez brièvement sur le bouton de lecture **▶** pour passer en «mode lecture». **(L'objectif ne se rétracte pas.)**
- **Actionnez le bouton de lecture <b>□** pendant 2 secondes pour passer en **«mode lecture». (L'objectif se rétracte.)**
- **Actionnez le bouton de lecture**  $\blacksquare$  **pendant plus de quatre secondes pour afficher les images contenues dans la mémoire intégrée en présence de la carte mémoire SD.**

### **2 Pressez de nouveau l'interrupteur général.**

L'appareil s'éteint et l'objectif se rétracte.

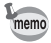

Si vous actionnez longuement l'interrupteur général, l'appareil s'éteint.

 $\overline{\phantom{a}}$ 

Passage du mode capture au mode lecture  $\infty$ p.55

 $\checkmark$ 

**38**

# **Mise sous tension de l'appareil en mode lecture seule**

## **1 Appuyez en même temps sur l'interrupteur général et sur le bouton de lecture**  $\boxed{\blacktriangleright}$ .

Le témoin de mise sous tension s'allume en vert et l'appareil est mis sous tension en «mode lecture» avec objectif rétracté.

Pour passer en «mode capture», appuyez une nouvelle fois sur le bouton de lecture  $\boxed{\blacktriangleright}$ .

Lecture des images fixes  $\approx$  p.36

 $\overline{\phantom{a}}$ 

⊬

39

# **Utilisation des fonctions des boutons**

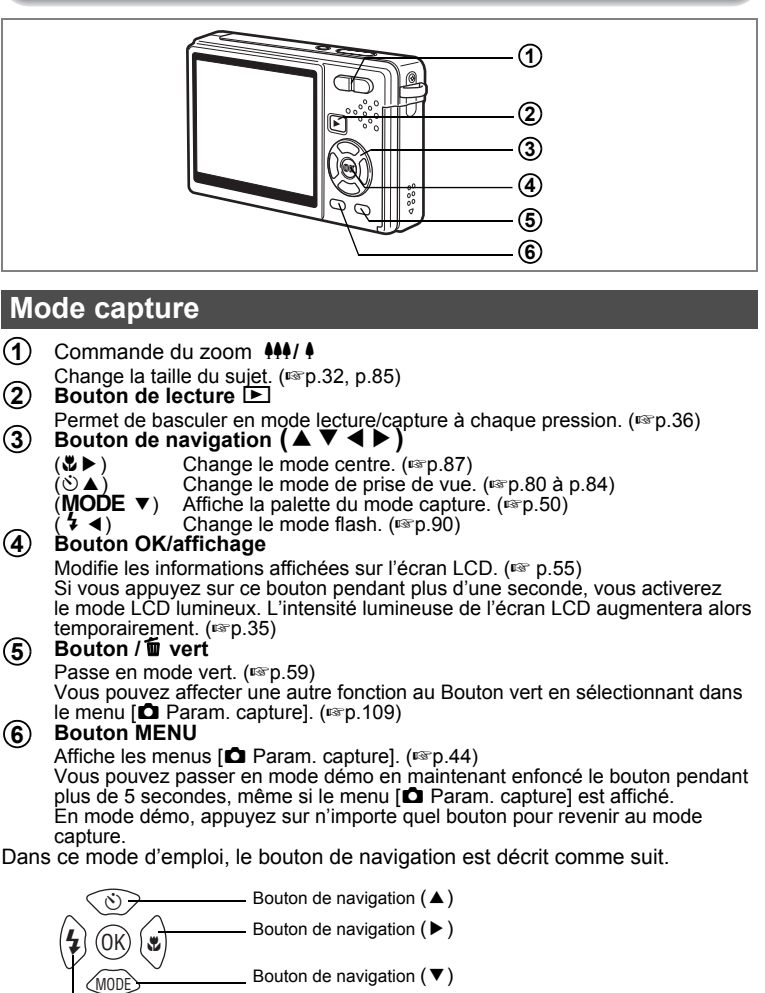

Bouton de navigation  $(4)$ 

 $\overline{\phantom{a}}$ 

3

 $\checkmark$ 

**Opérations de base**

**Operations de base** 

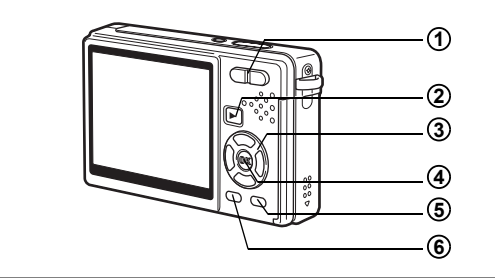

## **Mode lecture**

- Commande du zoom 444/4 Appuyez sur  $\frac{44}{12}$  en affichage image par image pour basculer en affichage neuf images et sur  $\sqrt{Q}$  pour revenir à l'affichage précédent. ( $\sqrt{127}$ ) Appuyez sur  $\frac{1}{2}$  /  $\sqrt{2}$  pour agrandir l'image en affichage image par image et sur  $\frac{100}{12}$  pour revenir à l'affichage précédent. (1880-123) En affichage neuf imagettes, appuyez sur  $\frac{104}{2}$  pour passer en affichage calendaire. (<sub>187</sub> p.127) **Bouton de lecture**  $\boxed{\blacktriangleright}$ Passe en mode capture. Si vous êtes passé(e) en mode lecture par pression du bouton de lecture  $\blacksquare$  en mode Enregistrement vocal, une nouvelle pression sur ce bouton permet de repasser en mode Enregistrement vocal. **Bouton de navigation (▲▼ 4▶)** Lecture d'images fixes  $(4)$  : Affiche l'image précédente ou suivante, image par image. ( $\sqrt{p}$ .36) **1 2 3**
	- La rotation de l'image s'effectue par étapes de 90° dans le sens des aiguilles d'une montre chaque fois que vous appuyez sur  $\blacktriangleright$  et de 90° dans le sens inverse des aiguilles d'une montre chaque fois que vous appuyez sur  $\blacktriangleleft$ . ( $\blacktriangleright$  ( $\blacktriangleright$  150)
	- $(\nabla)$  : Affiche la palette du mode lecture ( $\infty$  p.54)
	- $(\triangle \blacktriangledown \blacktriangle \blacktriangleright)$ : Déplace la zone d'affichage de l'image agrandie. (1st p.123) Sélectionne une image en affichage neuf images. (18Fp.127) Sélectionne une date en affichage calendaire. (1880-127)

Lecture de séquences vidéo

- $(4)$  : Démarre la lecture d'une séquence vidéo et la met en pause. ( $\infty$  p.125)
- (45) : Vue suivante, vue précédente, avance et fait reculer rapidement une séquence vidéo pendant la lecture. (<sub>197</sub> p.125)
- $(\nabla)$  : Arrête une séquence vidéo pendant la lecture. ( $\infty$  p.125)

Lecture de fichiers son  $(\sqrt{np} 120)$ 

- ( $\triangle$ ) : Démarre/met en pause la lecture.
- (45) : Sélectionne un fichier enregistré avant lecture. Effectue les opérations suivantes en cours de lecture.

Fichiers sans index enregistré :

(4) Rembobine de cinq secondes.

(5) Avance de cinq secondes.

Fichiers avec index enregistrés :

- (4) Commence la lecture à partir de l'index précédent.
- (5) Commence la lecture à partir de l'index suivant.

#### **Bouton OK/affichage 4**

Modifie les informations affichées sur l'écran LCD. ( $\approx$  p.126) Si vous appuyez sur ce bouton pendant plus d'une seconde, vous activerez le mode LCD lumineux. L'intensité lumineuse de l'écran LCD augmentera alors temporairement. (<sub>18</sub>p.36)

Remet l'affichage neuf images en affichage image par image. (187 p.127) Affiche l'image sélectionnée en plein écran au format calendaire. (1880-127)

#### **Bouton vert/**i **5**

Supprime l'image affichée sur l'écran LCD. (1880-131)

#### **Bouton MENU 6**

Affiche les menus [X] Préférences]. (18Fp.44)

Vous pouvez passer en mode démo en maintenant le bouton enfoncé pendant plus de 5 secondes, même si le menu [X] Préférences] est affiché.

En mode démo, appuyez sur n'importe quel bouton pour passer en mode capture.

 $\overline{\phantom{a}}$ 

 $\pm$ 

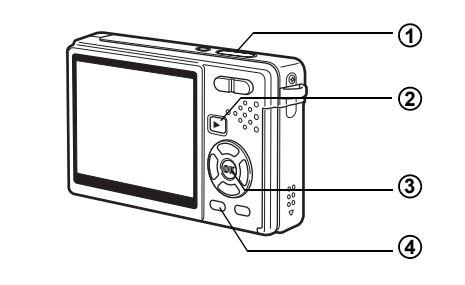

# **Mode Enregistrement vocal**

#### **Déclencheur 1**

Une pression sur le déclencheur démarre l'enregistrement; une nouvelle pression du déclencheur arrête l'enregistrement.

Lorsque l'on appuie sur le déclencheur pendant plus d'une seconde, l'enregistrement se poursuit aussi longtemps que le bouton est maintenu enfoncé et s'arrête dès que le bouton est relâché.

#### **Bouton de lecture D 2**

Bascule en mode lecture. (<sup>13</sup>P.120) Une nouvelle pression permet de repasser en mode Enregistrement vocal.

#### **Bouton OK/affichage** Met l'écran LCD sous et hors tension. **3**

#### **Bouton MENU 4**

 $\overline{a}$ 

Par pression de ce bouton pendant l'enregistrement, un index peut être ajouté. En attente d'enregistrement, une pression de ce bouton affiche le menu [ $\Box$ ] Param. capture], alors qu'en attente de lecture, le menu [X Fréférences] s'affiche.  $($ <sub>[ssp</sub> $-44)$ ]

末

# **Réglage des menus**

Appuyez sur le bouton MENU pour faire apparaître le menu sur l'écran LCD. Il existe deux menus, à savoir le menu  $\Box$  Param, capturel et le menu [H Préférences].

# **Comment régler les menus**

Le guide de fonctionnement des boutons apparaît dans la partie inférieure de l'écran LCD lorsque vous paramétrez les menus.

### **1 Appuyez sur le bouton MENU.**

Le menu [ $\Box$  Param. capture] apparaît.

La zone sélectionnée est mise en surbrillance.

(La pression du bouton MENU en mode lecture permet d'afficher le menu [H Préférences].)

### **2 Appuyez sur le bouton de navigation (**45**).**

Chaque pression permet d'alterner entre les menus [ $\Box$  Param. capture] et [H Préférences].

**3 Utilisez le bouton de navigation (**23**) pour sélectionner un élément.**

Fait monter ou descendre la mise en surbrillance.

### **4 Appuyez sur le bouton de navigation (▶).**

Apparaît un menu déroulant ou un écran de réglage. Le menu déroulant affiche seulement les paramètres qui peuvent être sélectionnés avec les réglages actuels de l'appareil.

# **5 Utilisez le bouton de navigation (▲▼) pour modifier le réglage.**

Le réglage change à chaque pression du bouton de navigation  $(2 \nabla)$ .

**Permet de sauvegarder le réglage et de commencer à prendre des photos**

 $\overline{\phantom{a}}$ 

### **6 Pressez le déclencheur à mi-course.**

Le réglage est enregistré et l'appareil bascule en « mode capture ». Lorsque le déclencheur est pressé à fond, la photo est prise.

 $\checkmark$ 

**44**

**Permet de sauvegarder le réglage et de commencer la lecture des images**

# **6** Appuyez sur le bouton de lecture  $\boxed{\triangleright}$ .

Le réglage est enregistré et l'appareil bascule en «mode lecture».

**Permet de sauvegarder le réglage et de poursuivre les opérations du menu**

**6 Appuyez sur le bouton OK ou le bouton de navigation (**4**).** Le réglage est sauvegardé et l'écran revient à celui de l'étape 3.

**Permet d'annuler les modifications et de poursuivre l'utilisation du menu**

### **6 Appuyez sur le bouton MENU.**

**MENU**

Les modifications sont annulées et l'écran revient à celui de l'étape 3.

Les fonctions du bouton MENU varient au gré des différents écrans. Consultez le guide de fonctionnement des boutons situé dans la partie inférieure de l'écran LCD.

- : Sauvegarde le réglage actuel, quitte l'opération et revient à l'écran d'origine (mode capture ou lecture). **MENU**
	- : Sauvegarde le réglage actuel et revient à l'étape 1.

: Annule la sélection actuelle, quitte l'opération et revient à l'étape 3. **MENU** Arrêt

- Si vous appuyez sur le bouton MENU alors que le menu déroulant est affiché, le réglage est annulé.
- Si vous appuyez sur les boutons OK, MENU ou de navigation ( $\triangleleft$ ) alors que le menu déroulant est affiché, le menu revient à l'écran utilisé pour sélectionner un élément.
- Le menu se referme automatiquement au bout d'une minute si aucun bouton n'est actionné.

3 Opérations de base **45Opérations de base**

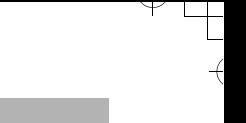

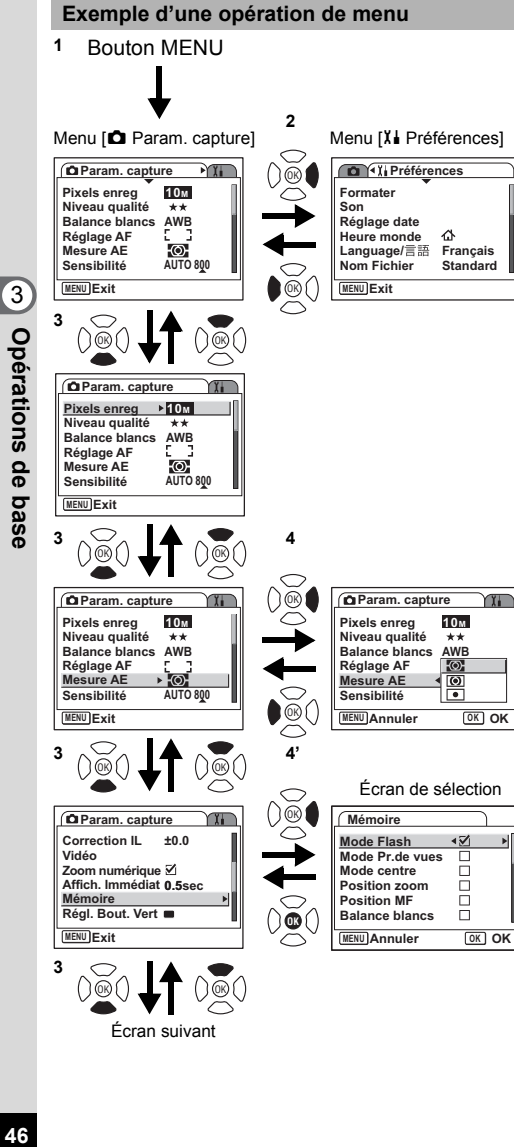

YT.

 $\overline{\phantom{a}}$ 

Écran suivant

46

 $\overline{\phantom{a}}$ 

 $\overline{\phantom{a}}$ 

# **Liste des menus**

 $\overline{\phantom{0}}$ 

 $\big)$ 

╂┑╻

# **Menu [**A **Param. capture]**

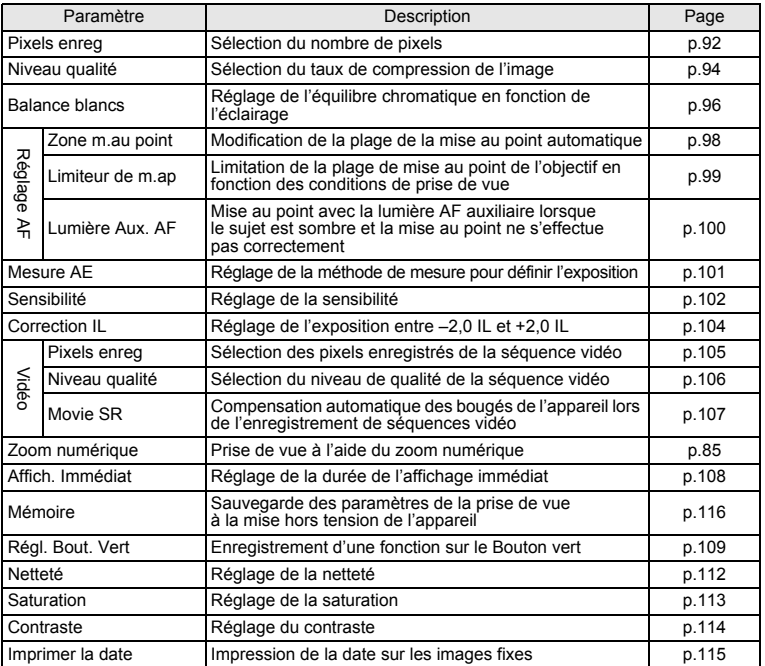

 $\overline{+}$ 

**47Opérations de base** co Opérations de base

¥ ┶╁

 $\overline{\phantom{a}}$ 

# **Menu [**H **Préférences]**

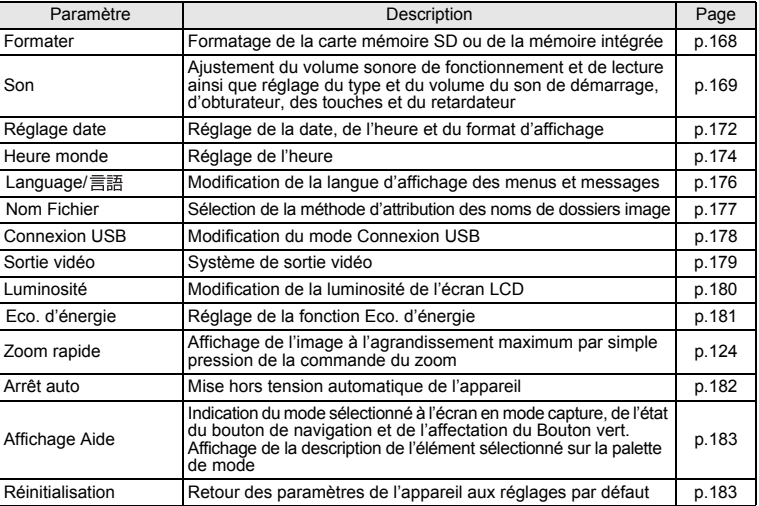

 $\overline{+}$ 

 $\mathbf{y} \in \mathbb{R}^{n \times n}$ 

 $\overline{\mathcal{C}}$ 

 $\overline{\phantom{a}}$ 

 $\overline{+}$ 

**48Opérations de base** co Opérations de base

 $\overline{)}$ 

▔▔▔▔▁▚

# **Fonctionnement de la palette de modes**

Appuyez sur le bouton de navigation  $(\nabla)$  pour afficher la palette de mode sur l'écran LCD.

Il existe deux palettes de mode, à savoir la «palette du mode capture» et la «palette du mode lecture». Il suffit de sélectionner les icônes pour activer le mode capture le plus adapté aux conditions de prise de vue ou retoucher les photos.

# **Fonctionnement de la palette de modes**

Le guide de fonctionnement des boutons s'affiche dans la partie inférieure de l'écran LCD lorsque vous utilisez la palette de mode.

## **1** Appuyez sur le bouton de navigation  $(\nabla)$ .

En mode capture, la «palette du mode capture» apparaît. En mode lecture, la «palette du mode lecture» apparaît.

**2 Utilisez le bouton de navigation (**2345**) pour sélectionner une icône.**

# **3 Appuyez sur le bouton OK.**

L'écran du mode correspondant apparaît.

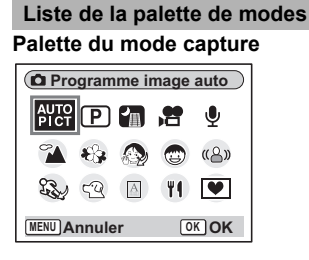

- Certaines fonctions ne sont pas disponibles ou ne s'activent pas totalement selon le mode de prise de vue. Pour plus de précisions, reportez-vous à "Fonctions disponibles pour chacun des modes capture" ( $\epsilon$ Pp.188).
- Lorsque vous sélectionnez une icône sur la palette de modes, attendez 3 secondes et sa description s'affiche. Vous pouvez régler la présence ou l'absence de la description avec le Affichage Aide sur le menu XI Préférences.  $(FBD.183)$
- Pour  $\mathcal{D}/\mathcal{D}/\mathbb{Z}$  et  $\mathbb{Z}\setminus\mathbb{R}^3$ , appuyez sur le bouton OK pour passer à l'icône sélectionnée. Seule l'icône du mode sélectionné s'affiche sur la palette de modes. Si vous modifiez la sélection, les nouvelles icônes remplaceront les précédentes.

Dix-huit modes sont disponibles.

### **1 <del>B P</del>rogramme image auto**

Utilisez ce mode pour sélectionner automatiquement le meilleur mode de prise de vue. (p.61)

### 2 R **Programme**

Mode de prise de vue de base. Laissez faire l'appareil ou choisissez vous-même diverses fonctions. (p.63)

### 3 A **Nocturne**

Idéal pour les scènes de nuit. Dans ce mode, mieux vaut utiliser un trépied. Utilisez le flash si vous photographiez des personnes. (p.74)

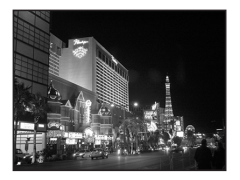

### 4 C **Vidéo**

Utilisez ce mode pour réaliser des séquences vidéo. Le son est enregistré en même temps. (p.76)

memo

₩

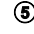

### 5 O **Enregistrement vocal**

Utilisez ce mode pour enregistrer des fichiers son. Veillez à ne pas placer votre main sur le microphone situé sur la partie supérieure de l'appareil. (p.118)

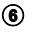

### 6 q **Paysage**

Utilisez ce mode pour les paysages. La profondeur de champ englobe une vaste zone. (p.64)

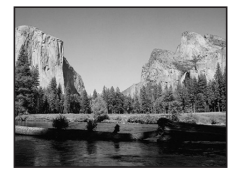

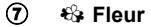

(p.66)

9 **Portrait**

8 z **Ton Chair naturel**

Utilisez ce mode pour prendre des photos de fleurs aux couleurs éclatantes et contours flous. (p.64)

Règle la couleur et la luminosité afin de reproduire le ton chair de manière plus juste que le mode portrait.

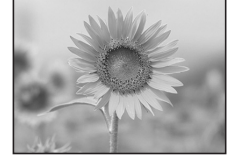

3

Opérations de base

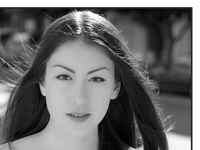

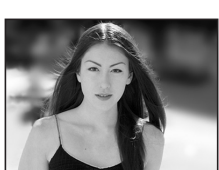

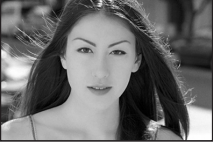

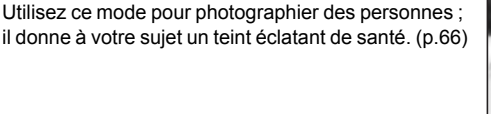

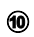

### 0 **Portrait (buste)**

Utilisez ce mode pour photographier le haut du corps. (p.66)

a C **Enfants**

Idéal pour photographier des enfants en pleine action. Ce mode donne à votre sujet un teint éclatant de santé. (p.68)

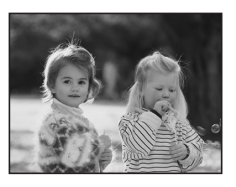

### **12 Comparish Mouvements**

Idéal pour la photographie d'action. L'appareil conserve la mise au point sur le sujet en mouvement jusqu'à ce que le déclencheur soit enfoncé (p.70).

### **c Mer & Neige**

Utilisez ce mode pour prendre des photos avec des arrière-plans éblouissants, plages ou montagnes enneigées. (p.70)

### **44**  $\approx$  Animaux Domestiques

Idéal pour photographier les animaux domestiques. L'appareil conserve la mise au point sur l'animal en mouvement jusqu'à ce que le déclencheur soit enfoncé. Vous pouvez sélectionner les réglages en fonction de la couleur de votre animal favori. (p.72)

### **16 A** Texte

Utilisez ce mode pour prendre des clichés parfaitement nets de texte. Vous pouvez transformer l'image en noir et blanc ou inverser les couleurs. (p.73)

### **f6 M** Gastronomie

Utilisez ce mode pour prendre des photos gastronomiques. L'augmentation de la saturation donne aux photos une finition naturelle éclatante. (p.64)

### g **Digital SR (anti-flou)**

Utilisez ce mode pour prendre des photos en intérieur ou dans des conditions de faible luminosité. L'appareil augmente alors la vitesse d'obturation et la sensibilité pour réduire l'effet de bougé. (p.75)

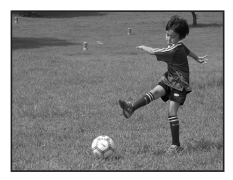

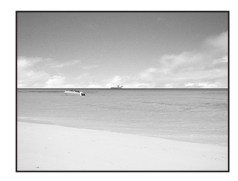

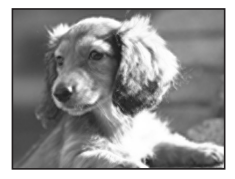

Over the vears PENTAX distinguished itself as a leader in the photographi industry. Today PENTAX proud to manufacture a v variety of cameras. lense flashes and photo ories.

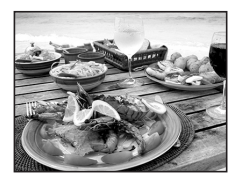

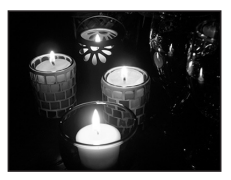

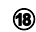

### **18**  $\overline{\bullet}$  **Compos. Cadre créa.**

Utilisez ce mode pour prendre des photos avec un cadre. Le nombre de pixels enregistrés est fixé à 3M. (p.78)

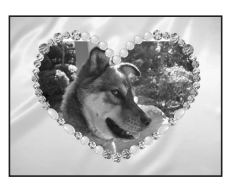

#### **Reconnaissance du visage**

La reconnaissance du visage s'active en  $\frac{1000}{1000}$  (mode Programme image auto),  $\odot$ (mode Portrait),  $\bullet$  (mode Ton Chair naturel), a (mode Portrait (buste)) et  $\textcircled{m}$  (mode Enfants).

Cette fonction permet de reconnaître des visages, effectue la mise au point et réalise une correction d'exposition pendant la capture d'images.

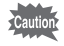

- Si l'appareil n'est pas en mesure de déterminer l'emplacement du visage du sujet, il effectue la mise au point à l'aide de la zone de mise au point normale Zone m.au point (multizone).
- La fonction de reconnaissance AF et AE du visage risque de ne pas fonctionner si le sujet porte des lunettes de soleil, s'il ne regarde pas en direction de l'appareil ou si une partie de son visage est recouverte.

### **Palette du mode lecture**

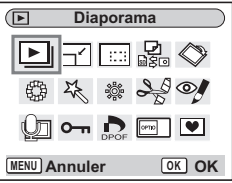

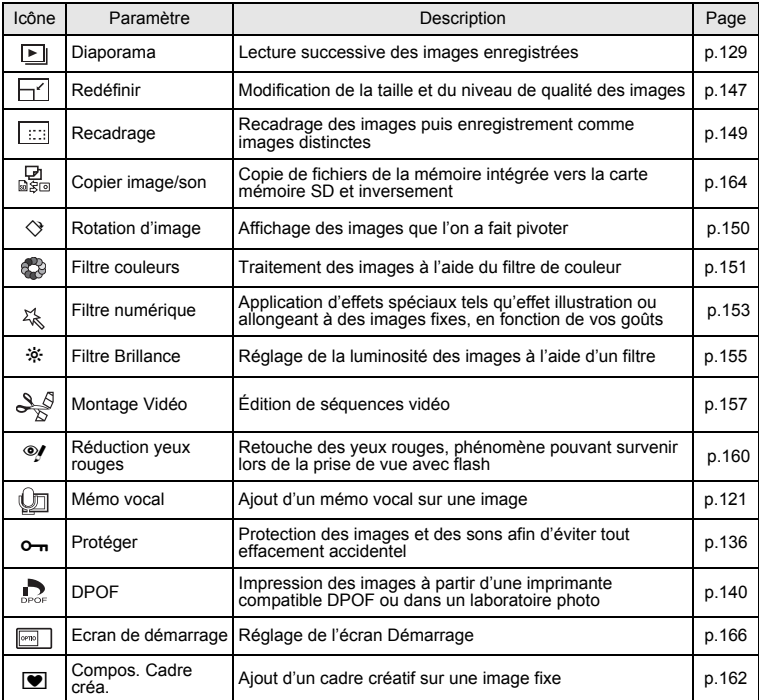

 $\mathbb {+}$  $^{+}$ 

 $\pm$ 

**54Opérations de base** co Opérations de base

╈ ¥

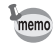

Lorsque vous sélectionnez une icône sur la palette de modes, attendez 3 secondes pour que sa description s'affiche.

 $\overline{\mathcal{A}}$ 

 $\overline{\phantom{a}}$ 

⊤

# **Opérations de prise de vue Opérations de prise de vue**

### **Changement de mode**

Le « mode capture » permet de prendre des photos, tandis que le « mode lecture » sert à visionner ou supprimer des images.

### **Passage du mode capture au mode lecture**

**Pour passer du « mode capture » au « mode lecture »** Appuyez sur le bouton de lecture  $\blacksquare$ .

**Pour passer du « mode lecture » au « mode capture »** Appuyez sur le bouton de lecture  $\square$  ou pressez le déclencheur à mi-course.

# **Sélection du mode capture**

Faites apparaître la «palette du mode capture», puis sélectionnez l'icône correspondant au mode souhaité. (<sub>198</sub>0)

### **Affichage du paramétrage de la prise de vue en mode capture**

En mode capture, appuyez sur le bouton OK/affichage pour passer d'un « mode d'affichage » au suivant. Le mode capture prévoit 5 modes d'affichage différents.

### **Affichage normal**

Le paramétrage de la prise de vue s'affiche lorsque l'appareil est mis sous tension.

- **1** Mode capture **2** Mode flash
- **3** Mode Pr.de vues **4** Mode centre
	-

monde

- **5** Mire de mise au point **6** Zoom numérique
- **7** Carte/mémoire intégrée **<sup>8</sup>** Témoin de la batterie
- 
- **9** Nombre d'images enregistrables restant
- **<sup>10</sup>** Date et heure **<sup>11</sup>** Réglage de l'heure
- **12** Icône date
- 
- **13** Risque de bougé
- 
- **14** Ouverture **15** Vitesse d'obturation

 $\overline{\phantom{a}}$ 

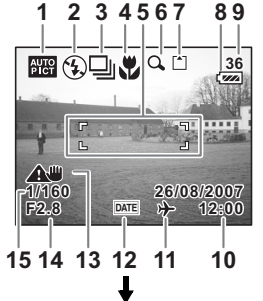

### **Affichage histogramme**

Affichage de la répartition de la luminosité sur l'image. L'axe horizontal correspond à la luminosité (le point le plus sombre étant à l'extrémité gauche et le plus clair à l'extrémité droite) et l'axe vertical au nombre de pixels.

- **1** Pixels enregistrés **2** Niveau qualité
	-
- **3** Balance blancs **4** Mesure AE
- **5** Sensibilité **6** Histogramme

### **Affichage grille**

La grille divise l'écran en neuf parties afin d'améliorer la composition.

### **Aucune icône**

derations de prise de vue

₩

Aucune donnée du paramétrage de la prise de vue n'est affichée.

- En mode autofocus, la mire apparaît.
- Si l'un des réglages est modifié, l'icône correspondante apparaît pendant quelques secondes.

### **Rétro-éclairage LCD désactivé**

L'écran LCD est éteint.

Sauvegarde du mode d'affichage 1\$p.116

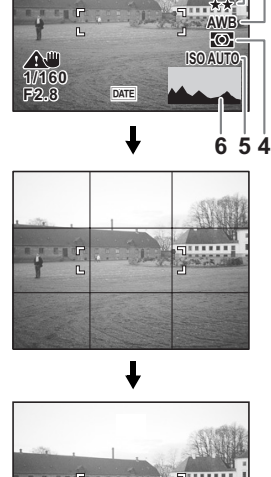

需④□!△□

**36**

**10M**

**1 2 3**

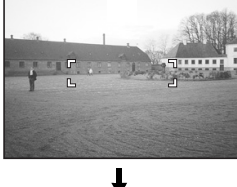

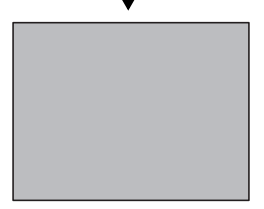

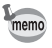

- Si vous appuyez sur le bouton OK/affichage pendant plus d'une seconde, vous activerez le mode LCD lumineux. L'intensité lumineuse de l'écran LCD augmentera alors temporairement.  $(125)$
- Dans les conditions de prise de vue où l'appareil est susceptible de bouger, (avertissement anti-bougé) apparaît. Pour prendre vos photos, placez l'appareil sur un trépied ou une surface stable.
- Tous les boutons de l'appareil fonctionnent normalement même lorsque le rétro-éclairage LCD est éteint. Appuyez sur le déclencheur pour prendre des photos comme d'habitude.

### **Utilisation de l'histogramme**

Un histogramme est un graphique indiquant la luminosité de l'image sur l'axe horizontal et le nombre de pixels sur l'axe vertical (schéma de répartition de la luminosité). L'histogramme vous aide à détecter la luminosité de la photo que vous avez prise. Par exemple, le pic du graphique tend vers la gauche si l'image est trop sombre et vers la droite si l'image est trop claire. En général, lorsque la mesure d'exposition

est paramétrée pour une image équilibrée, le pic se trouve au milieu du graphique. À l'inverse, si la mesure d'exposition du

sujet n'est pas équilibrée, c'est-à-dire que la

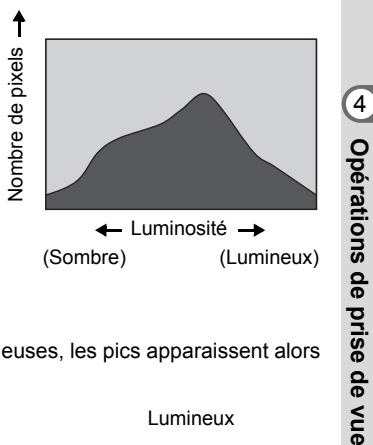

photo comporte des parties sombres ou lumineuses, les pics apparaissent alors plutôt sur les côtés.

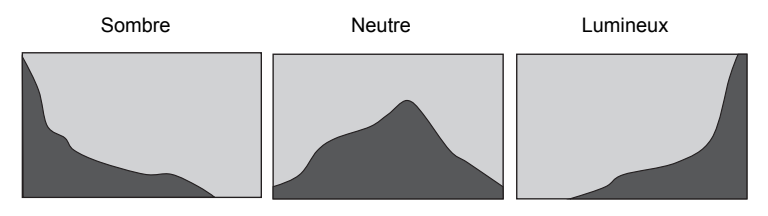

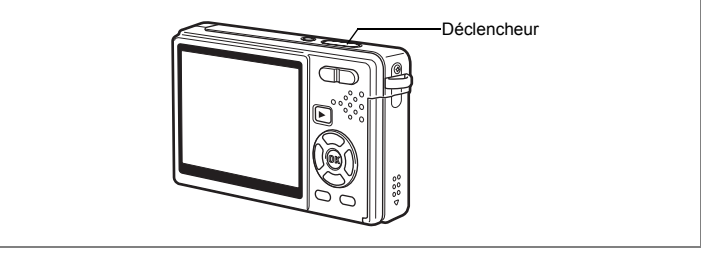

# **Prise de vue avec la fonction Shake Reduction**

Le « bougé » renvoie aux vibrations de l'appareil au moment de la prise de vue (mouvements de la main). Le « flou » est une altération de l'image, fréquente lorsque vous photographiez un sujet en mouvement. Cet appareil met en œuvre des systèmes et fonctions qui compensent le « bougé » et le « flou ». Vous pouvez donc laisser libre cours à votre créativité sans vous soucier de la netteté de vos photos et séquence vidéo.

### **Digital SR mode**

Ce mode vous permet de régler la sensibilité au maximum (ISO3200). L'augmentation de la vitesse d'obturation permet de réduire les risques de « bougé » et de « flou ».

« Réduction du « bougé » et du « flou » sur les photos (mode Digital SR) » <sup>1</sup><sub>1</sub>p.75

#### **Fonction Movie SR pour les séquences vidéo**

La fonction anti-bougé vidéo compense le flou des images grâce à un procédé électronique. Elle vous permet de filmer des séquences vidéo sans vous soucier des risques de bougé.

« Compensation des vibrations de l'appareil en cours d'enregistrement de séquences vidéo (Movie SR) » <sup>13</sup>p.107

₩

58

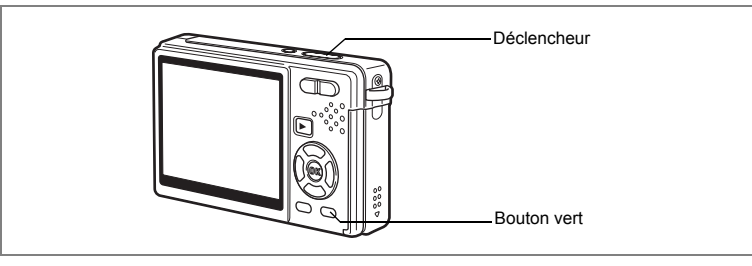

# **Prise de vue en mode simple (Mode Vert)**

En Mode Vert, il vous suffit d'appuyer sur le déclencheur pour prendre des photos de la manière la plus simple qui soit.

# **1 Pressez le Bouton vert en mode capture.**

L'appareil passe en Mode Vert. Appuyez à nouveau sur Bouton vert pour revenir à l'état précédent.

### **2 Pressez le déclencheur à mi-course.**

La mire de l'écran LCD devient verte dès que la mise au point est correcte.

### **3 Pressez le déclencheur à fond.**

La photo est prise.

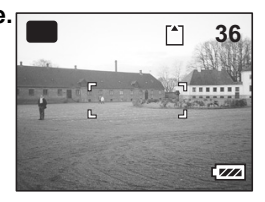

autic

- En Mode Vert, le bouton OK/Affichage ne vous permet pas de modifier les informations affichées sur l'écran LCD.
- En Mode Vert, vous ne pouvez afficher ni le menu [ $\Box$  Param. Capture], ni la palette du mode capture. Si vous tentez de les faire apparaître, le message [Annuler le mode vert pour utiliser cette fonction] et l'icône **a** (verrouillage des touches) apparaissent.
- Lorsque l'appareil passe du mode vert au mode lecture, vous ne pouvez pas afficher le menu [X] Préférences] à l'aide du bouton MENU. Si vous tentez de le faire apparaître, le message [Annuler le mode vert pour utiliser cette fonction] et l'icône  $\bigoplus$  (verrouillage des touches) apparaissent.
- Si l'appareil est éteint en Mode Vert, il s'allume dans ce même mode à la mise sous tension suivante.

4

Opérations de prise de vue

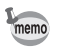

 $\overline{\phantom{a}}$ 

i

Vous pouvez attribuer d'autres fonctions au Bouton vert. ([45] p.109)

¥ ┶┾

 $\pm$  $\Box$ 

### La liste ci-dessous reprend les paramètres du Mode Vert.

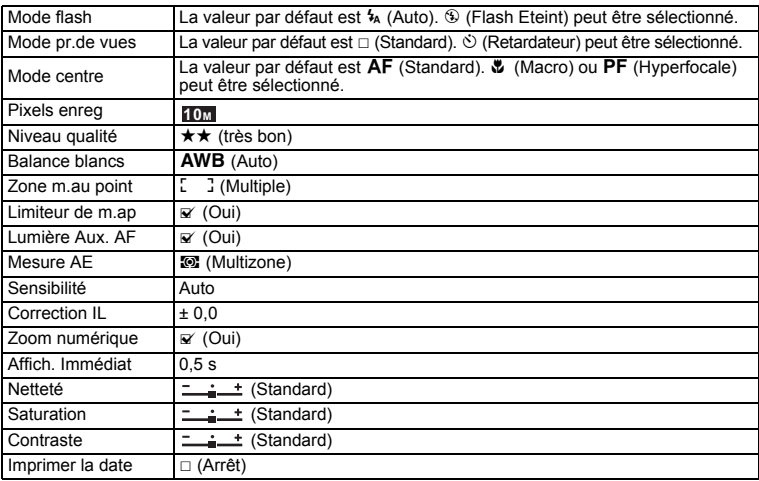

 $\overline{\mathcal{A}}$ 

ヿ  $\overline{\phantom{a}}$ 

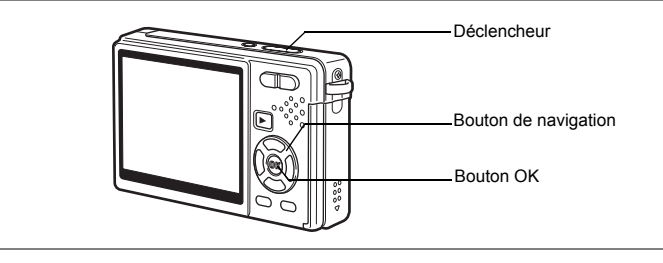

# **Prise de vue en mode automatique (mode Programme image auto)**

En **B (mode Programme image auto)**, l'appareil sélectionne le mode de capture le plus approprié parmi  $\odot$  (mode Normal),  $\blacksquare$  (mode Nocturne),  $\spadesuit$  (mode Paysage) et (mode Portrait) lorsque vous appuyez sur le déclencheur.

- **1 Appuyez sur le bouton de navigation (**3**) en mode capture.** La palette de modes apparaît.
- **2 Utilisez le bouton de navigation (**2345**) pour sélectionner BB** (mode Programme image auto).
- **3 Appuyez sur le bouton OK.**

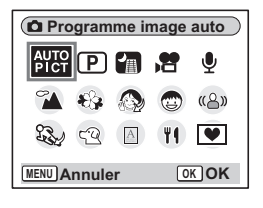

### **4 Appuyez sur le déclencheur à mi-course.**

La mire de l'écran LCD devient verte dès que la mise au point est correcte et l'icône du mode sélectionné apparaît en haut à gauche de l'écran LCD.

# **5 Pressez le déclencheur à fond.**

La photo est prise.

Prise de vue images fixes 180 p.32

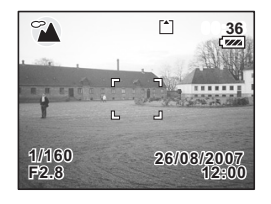

**61Opérations de prise de vue** 61

4

Opérations de prise de vue

memo

 $\pm$ 

- En mode Programme image auto, l'exposition est réglée sur  $\pm 0.0$ . ( $\sqrt{104}$ )
- Lorsque l'appareil sélectionne mode Portrait, les fonctions de reconnaissance AF et AE du visage sont activées. Il suffit d'orienter l'appareil face à une personne pour qu'il détermine l'emplacement du visage et règle la mise au point et l'exposition de manière à obtenir une photographie d'excellente qualité.  $(120.66)$

 $\overline{\phantom{a}}$ 

 $\overline{\phantom{a}}$ 

 $\overline{a}$ 

₩

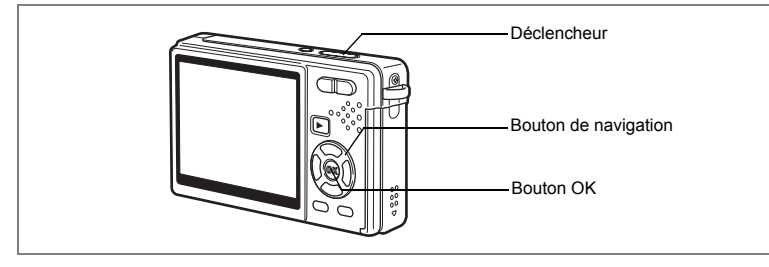

# **Réglage des fonctions (mode Programme)**

En  $\mathbb E$  (mode Programme), l'appareil règle automatiquement la vitesse d'obturation et l'ouverture pour prendre des images fixes. Cependant, vous pouvez sélectionner d'autres fonctions telles que Mode Flash ou Rafale.

- **1 Appuyez sur le bouton de navigation (**3**) en mode capture.** La palette de modes apparaît.
- **2 Sélectionnez P** (Mode programme) **à l'aide du bouton de navigation**   $(494)$ .
- **3 Appuyez sur le bouton OK.**
- **4 Réglez les fonctions que vous souhaitez utiliser.**

Pour plus de détails, reportez-vous à « Réglage des fonctions de la prise de vue » (p.87 - 115).

**5 Pressez le déclencheur à mi-course.**

La mire de l'écran LCD devient verte dès que la mise au point est correcte.

**6 Pressez le déclencheur à fond.**

La photo est prise.

 $\overline{+}$ 

Prise de vue images fixes  $\approx$  p.32

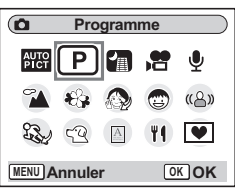

**63Opérations de prise de vue** 63

4<br>Opérations de prise de vue

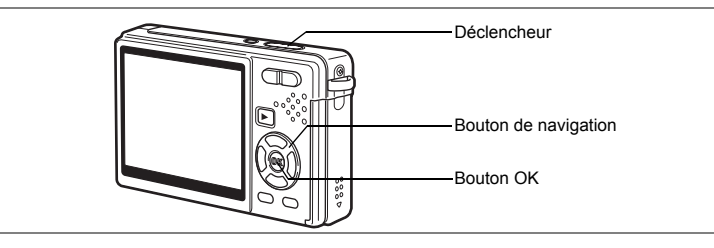

# **Sélection du mode photo en fonction de la scène (mode photo)**

Vous pouvez sélectionner le mode photo en fonction de la prise de vue. Le mode photo se décline en 11 modes différents.

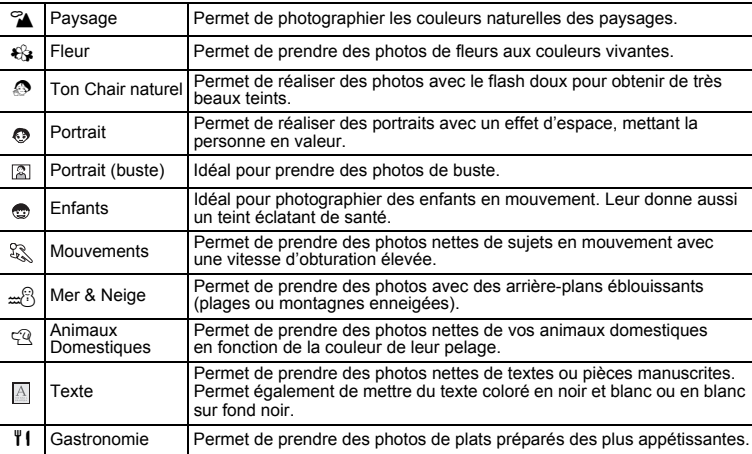

 $\overline{\phantom{a}}$ 

# **1 Appuyez sur le bouton de navigation (**3**) en mode capture.**

La palette de modes apparaît.

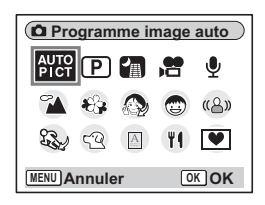

**64Opérations de prise de vue** opérations de prise de vue

 $\pm$ 

### **2 Utilisez le bouton de navigation (**2345**) pour sélectionner le mode souhaité.**

Sélectionnez par exemple  $\mathbf{\hat{a}}$  (mode Paysage).

- **3 Appuyez sur le bouton OK.**
- **4 Pressez le déclencheur à mi-course.** La mire de l'écran LCD devient verte
- dès que la mise au point est correcte. **5 Pressez le déclencheur à fond.**

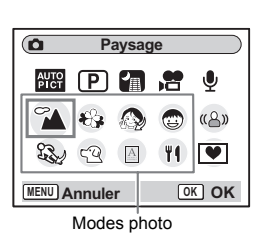

La photo est prise.

memo

 $\overline{+}$ 

Y

En modes photo, Saturation, Contraste, Netteté, Balance blancs et Mesure AE ont automatiquement leurs réglages par défaut. Vous ne pouvez pas les modifier.

 $\overline{\phantom{a}}$ 

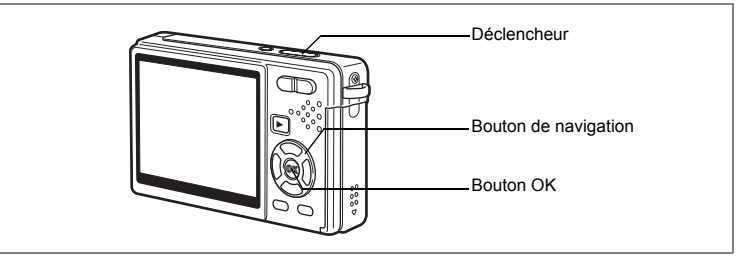

### **Photographier des personnes (mode Ton Chair naturel/mode Portrait/ mode Portrait (buste))**

En  $\mathcal{D}$  (mode Ton Chair naturel),  $\mathcal{D}$  (mode Portrait) et  $\mathbb{Z}$  (mode Portrait (buste)), les fonctions de «reconnaissance AF du visage» et de «reconnaissance AE du visage» sont activées. Il suffit d'orienter l'appareil face à une personne pour qu'il détermine automatiquement l'emplacement du visage et règle la mise au point et l'exposition.

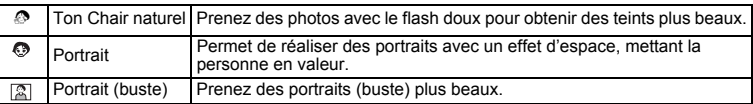

### **1 Appuyez sur le bouton de navigation (**3**) en mode capture.** La palette de modes apparaît.

**2 Sélectionnez (mode Ton Chair naturel) à l'aide du bouton**  de navigation ( $\blacktriangle \blacktriangledown \blacktriangle \blacktriangleright$ ).

Si les icônes du (%) (mode Portrait) ou du (%) (mode Portrait (buste)) s'affichent, choisissez celle que vous souhaitez et appuyez sur le bouton OK.

# **3 Appuyez sur le bouton OK.**

L'icône sélectionnée apparaît.

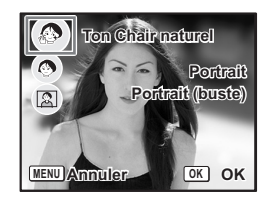

4 Opérations de prise de vue **66Opérations de prise de vue**

₩

### **4 Appuyez sur le bouton de navigation (▲▼) pour sélectionner (mode Portrait),** z **(mode Ton Chair naturel) ou (mode Portrait (buste)).**

# **5 Appuyez sur le bouton OK.**

L'appareil est prêt à prendre des photos selon le mode sélectionné.

Lorsque l'appareil reconnaît le visage du sujet, une mire de mise au point jaune l'encadre. La position et la taille de la mire changent tandis que l'appareil continue à ajuster la mise au point sur le sujet en mouvement.

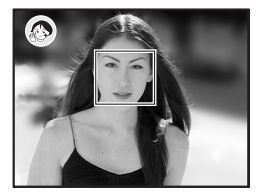

## **6 Pressez le déclencheur à mi-course.**

La mire de l'écran LCD devient verte dès que la mise au point est correcte.

### **7 Pressez le déclencheur à fond.**

La photo est prise.

memo

- Si l'appareil n'est pas en mesure de déterminer l'emplacement du visage du sujet, il effectue la mise au point à l'aide de Zone m.au point (multizone).
- Seuls l'icône du mode sélectionné et la mire de mise au point apparaissent sur l'écran LCD. Aucun autre paramétrage de la prise de vue n'est affiché. Le bouton Bouton OK/affichage ne permet pas de changer le mode d'affichage.
- Les fonctions de reconnaissance AF et AE du visage risquent de ne pas être opérationnelles si le visage du sujet est partiellement caché, par des lunettes de soleil par exemple, ou si le sujet ne fait pas face à l'appareil.
- Le mode Mesure AE est fixé à multizone.
- Lorsque vous sélectionnez le mode Programme image auto et que l'appareil passe automatiquement en mode Portrait, les fonctions de reconnaissance AF et AE du visage sont activées.
- Le rendu logiciel ne fonctionne pas lorsque la fonction reconnaissance du visage (p.53) n'est pas en mode Ton Chair naturel.
- La correction des yeux rouges s'effectue automatiquement avec la reconnaissance du visage en mode Ton Chair naturel, mode Portrait ou Portrait (buste), le mode flash étant réglé sur Auto ou Flash en marche.
- Le format de l'image enregistrable est réglé sur **3M** en mode Portrait (buste).

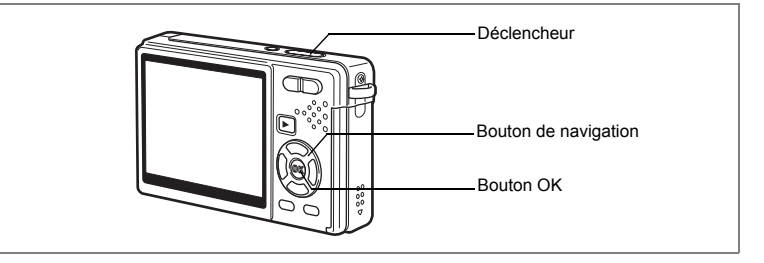

### **Photographie d'enfants (mode Enfants)**

C (mode Enfants) est idéal pour prendre des photos d'enfants en mouvement. Cela leur donne également meilleure mine. Les fonctions de « reconnaissance AF du visage » et de « reconnaissance AE du visage » sont activées. Il suffit d'orienter l'appareil face à une personne pour qu'il détermine automatiquement l'emplacement du visage et règle la mise au point et l'exposition.

### **1 Appuyez sur le bouton de navigation (**3**) en mode capture.** La palette de modes apparaît.

**2 Utilisez le bouton de navigation (**2345**) pour sélectionner**  C **(mode Enfants).**

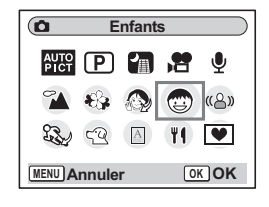

# **3 Appuyez sur le bouton OK.**

Lorsque l'appareil reconnaît le visage du sujet, une mire de mise au point jaune l'encadre. La position et la taille de la mire changent tandis que l'appareil continue à ajuster la mise au point sur le sujet en mouvement.

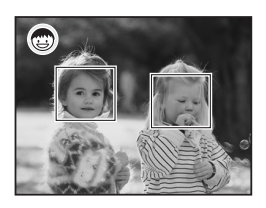

### **4 Pressez le déclencheur à mi-course.**

La mire de l'écran LCD devient verte dès que la mise au point est correcte.

## **5 Pressez le déclencheur à fond.**

La photo est prise.

4

₩

- memo
- Seuls l'icône du mode sélectionné et la mire de mise au point apparaissent sur l'écran LCD. Aucun autre paramétrage de la prise de vue n'est affiché. Le bouton Bouton OK/affichage ne permet pas de changer le mode d'affichage.
- Les fonctions de reconnaissance AF et AE du visage risquent de ne pas être opérationnelles si le visage du sujet est partiellement caché, par des lunettes de soleil par exemple, ou si le sujet ne fait pas face à l'appareil.
- Le mode Mesure AE est fixé à multizone.
- La fonction AF suivi automatique est activée. L'appareil continue à ajuster la mise au point sur le sujet en mouvement même lorsque le déclencheur est enfoncé à mi-course.
- La correction des yeux rouges s'effectue automatiquement avec la reconnaissance du visage en mode enfants, le mode flash étant réglé sur Auto ou Flash en marche.

 $\overline{+}$ 

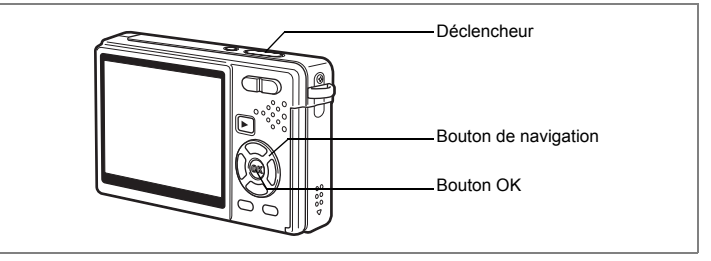

### **Prises de vue d'activités sportives et de loisirs (mode Mouvements/mode Mer & Neige)**

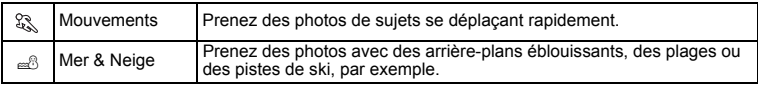

# **1 Appuyez sur le bouton de navigation (**3**) en mode capture.**

La palette de modes apparaît.

**2 Sélectionnez & (mode Mouvements) à l'aide du bouton** de navigation ( $\blacktriangle \blacktriangledown \blacktriangle \blacktriangleright$ ).

Si  $\triangle$  (mode Mer & Neige) a été sélectionné juste avant,  $\triangleq$  apparaît sur la palette de mode. Vous pouvez alors sélectionner = \$ (mode Mer & Neige).

### **3 Appuyez sur le bouton OK.**

L'icône sélectionnée apparaît.

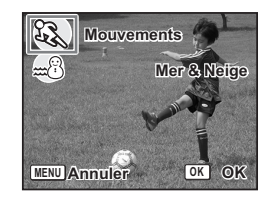

**4 Pour sélectionner**  $\mathbb{Q}$  **(mode Mouvements) ou**  $\mathbb{Z}$  **(mode Mer & Neige), appuyez sur le bouton de navigation (▲▼).** 

₩

70

memo

# **5 Appuyez sur le bouton OK.**

L'appareil est prêt à prendre des photos selon le mode sélectionné.

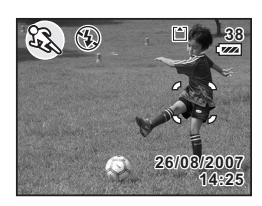

### **6 Pressez le déclencheur à mi-course.**

La mire de l'écran LCD devient verte dès que la mise au point est correcte.

### **7 Pressez le déclencheur à fond.**

La photo est prise.

- La reconnaissance AF et AE du visage ne fonctionne pas.
- Les réglages fixes de Correction IL, Balance blancs, Mesure AE, Saturation, Contraste et Netteté pour chaque mode sont permanents et ne peuvent être modifiés.
- En mode Mouvements, il n'est pas possible d'utiliser le flash, la lumière AF est éteinte et le suivi de la mire AF est réglé mais ces réglages sont modifiables.
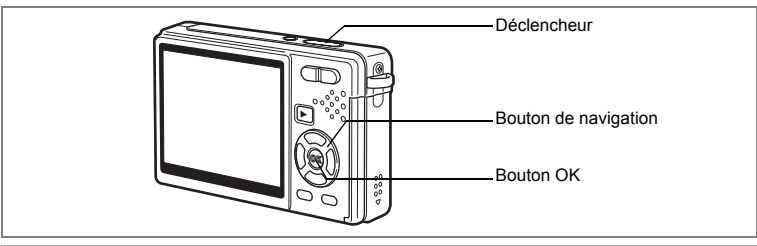

#### **Prise de vue de votre animal familier (mode Animaux Domestiques)**

En mode  $\mathbb{Q}$  (mode Animaux Domestiques), vous pouvez prendre des photos naturelles du pelage de votre animal de compagnie. Choisissez l'icône appropriée en fonction de sa couleur (plutôt blanche, plutôt noire ou entre les deux).

# **1 Appuyez sur le bouton de navigation (**3**) en mode capture.**

La palette de modes apparaît.

**2 Utilisez le bouton de navigation (**2345**) pour sélectionner**  E **(mode Animaux Domestiques).**

# **3 Appuyez sur le bouton OK.**

L'écran de sélection du mode animaux domestiques apparaît.

**4 Utilisez le bouton de navigation (▲▼) pour sélectionner** E**,** F**,** F**,** H**,** G **ou** G**.**

> Il existe deux types d'icône pour les animaux domestiques : chien et chat.

La sélection de l'une ou l'autre n'affecte pas la photographie finale. Sélectionnez celle que vous préférez.

# **5 Appuyez sur le bouton OK.**

Le mode Animaux Domestiques souhaité est sélectionné et l'appareil est prêt à photographier.

## **6 Pressez le déclencheur à mi-course.** La mire devient verte lorsque la mise au point

est correcte.

# **7 Pressez le déclencheur à fond.**

La photo est prise.

memo

Lorsque le mode Animaux Domestiques ou Mouvements est sélectionné, la fonction AF suivi automatique est activée. L'appareil continue à ajuster la mise au point sur le sujet en mouvement même lorsque le déclencheur est enfoncé à mi-course.

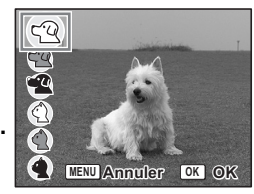

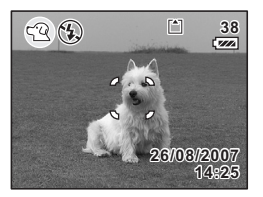

**72Opérations de prise de vue** 72

derations de prise de vue

¥

#### **Prise de vue de texte (mode Texte)**

Ce mode permet de prendre des photos nettes de textes écrits. Il est également pratique pour obtenir une copie numérique d'un document important ou améliorer la lisibilité des petits caractères.

- **1 Appuyez sur le bouton de navigation (**3**) en mode capture.** La palette de modes apparaît.
- **2 Sélectionnez (mode Texte) à l'aide du bouton de navigation**   $(4 \vee 4)$ .

## **3 Appuyez sur le bouton OK.**

L'écran de sélection du mode Texte apparaît.

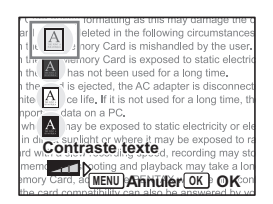

# **4 Sélectionnez A**, **A**, **A**, **A**.

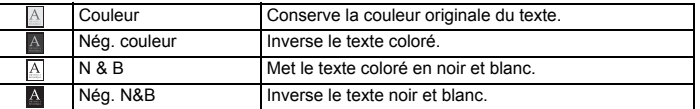

#### **Appuyez sur le bouton de navigation (**45**) pour régler le contraste.**

 $\overline{\phantom{a}}$ 

## **5 Appuyez sur le bouton OK.**

Le mode texte souhaité est sélectionné et l'appareil est prêt à photographier.

## **6 Pressez le déclencheur à mi-course.**

La mire devient verte lorsque la mise au point est correcte.

**7 Pressez le déclencheur à fond.** La photo est prise.

 $\overline{\phantom{a}}$ 

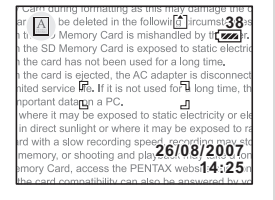

# **73Opérations de prise de vue** 4 Opérations de prise de vue

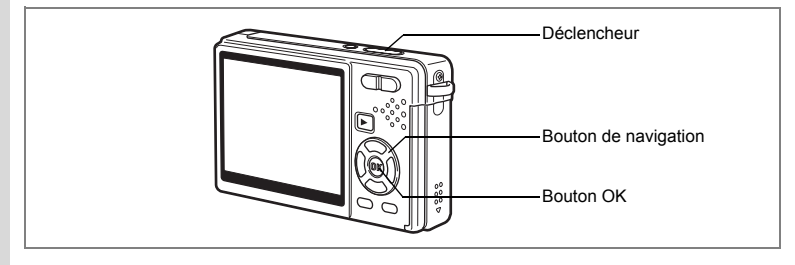

# **Prise de vue en basse lumière (mode Nocturne)**

Vous pouvez prendre des photos en basse lumière, comme des scènes de nuit, en sélectionnant les réglages adéquats.

- **1 Appuyez sur le bouton de navigation (**3**) en mode capture.** La palette de modes apparaît.
- **2 Sélectionnez** A **(mode Nocturne) à l'aide du bouton de navigation**   $(4 \vee 4)$ .
- **3 Appuyez sur le bouton OK.**
	- **4 Pressez le déclencheur à mi-course.**

La mire de l'écran LCD devient verte dès que la mise au point est correcte.

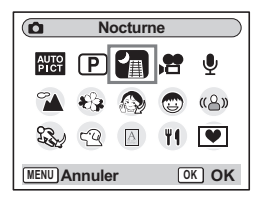

## **5 Pressez le déclencheur à fond.**

La photo est prise.

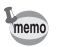

Caution

La durée d'enregistrement est plus longue car la vitesse d'obturation est plus lente (inférieure ou égale à 1/4 de seconde), la réduction du bruit étant activée.

La vitesse d'obturation ralentit lorsque vous prenez des photos de scènes de nuit. Le bougé de l'appareil peut se produire dans ces conditions ; prenez les photos en fixant l'appareil à un trépied ou une autre surface stable pour l'empêcher de bouger.

 $\overline{\phantom{a}}$ 

₩

74

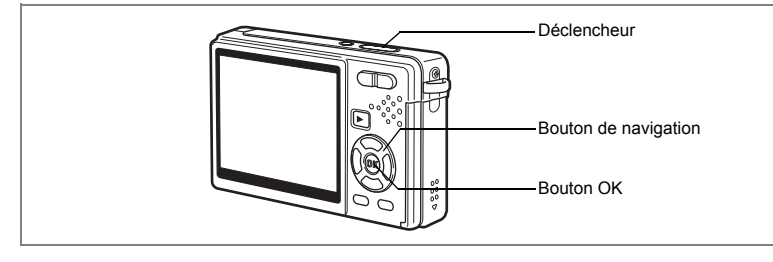

# **Réduction du bougé de l'appareil et du flou sur les images fixes (mode Digital SR)**

Le mode ((A) (Digital SR) vous permet de régler la sensibilité à une valeur supérieure à celle des autres modes afin d'atténuer le bougé et le flou. La vitesse d'obturation et l'ouverture sont automatiquement définies en fonction de la sensibilité que vous choisissez. Utilisez ce mode dans les conditions de prise de vue où l'appareil vibre ou a tendance à produire des effets de flou.

- **1 Appuyez sur le bouton de navigation (**3**) en mode capture.** La palette de modes apparaît.
- **2** Sélectionnez «A» (mode Digital SR) **à l'aide du bouton de navigation**   $(4 \vee 4)$ .
- **3 Appuyez sur le bouton OK.**
- **4 Pressez le déclencheur à mi-course.**

La mire de l'écran LCD devient verte dès que la mise au point est correcte.

**5 Pressez le déclencheur à fond.**

La photo est prise.

memo

- Les pixels enregistrés sont fixés à 5 M et ne peuvent en aucun cas être modifiés.
- En mode Digital SR, la sensibilité peut être fixée sur 3200. Lorsque vous utilisez les réglages automatiques, la sensibilité est automatiquement définie dans une plage de 64 à 1600.  $(\sqrt{np.102})$

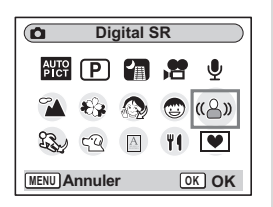

4

Opérations de prise de vue

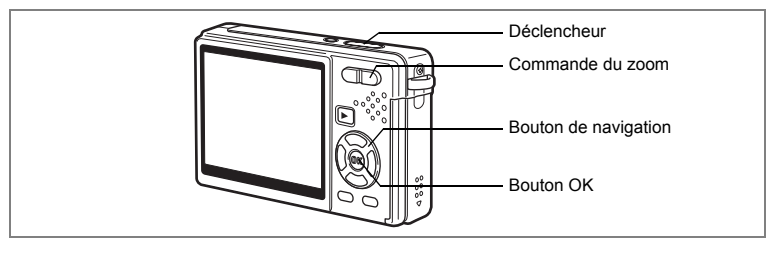

# **Réalisation de séquences vidéo (mode Vidéo)**

Ce mode vous permet d'enregistrer des séquences vidéo avec son.

# **1 Appuyez sur le bouton de navigation (**3**) en mode capture.** La palette de modes apparaît.

**2** Sélectionnez <sup></sup> (mode Vidéo) à l'aide **du bouton de navigation (** $\blacktriangle \blacktriangledown \blacktriangle \blacktriangleright$ **).** 

# **3 Appuyez sur le bouton OK.**

Les paramétrages de prise de vue suivants apparaissent sur l'écran LCD ; l'appareil est prêt à enregistrer des séquences vidéo.

- **1** Icône du mode vidéo **2** Icône de flash coupé
- **3** Carte/mémoire intégrée **4** Temps d'enregistrement
- **5** Fonction anti-bougé vidéo

# **4 Appuyez sur le déclencheur.**

L'enregistrement commence. Utilisez Zoom numérique pour modifier la taille du sujet. Commande du zoom (4) : Agrandit le sujet. Commande du zoom (444): Réduit le sujet.

#### **5 Appuyez sur le déclencheur.** La prise de vue s'arrête.

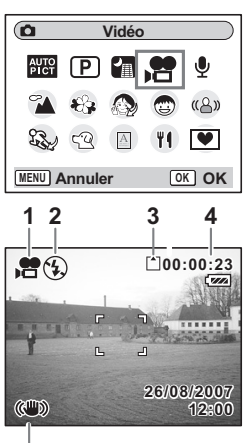

**5**

¥

76

#### **Maintien du doigt sur le déclencheur**

Pour lancer la prise de vue vidéo, appuyez sur le déclencheur pendant plus d'une seconde et maintenez-le dans cette position. Pour arrêter la prise de vue, libérez le déclencheur.

- Les options indisponibles en mode Vidéo sont les suivantes :
- Cautio
- Flash - Rafale
- Déclenchement par télécommande
- Zoom optique et Intelligent Zoom (disponibles toutefois avant le début de l'enregistrement.)
- Réglez Movie SR sur Arrêt dans le menu  $\Box$  Param. capturel pour utiliser Zoom numérique en mode Vidéo. (187 p.107)
- En mode Vidéo, la Zone m.au point est définie sur Point, le Limiteur de m.ap et la lumière AF auxiliaire sont réglés sur Arrêt. En Standard (Autofocus), Macro ou Super macro, la mise au point automatique est effectuée une fois, immédiatement avant le début de la prise de vue vidéo.
- Vous pouvez poursuivre l'enregistrement de la séquence vidéo jusqu'à ce que la taille du fichier atteigne 2 Go, à condition de disposer d'une carte mémoire SD haute capacité.

Lecture de séquences vidéo 18Fp.125

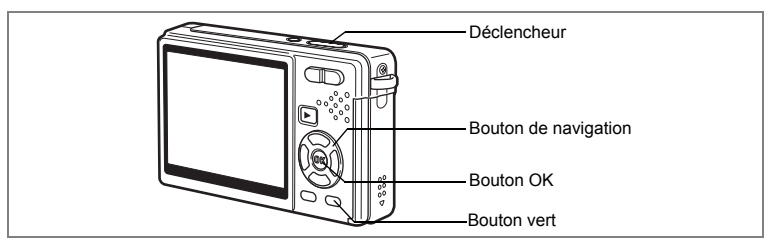

# **Prise de vue en mode Compos. Cadre créa.**

Vous pouvez prendre des photos et y ajouter un cadre décoratif à l'aide de la fonction Compos. Cadre créa. Trois cadres sont déjà enregistrés dans l'appareil.

**1 Appuyez sur le bouton de navigation (**3**) en mode capture.** La palette de modes apparaît.

 $\overline{\phantom{a}}$ 

- **2 Sélectionnez** Y **(Compos. Cadre créa.) à l'aide du bouton de navigation**   $(4 \vee 4)$ .
- **3 Appuyez sur le bouton OK.** L'écran de sélection du cadre apparaît.
- **4 Utilisez le bouton de navigation (**45**) pour sélectionner un cadre.**
- **5 Appuyez sur le bouton OK.**

Le sujet apparaît dans le cadre sélectionné.

**6 Pressez le déclencheur à mi-course.** La mire de l'écran LCD devient verte dès que la mise au point est correcte.

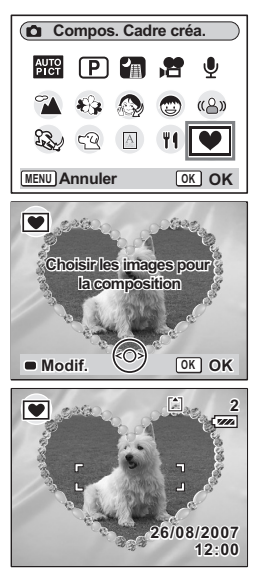

 $\pm$ 

# **7 Pressez le déclencheur à fond.**

memo

La photo est prise.

- Pixels enreg est fixé à 3 M et ne peut en aucun cas être modifié.
- Rafale n'est pas possible en mode Compos. Cadre créa..

#### **Enregistrement d'un nouveau cadre créatif**

Pour basculer sur l'écran permettant d'enregistrer un cadre, appuyez sur le Bouton vert à l'étape 3. Vous pouvez enregistrer des cadres que vous avez par exemple téléchargés à partir d'Internet. Lors de l'enregistrement d'un nouveau cadre, il remplace l'un des trois cadres présents dans la mémoire intégrée. Il faut d'abord le copier sur la carte mémoire SD.

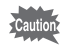

Lorsqu'un nouveau cadre de la carte mémoire SD est enregistré dans la mémoire intégrée, il remplace l'un des cadres présents dans la mémoire intégrée, celui-ci étant effacé.

**1 Dans l'écran de sélection du cadre, sélectionnez celui que vous souhaitez supprimer, puis appuyez sur le Bouton vert.**

Un message apparaît, de même que les cadres présents sur la carte mémoire SD pouvant être enregistrés dans la mémoire intégrée.

**2 Sélectionnez le cadre que vous souhaitez enregistrer à l'aide du bouton de navigation (**45**), puis appuyez sur le bouton OK.**

Le cadre est enregistré dans la mémoire intégrée à la place de celui sélectionné à l'étape 1.

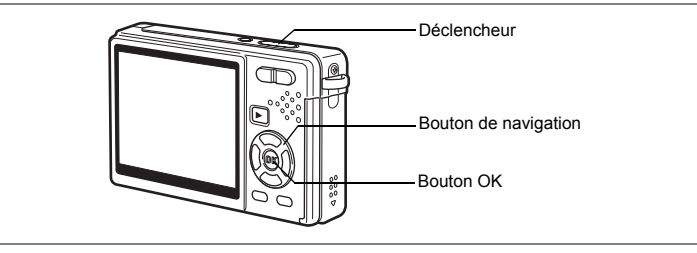

# **Utilisation du Retardateur**

En mode retardateur, le déclenchement intervient dix secondes ou deux secondes après la pression du déclencheur.

- **1 Appuyez sur le bouton de navigation (**2**) en mode capture.**
- **2 Sélectionnez**  $\Diamond$  **(Retardateur) ou**  $\Diamond$ **(Déclchmt retard. 2 s) à l'aide du bouton de navigation (**45**).**

# **3 Appuyez sur le bouton OK.**

L'appareil est prêt à photographier à l'aide du Retardateur.

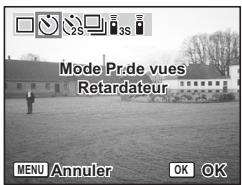

# **4 Pressez le déclencheur à mi-course.**

La mire de l'écran LCD devient verte dès que la mise au point est correcte.

# **5 Pressez le déclencheur à fond.**

Le retardateur démarre.

- 
- $\circledcirc$  (Retardateur) : La photo est prise environ sept secondes après l'apparition du témoin du retardateur auxquelles s'ajoutent trois secondes de clignotement.
- (5) (Déclchmt retard. 2 s) : La photo est prise environ deux secondes après le début du clignotement du témoin du retardateur.

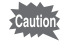

memo

La mise au point peut être faussée si vous déplacez l'appareil alors que le témoin du retardateur clignote.

• Le décompte apparaît sur l'écran LCD lorsque vous appuyez sur le déclencheur.

• Appuyez sur le déclencheur à mi-course pour arrêter le compte à rebours et à fond pour le relancer.

Dépannage « Sujet non mis au point » [§ p.194

¥

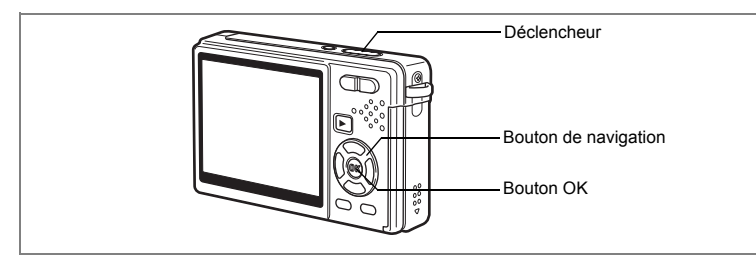

# **Prise de vue en rafale (mode Rafale)**

Vous avez la possibilité de basculer le Mode pr.de vues sur le mode [Rafale]. Les photos sont prises en continu tant que le déclencheur est pressé.

- **1 Appuyez sur le bouton de navigation (**2**) en mode capture.**
- **2 Sélectionnez** j **(Rafale) à l'aide du bouton de navigation (**45**).**
- **3 Appuyez sur le bouton OK.** L'appareil est prêt pour la prise de vue en rafale.
- **4 Pressez le déclencheur à mi-course.** La mire de l'écran LCD devient verte dès que la mise au point est correcte.

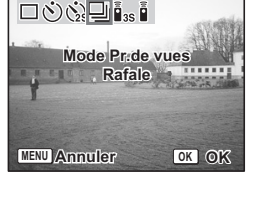

**5 Pressez le déclencheur à fond.**

Les photos sont prises en rafale tant que le déclencheur est enfoncé. La prise de vue s'arrête lorsque vous libérez le déclencheur.

Opérations de prise de vue **81Opérations de prise de vue**

4

- Vous pouvez poursuivre la prise de vue jusqu'à ce que la carte mémoire SD ou la mémoire intégrée soit pleine.
- L'intervalle varie en fonction des réglages de Pixels enreg et Niveau qualité.
- L'intervalle de prise de vue en rafale est plus long dans les cas suivants. - Lorsque la sensibilité est de 1600
	- Lorsque vous utilisez le zoom intelligent
	- En mode Digital SR, Ton Chair naturel, Portrait (buste) ou nocturne
	- Lorsque vous utilisez Imprimer la date
- Le flash ne se déclenche pas en mode Rafale.
- Rafale n'est pas disponible dans les modes Vidéo et Compos. Cadre créa.
- La mise au point, l'exposition et la balance des blancs sont déterminées à la première image.

 $\overline{\phantom{a}}$ 

¥

memo

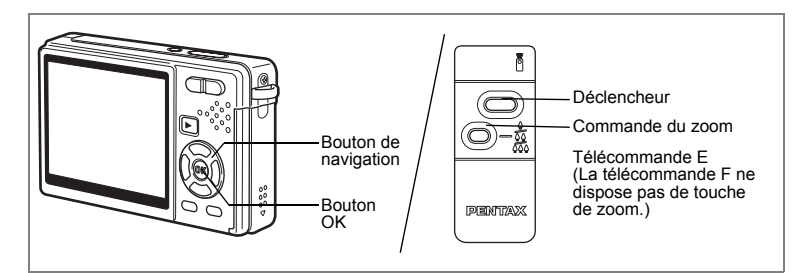

# **Avec l'unité Télécommande (en option)**

Vous avez la possibilité de basculer du mode Mode Pr.de vues sur le mode Télécommande. Les photos sont prises en utilisant la commande à distance E ou F (en option).

**Prise de vue avec la Télécommande**

- **1 Appuyez sur le bouton de navigation (**2**) en mode capture.**
- **2 Appuyez sur le bouton de navigation (**45**) pour sélectionner i**<sup>8</sup>**s** (Télécommande) ou h**(Télécommande 0 s).**
- **3 Appuyez sur le bouton OK.** Le témoin du retardateur clignote lentement : l'appareil est prêt à photographier.

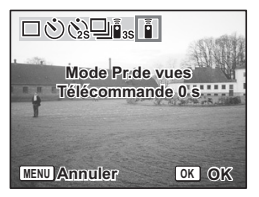

# **4 Appuyez sur le déclencheur de la télécommande.**

 $\overline{+}$ 

- $i_{\text{ss}}$  (Télécommande) : La photo est prise environ trois secondes après le début du clignotement rapide du témoin du retardateur.
- $\bar{\mathbf{i}}$  (Télécommande 0 s) : La photo est prise immédiatement.
- La mise au point peut être faussée si vous déplacez l'appareil alors que le témoin du retardateur clignote.
	- Vous ne pouvez pas utiliser la télécommande en mode Vidéo.

4 Opérations de prise de vue

#### **Modification du grossissement à l'aide de la Télécommande**

Vous pouvez non seulement modifier le grossissement avec la commande du zoom mais aussi prendre des photos avec le déclencheur à l'aide de la télécommande E (en option).

- **1 Appuyez sur le bouton de navigation (**2**) en mode capture.**
	- **2 Appuyez sur le bouton de navigation (**45**) pour sélectionner**  i **(Télécommande) ou** h**(Télécommande 0 s).**

La fonction est identique en  $\bar{\mathbb{I}}$  (Télécommande) ou  $\bar{\mathbb{I}}$  (Télécommande 0 s).

# **3 Appuyez sur la commande du zoom sur la télécommande.**

Chaque fois que vous appuyez sur la commande du zoom, la position passe de télé à médian et grand angle.

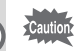

memo

En Mode super macro, vous ne pouvez pas modifier le grossissement du zoom à l'aide de la télécommande. C'est en revanche possible en mode Macro.

- Les boutons de l'appareil peuvent être utilisés de manière normale.
- Veillez à respecter une distance maximale de quatre mètres environ entre la télécommande et l'avant de l'appareil.
- Lorsque vous maniez la télécommande, seul le zoom optique est disponible. Zoom numérique et Zoom intelligent ne sont pas disponibles avec la télécommande.

#### **Durée de vie de la pile pour la Télécommande**

La télécommande peut émettre environ 30 000 signaux. S'il faut changer la batterie, contactez le service après-vente PENTAX le plus proche. (Le changement de batterie est facturé.)

Opérations de prise de vue **84Opérations de prise de vue**

4

 $\pm$ 

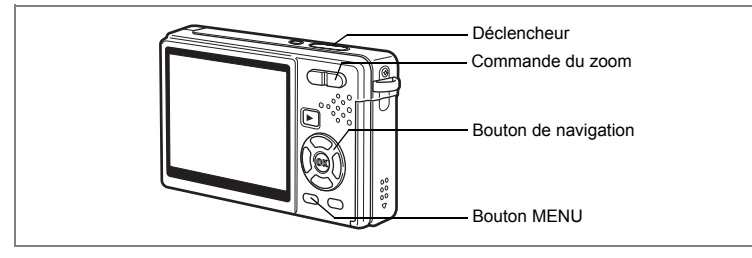

# **Utilisation du zoom pour modifier la taille du sujet**

L'appareil vous permet de zoomer sur le sujet à distance ou de zoomer vers l'arrière pour saisir l'ensemble de la scène.

## **1 Pressez la commande du zoom en mode capture.**

Commande du zoom (444): Réduit le suiet (Grand angle). Commande du zoom (  $\blacklozenge$  ):Agrandit le sujet (Télé). Lorsque vous maintenez la commande enfoncée, l'appareil passe automatiquement du zoom optique au zoom

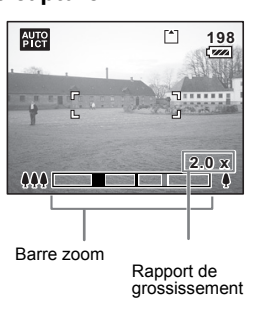

La barre du zoom s'affiche comme suit.

 $\overline{\phantom{a}}$ 

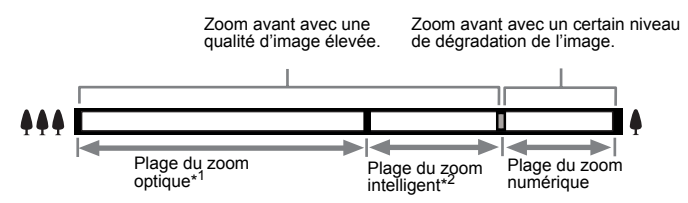

intelligent et de celui-ci au zoom numérique.

\*1 Vous pouvez zoomer au maximum 3× en optique.

\*2 Le zoom intelligent diffère selon les pixels enregistrés. Reportez-vous au tableau suivant.

 $\overline{\phantom{a}}$ 

4

Opérations de prise de vue

#### **Pixels enreg et rapport de grossissement**

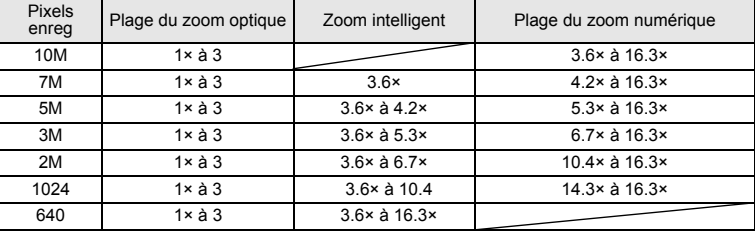

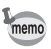

- Le zoom intelligent n'est disponible que dans les cas suivants.
	- Lorsque Zoom numérique est réglé sur Arrêt.
	- Lorsque le nombre de pixels enregistrés est sur 10M. (Zoom optique 3x et zoom numérique disponibles.)
	- En mode Digital SR ou Vidéo
- L'image agrandie avec le zoom intelligent peut sembler grossière sur l'écran LCD mais ceci n'affecte pas la qualité de l'image.
- Seul Zoom numérique est disponible en mode Vidéo. Réglez Movie SR sur Arrêt dans le menu  $\Box$  Param. capture] pour utiliser le Zoom numérique en mode Vidéo. (<sup>13</sup>P.107)

#### **Réglage du Zoom numérique**

Le [Zoom numérique] est réglé sur [ø (Oui)] par défaut. Pour prendre des photos uniquement avec le zoom optique, réglez le  $[Z$ oom numérique] sur  $[\Box(A \text{rret})]$ .

## **1 Appuyez sur le bouton MENU en mode capture.**

Le menu [ $\Box$  Param. capture] apparaît.

- **2** Utilisez le bouton de navigation ( $\blacktriangle$   $\blacktriangledown$ ) **pour sélectionner [Zoom numérique].**
- **3 Utilisez le bouton de navigation (**45**) pour sélectionner [ø (Oui)**/ $\Box$  (Arrêt)].
- **4 Pressez le déclencheur à mi-course.** L'appareil est prêt à photographier.

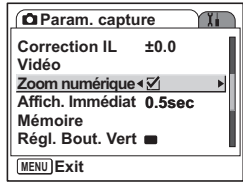

Enregistrement du réglage de la fonction Zoom numérique <sup>137</sup><sub>0.116</sub>

₩

# **Réglage des fonctions de la prise de vue**

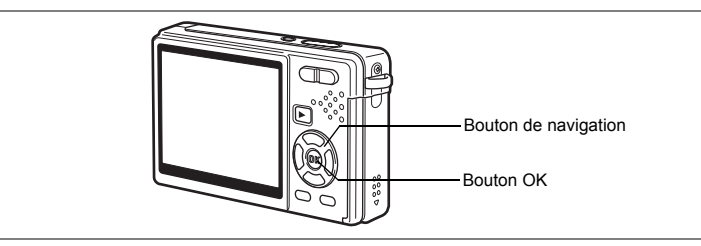

# **Sélection du Mode centre**

#### **Mode centre**

 $\pm$ 

┱╺

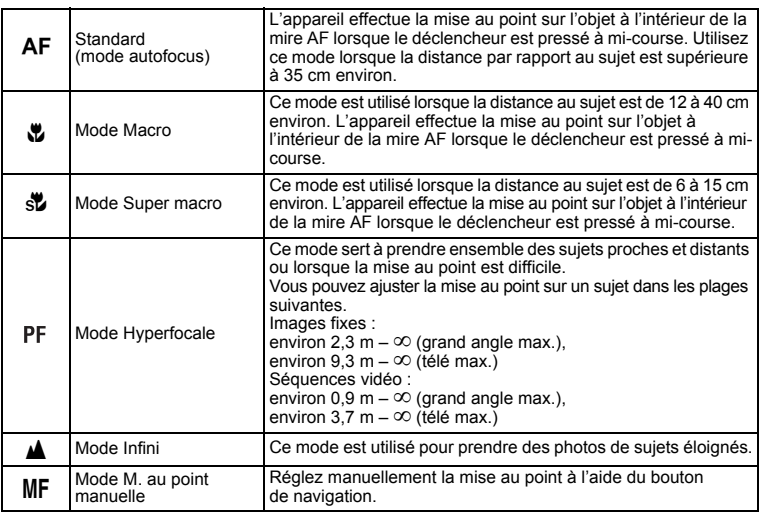

Enregistrement du Mode centre  $\sqrt{np}$ .116

 $\overline{\phantom{a}}$ 

et Opérations de prise de vue **Opérations de prise de vue**

¥

- **1 Appuyez sur le bouton de navigation (▶) en mode capture.**<br>**2 Appuyez sur le bouton de navigation**
- **2 Appuyez sur le bouton de navigation (**23**) pour sélectionner le mode centre.**
- **3 Appuyez sur le bouton OK.**

L'appareil est prêt à prendre des photos selon le mode centre sélectionné.

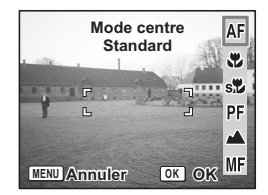

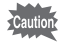

memo

- Lumière Aux. AF
- La lumière auxiliaire AF peut être activée en mode autofocus, en cas de faible luminosité.
- La lumière auxiliaire AF de cet appareil est conforme à la norme de sécurité (CEI60825-1) pour les produits LED de classe 1. Le fait de fixer la lumière ne présente pas de danger. Cependant, mieux vaut ne pas regarder la source de trop près sous peine d'éblouissement.
- Le mode par défaut est Standard (mise au point automatique).
- En Mode super macro, le zoom reste en grand angle maximum.
- En mode Vidéo, lorsque Mode centre est réglé sur Standard (Autofocus), Macro ou Super macro, la mise au point automatique est effectuée une fois, immédiatement avant le début de la prise de vue vidéo.

#### **M. au point manuelle**

Lorsque le mode est réglé sur MF (M. au point manuelle), appuyez sur le bouton OK pour agrandir la partie centrale de l'image en plein écran pour le réglage de la mise au point. Appuyez sur le bouton de navigation ( $\blacktriangle$   $\blacktriangledown$ ) pour régler la mise au point tout en surveillant le témoin.

Bouton de navigation  $(4)$ : Mise au point plus lointaine. Bouton de navigation  $(\blacktriangledown)$ : Mise au point plus proche.

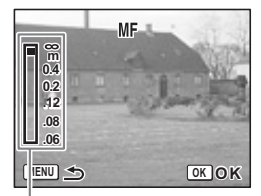

Témoin

**88Opérations de prise de vue** derations de prise de vue

₩

memo

Une fois le point de mise au point déterminé, appuyez sur le bouton OK pour régler la position de mise au point et revenir à l'écran de capture normale.

Appuyez sur le bouton de navigation  $(6)$  pour ajuster la position de mise au point.

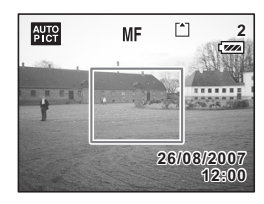

- Maintenez le bouton de navigation ( $\blacktriangle$   $\blacktriangledown$ ) enfoncé pour effectuer une mise au point rapide.
- En mode Vidéo, lorsque vous utilisez la M. au point manuelle, faites la mise au point juste avant de commencer la séquence vidéo car il est impossible de l'ajuster en cours de séquence.
- Pour changer le Mode centre de M, au point manuelle à un autre mode. appuyez sur le bouton de navigation ( $\blacktriangleright$ ) en présence de l'indicateur sur l'écran LCD.

末

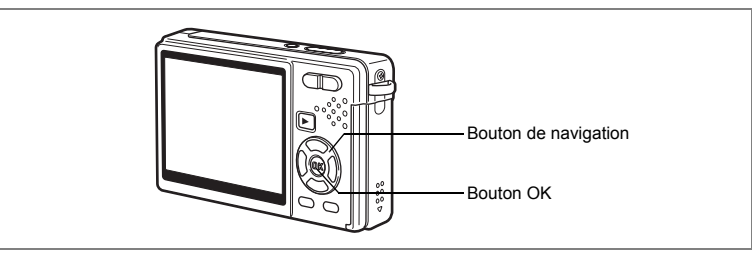

# **Sélection du Mode Flash**

#### **Mode Flash**

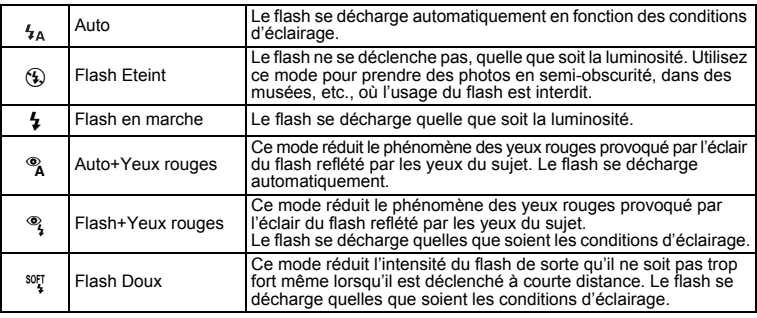

• Le Mode Flash est réglé sur Flash Eteint dans les cas suivants.

- En mode Vidéo
- En Rafale
- Lorsque Mode centre est réglé sur le mode Infini
- La photo est prise lors du déclenchement du dernier flash, après le préflash. (L'intervalle séparant les flashs est plus long si vous utilisez la fonction d'atténuation des yeux rouges.)

 $\overline{\phantom{a}}$ 

**90Opérations de prise de vue** e Opérations de prise de vue

memo

Y

90

 $\overline{a}$ 

**(**4**) en mode capture.**

**1 Appuyez sur le bouton de navigation** 

**2 Sélectionnez le mode flash à l'aide du bouton de navigation (**23**).**

 $\frac{1}{2}$  $\overline{\Theta}$  $\overline{4}$ **Mode Flash**  $111111$ **Auto**  $\frac{1}{\sqrt{2}}$  $\circledcirc$ **SOFT MENU Annuler OK OK**

**3 Appuyez sur le bouton OK.** L'appareil est prêt à prendre des photos selon le mode de flash sélectionné.

Enregistrement du Mode Flash 180 p.116

- 'Caution
- L'utilisation du flash en mode Macro peut conduire à une surexposition de l'image.
- Le flash est automatiquement coupé en mode Super macro mais vous pouvez malgré tout choisir le mode de flash souhaité.
- Le déclenchement du flash en mode Super macro provoque un vignetage dans le coin inférieur gauche de l'image.
- La vitesse d'obturation ralentit lorsque vous prenez des photos avec le flash en mode Nocturne. Nous vous conseillons de placer l'appareil sur un trépied ou une surface stable.
- La correction des yeux rouges s'effectue automatiquement lorsque vous utilisez la reconnaissance du visage en mode Ton Chair naturel, mode Portrait ou Portrait (buste) et que le mode flash est réglé sur Auto ou Flash en marche (comme pour Portrait en mode Programme image auto).

**91Opérations de prise de vue** 4<br>Opérations de prise de vue

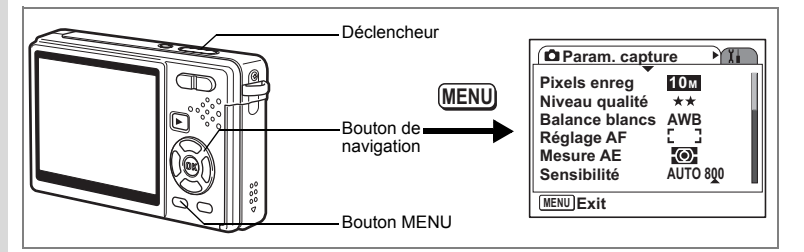

# **Sélection des Pixels enreg des images fixes**

Choisissez le nombre de pixels enregistrés pour les images fixes en fonction de l'utilisation des images.

Plus le nombre de pixels enregistrés est important, meilleure est la qualité des images mais le fichier sera de plus grande taille. Le degré de qualité sélectionné affecte également la taille du fichier image ( $\sqrt{np}$ .94).

#### **Nombre de Pixels enreg**

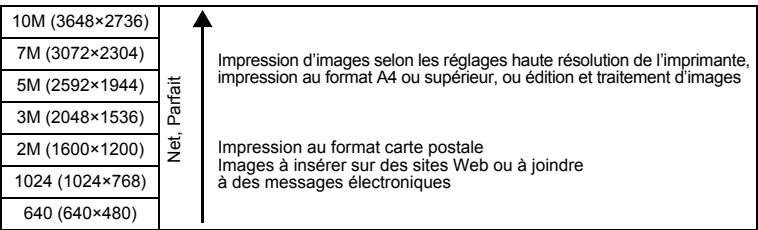

 $\overline{\phantom{a}}$ 

# **1 Appuyez sur le bouton MENU en mode capture.**

Le menu [ $\Box$  Param. capture] apparaît.

- **2 Utilisez le bouton de navigation (** $\blacktriangle$  $\blacktriangledown$ **) pour sélectionner [Pixels enreg].**
- **3 Appuyez sur le bouton**  de navigation (▶).

Un menu déroulant apparaît.

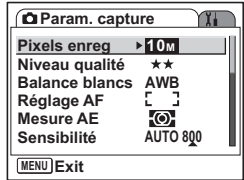

4 Opérations de prise de vue **92Opérations de prise de vue**

₩

memo

 $\overline{+}$ 

**4 Modifiez les pixels enregistrés à l'aide**  du bouton de navigation  $(4 \nabla)$ . Apparaît le nombre de prises de vue pour les pixels enregistrés sélectionnés. **5 Pressez le déclencheur à mi-course.** L'appareil est prêt à photographier.

- **Param. capture 10M Pixels enreg Niveau qualité Balance blancs Réglage AF Exemplaires Mesure AE Sensibilité 109 AWB 3M Auto 640**  $\overline{7M}$ **MENU Annuler OK OK 7M5M 2M 1024**
- La sélection d'une taille élevée donne une image claire à l'impression.
- Le réglage de Pixels enreg est sauvegardé à la mise hors tension de l'appareil.
- La plage du zoom intelligent diffère en fonction du nombre de pixels enregistrés choisi.  $(1208)$

Taille et qualité des images fixes <sup>1</sup>p.25

末

╈

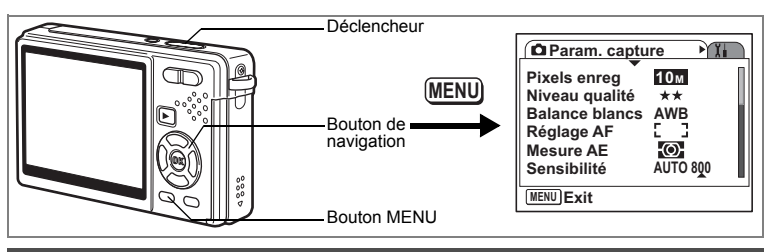

# **Sélection du Niveau qualité des images fixes**

Choisissez la qualité (taux de compression des données) des images fixes en fonction de leur utilisation.

Plus le nombre d'étoiles  $\star$  est important, meilleure est la qualité de l'image mais la taille du fichier augmente. Le nombre de pixels enregistrés affecte également le fichier image  $(150.92)$ .

#### **Niveaux de qualité**

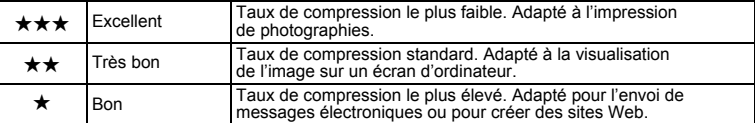

 $\overline{\phantom{a}}$ 

## **1 Appuyez sur le bouton MENU en mode capture.**

- Le menu [ $\Box$  Param. capture] apparaît.
- **2 Utilisez le bouton de navigation** ( $\triangle$   $\triangledown$ ) **pour sélectionner [Niveau qualité].**

# **3 Appuyez sur le bouton**  de navigation (▶).

Un menu déroulant apparaît.

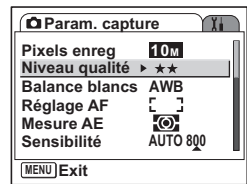

4

₩

**4 Utilisez le bouton de navigation (▲▼) pour modifier le niveau de qualité.** Apparaît le nombre de prises de vue pour le niveau

de qualité sélectionné. **5 Pressez le déclencheur à mi-course.**

L'appareil est prêt à photographier.

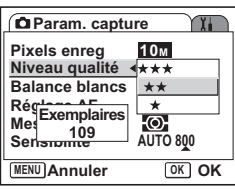

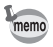

 $\overline{+}$ 

Le réglage de Niveau qualité est sauvegardé à la mise hors tension de l'appareil.

 $\overline{\phantom{a}}$ 

Taille et qualité des images fixes <sup>18</sup> p.25

╈

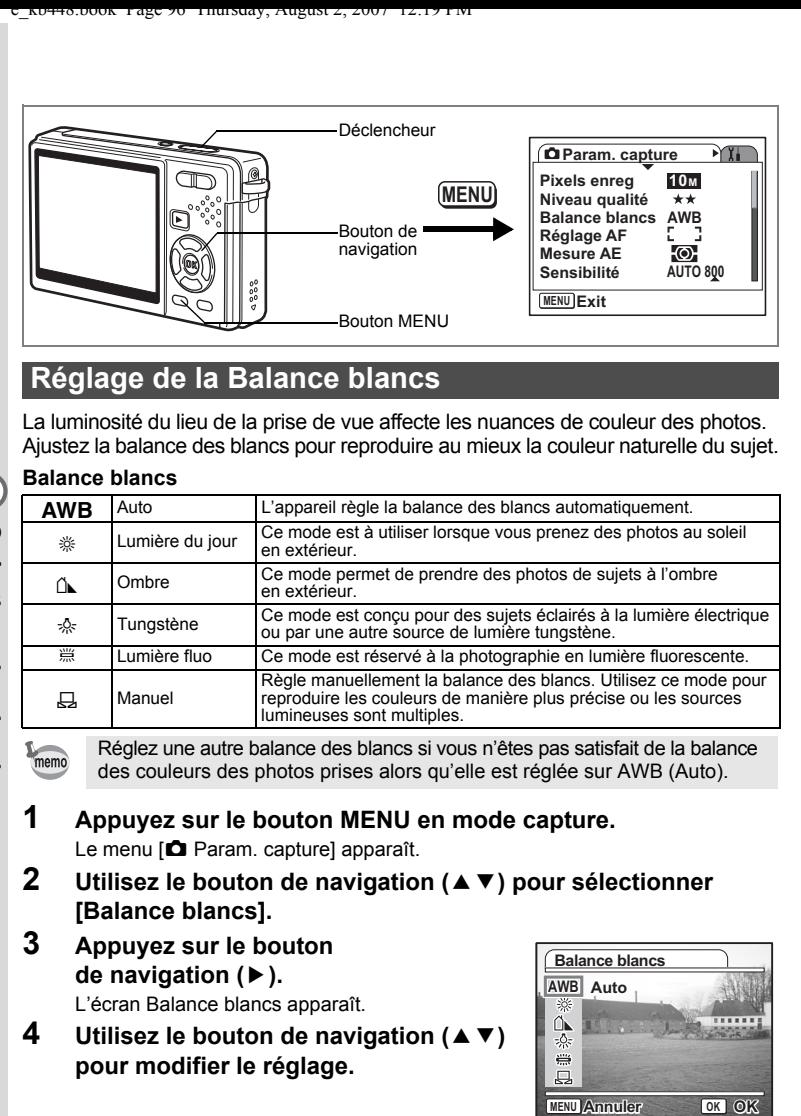

# **Réglage de la Balance blancs**

La luminosité du lieu de la prise de vue affecte les nuances de couleur des photos. Ajustez la balance des blancs pour reproduire au mieux la couleur naturelle du sujet.

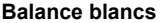

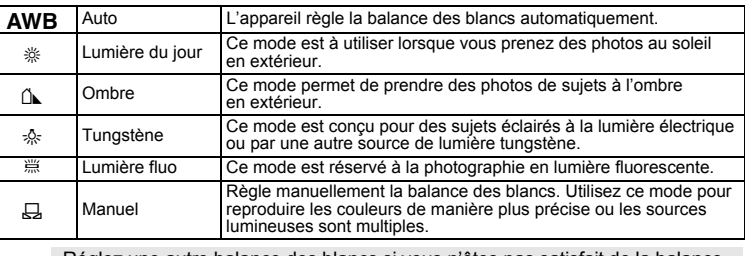

Réglez une autre balance des blancs si vous n'êtes pas satisfait de la balance des couleurs des photos prises alors qu'elle est réglée sur AWB (Auto).

# **1 Appuyez sur le bouton MENU en mode capture.**

Le menu [ $\Box$  Param. capture] apparaît.

**2 Utilisez le bouton de navigation (**23**) pour sélectionner [Balance blancs].**

 $\overline{\phantom{a}}$ 

**3 Appuyez sur le bouton de navigation (**5**).**

L'écran Balance blancs apparaît.

**4 Utilisez le bouton de navigation (▲▼) pour modifier le réglage.**

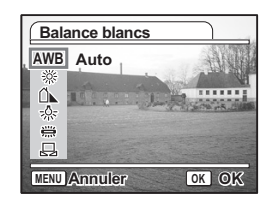

₩

# **5 Pressez le déclencheur à mi-course.**

L'appareil est prêt à photographier.

Enregistrement de la Balance blancs 1srp.116

#### **Réglage manuel**

Placez un support blanc, une feuille de papier par exemple, devant votre appareil pour régler la balance des blancs.

- **1** Sélectionnez & (Manuel) sur l'écran **Balance blancs.**
- **2 Pointez l'appareil vers le support blanc et faites en sorte qu'il occupe tout l'écran.**
- **Balance blancs AWB** 恣  $\frac{1}{2}$  $\Rightarrow$  $\overline{H}$ **Régler MENU Annuler OK**
- **3 Appuyez sur le Bouton vert.**

La balance des blancs est réglée automatiquement. [Terminé] s'affiche sur l'écran LCD.

**4 Appuyez sur le bouton OK.**

Le réglage effectué est sauvegardé et l'écran revient au menu .

# **5 Pressez le déclencheur à mi-course.**

L'appareil est prêt à photographier.

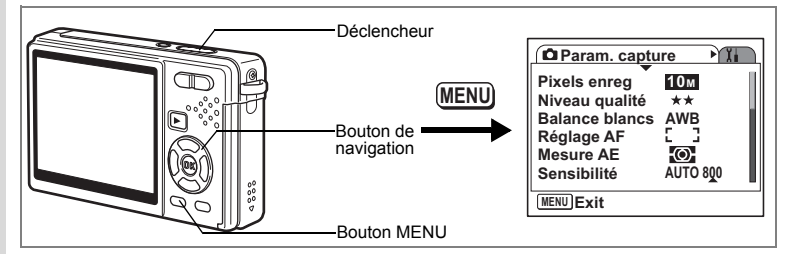

# **Sélection des réglages de la mise au point automatique**

Vous pouvez définir la zone de mise au point automatique et la méthode de mise au point.

**1 Appuyez sur le bouton MENU en mode capture.**

Le menu [ $\Box$  Param. capture] apparaît.

- **2 Utilisez le bouton de navigation (**23**) pour sélectionner [Réglage AF].**
- **3 Appuyez sur le bouton de navigation (▶).**

L'écran Réglage AF apparaît.

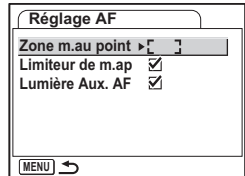

#### **Modification de la Zone m.au point**

Vous pouvez changer la zone de mise au point (Zone m.au point).

#### **Zone m.au point**

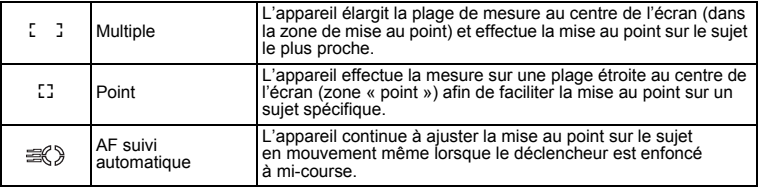

 $\overline{\phantom{a}}$ 

₩

# **4** Appuyez sur le bouton de navigation (▶).

Un menu déroulant apparaît.

- **5 Utilisez le bouton de navigation (▲▼) pour modifier Zone m.au point.**
- **6 Pressez le déclencheur à mi-course.** L'appareil est prêt à photographier.

Enregistrement du réglage de Zone m.au point 15 p.116

#### **Réglage du Limiteur de m.ap**

Vous pouvez limiter la plage de mise au point de l'objectif en fonction des conditions de prise de vue.

Lorsque vous réglez [Limiteur de m.ap] sur [On], la plage de mise au point de l'objectif est limitée à la longue portée en mode normal et à la courte portée en mode macro. La mise au point s'effectue rapidement sur le sujet.

- **4 Utilisez le bouton de navigation (▲▼) pour sélectionner [Limiteur de m.ap].**
- **5 Utilisez le bouton de navigation (**45**) pour sélectionner [ø (Oui)**/ $\Box$  (Arrêt)].
- **6 Pressez le déclencheur à mi-course.** L'appareil est prêt à photographier.

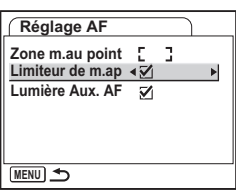

4 Opérations de prise de vue **99Opérations de prise de vue**

#### **Réglage de la Lumière Aux. AF**

La lumière auxiliaire AF est pratique lorsque vous prenez un sujet sombre en photo ; elle vous aide à faire la mise au point dans des conditions où l'autofocus ne fonctionne pas correctement.

- **4 Utilisez le bouton de navigation (▲▼) pour sélectionner [Lumière Aux. AF].**
- **5 Utilisez le bouton de navigation (**45**) pour sélectionner [ø (Oui)**/ $\Box$  (Arrêt)].
- **6 Pressez le déclencheur à mi-course.**

L'appareil est prêt à photographier.

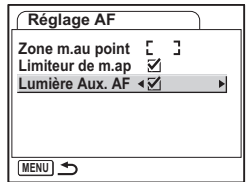

La lumière auxiliaire AF de cet appareil est conforme à la norme de sécurité (CEI60825-1) pour les produits LED de classe 1. Le fait de fixer la lumière ne présente pas de danger. Cependant, mieux vaut ne pas regarder la source de trop près sous peine d'éblouissement.

L'appareil n'émet pas de lumière auxiliaire AF dans les conditions suivantes.

- En mode Vidéo
- En mode Paysage (La lumière AF est disponible si vous réglez Lumière Aux. AF sur Oui.)
- Lorsque Mode centre est réglé sur Hyperfocale, Infini ou M. au point manuelle
- Lorsque Zone m.au point est réglé sur AF suivi automatique.

Cautio

memo

₩

100

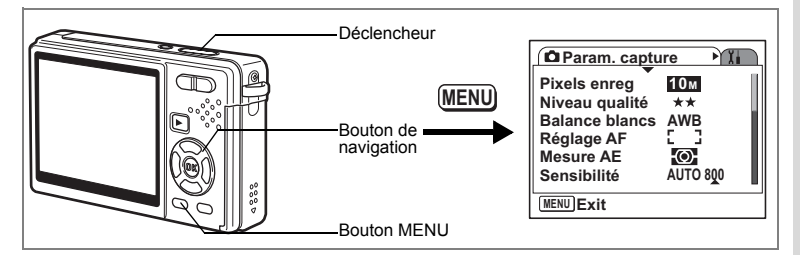

# **Réglage du mode de mesure de la luminosité pour déterminer l'exposition**

Vous pouvez choisir la partie de l'écran que vous souhaitez utiliser pour mesurer la luminosité et déterminer l'exposition.

#### **Modes Mesure AE**

 $\overline{\phantom{a}}$ 

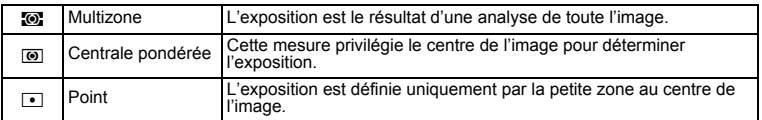

## **1 Appuyez sur le bouton MENU en mode capture.** Le menu [C Param. capture] apparaît.

- **2 Utilisez le bouton de navigation (** $\blacktriangle$  $\blacktriangledown$ **) pour sélectionner [Mesure AE].**
- **3 Appuyez sur le bouton**  de navigation (▶).

Un menu déroulant apparaît.

- **4 Modifiez le mode Mesure AE à l'aide**  du bouton de navigation (▲ ▼).
- **5 Pressez le déclencheur à mi-course.** L'appareil est prêt à photographier.

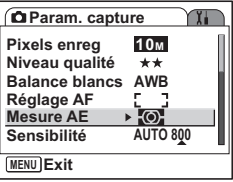

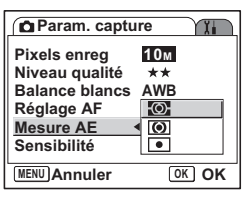

Enregistrement du mode Mesure AE  $\approx$  p.116

 $\overline{\phantom{a}}$ 

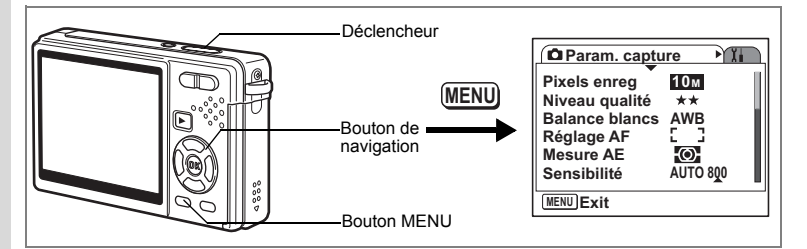

# **Réglage de la Sensibilité**

La Sensibilité (sensibilité ISO) indique la lumière que perçoit le CCD. Une valeur faible équivaut à une sensibilité faible, et une valeur élevée à une sensibilité élevée. La sensibilité peut-être réglée en fonction des conditions de prise de vue.

**Sensibilité**

4

Opérations de prise de vue

₩

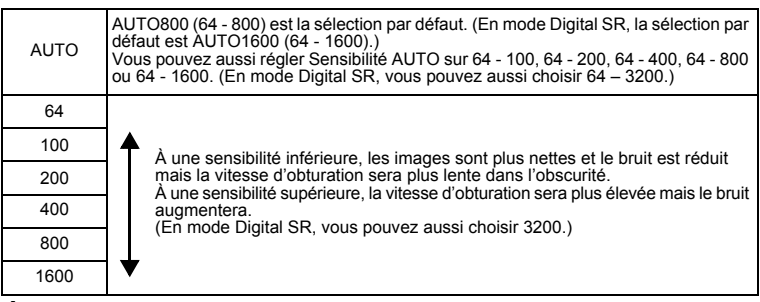

 $\overline{\phantom{a}}$ 

# **1 Pressez le bouton MENU en mode capture.**

Le menu [ $\Box$  Param. capture] apparaît.

**2 Utilisez le bouton de navigation (▲▼) pour sélectionner [Sensibilité].**

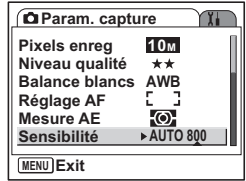

**102Opérations de prise de vue** 102

# **3 Appuyez sur le bouton de navigation (**5**).**

Un menu déroulant apparaît.

# **4 Sélectionnez la sensibilité à l'aide**  du bouton de navigation (▲ ▼).

Pour faire apparaître [1600] ([1600] et [3200] en mode Digital SR) dans le menu déroulant, appuyez sur le bouton de navigation  $(\blacktriangledown)$  lorsque [800] est en surbrillance.

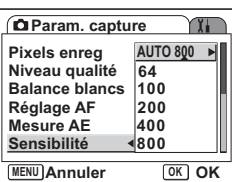

#### **Sélection de la Sensibilité**

# **5 Pressez le déclencheur à mi-course.**

L'appareil est prêt à photographier.

#### **Sélection de la Sensibilité et plage de sensibilité ISO**

## **5 Sélectionnez [AUTO] puis appuyez sur le bouton de navigation (▶).**

L'écran de sélection de la plage de sensibilité AUTO s'affiche.

## **6 Appuyez sur le bouton de navigation (**2345**) pour sélectionner une plage.**

# **7 Pressez le déclencheur à mi-course.**

L'appareil est prêt à photographier.

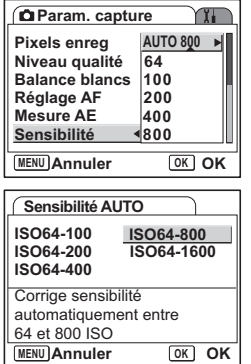

Enregistrement de la Sensibilité <sup>13</sup> p.116

- memo
- La sensibilité pour Vidéo est fixée sur Auto. Ce réglage ne peut pas être modifié.
- Même si vous réglez la Sensibilité sur Désactivé dans Mémoire, la plage sélectionnée de sensibilité ISO AUTO est enregistrée lorsque l'appareil est mis hors tension. La sensibilité sélectionnée n'est enregistrée que lorsque vous réglez Sensibilité sur Activé dans Mémoire.

**103 Opérations de prise de vue** d) Opérations de prise de vue

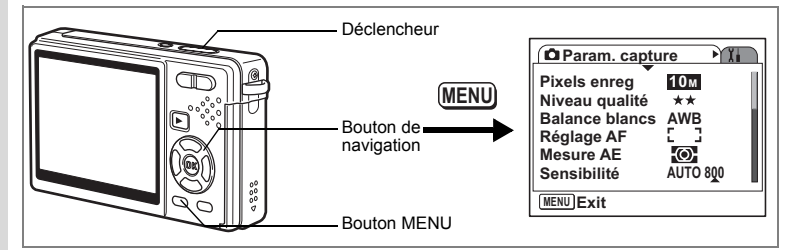

# **Réglage de l'exposition (Correction IL)**

Vous pouvez modifier la luminosité globale des images en réglant la valeur de Correction IL (quantité de lumière reçue par le CCD). Ceci modifie l'exposition automatiquement définie par l'appareil lorsque vous voulez régler la luminosité des images en fonction de vos goûts.

# **1 Appuyez sur le bouton MENU en mode capture.**

Le menu [ $\Box$ ] Param. capturel apparaît.

- **2 Utilisez le bouton de navigation (** $\blacktriangle$  $\blacktriangledown$ **) pour sélectionner [Correction IL].**
- **3 Modifiez le réglage IL à l'aide du bouton de navigation (**45**).**
	- **+** : éclaircit l'image (surexposition).
	- **–** : assombrit l'image (sous-exposition).

Vous pouvez sélectionner le réglage d'exposition de –2,0 IL à +2,0 IL par pas de 1/3.

# **4 Pressez le déclencheur à mi-course.**

L'appareil est prêt à photographier.

Enregistrement de la valeur de Correction IL  $\exp 116$ 

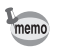

En mode Programme image auto, l'exposition est réglée sur ±0,0.

 $\overline{\phantom{a}}$ 

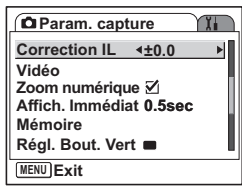

4

Opérations de prise de vue

₩

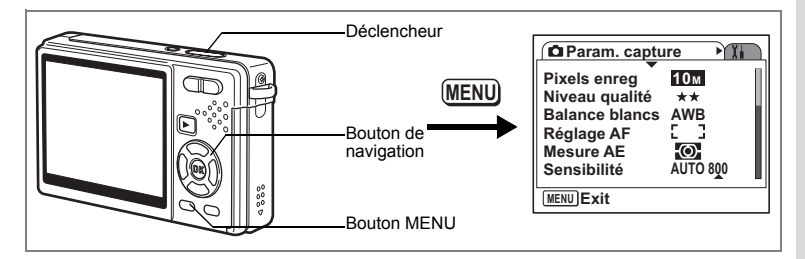

# **Paramétrage de l'enregistrement de séquences vidéo**

Vous pouvez sélectionner le nombre de pixels enregistrés et le niveau de qualité des séquences vidéo que vous réalisez.

- **1 Appuyez sur le bouton MENU en mode capture.** Le menu [ $\Box$  Param. capture] apparaît.
- **2 Utilisez le bouton de navigation (** $\blacktriangle$  $\blacktriangledown$ **) pour sélectionner [Vidéo].**
- **3 Appuyez sur le bouton**  de navigation (▶).

Le menu de réglage Vidéo apparaît.

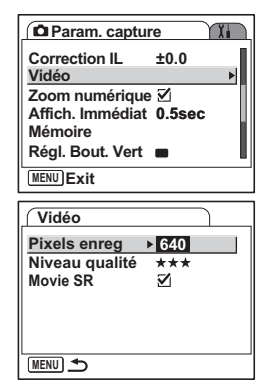

#### **Sélection des Pixels enreg des séquences vidéo**

Vous pouvez choisir le nombre de pixels enregistrés parmi 640 (640×480) et [320 (320×240)]. Plus il y a de pixels, plus la taille du fichier est importante. Celle-ci est également fonction du niveau de qualité réglé.

#### **Pixels enreg**

 $\overline{\phantom{a}}$ 

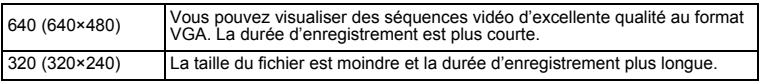

4

Opérations de prise de vue

# **4 Appuyez sur le bouton de navigation (▶).**

Un menu déroulant apparaît.

# **5** Utilisez le bouton de navigation ( $\blacktriangle$   $\blacktriangledown$ ) **pour sélectionner [Pixels enreg].**

La durée d'enregistrement pour les Pixels enreg sélectionnés apparaît.

## **6 Pressez le déclencheur à mi-course.** L'appareil est prêt à photographier.

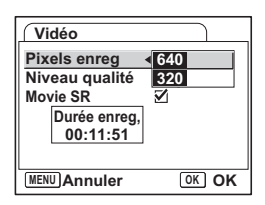

Taille et qualité des séquences vidéo  $\approx$  p.26

#### **Sélection du Niveau qualité des séquences vidéo**

Sélectionnez le niveau de qualité parmi [★★★(Excellent)], [★★(Très bon)] et [★(Bon)]. Plus le nombre d'étoiles ★ est élevé, plus la séquence vidéo est nette et plus la taille du fichier augmente.

# **4 Utilisez le bouton de navigation (▲▼) pour sélectionner [Niveau qualité].**

**5 Appuyez sur le bouton**  de navigation (▶).

Un menu déroulant apparaît.

## **6 Sélectionnez le niveau de qualité souhaité à l'aide du bouton**  de navigation  $(4 \nabla)$ .

Apparaît la durée d'enregistrement pour le niveau de qualité sélectionné.

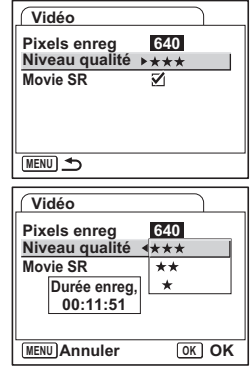

# **7 Pressez le déclencheur à mi-course.**

L'appareil est prêt à photographier.

Taille et qualité des séquences vidéo 180 p.26

末

4

 $\checkmark$ 

106

#### **Compensation des vibrations de l'appareil en cours d'enregistrement de séquences vidéo (Movie SR)**

Lorsque [Movie SR] est réglé sur [ø (Marche)], la fonction anti-bougé vidéo est activée.

Elle compense le flou des images et vous permet de filmer des séquences vidéo sans risques de bougé.

- **4 Utilisez le bouton de navigation (** $\blacktriangle$  $\blacktriangledown$ **) pour sélectionner [Movie SR].**
- **5 Activez** [**vi** (Oui)] ou désactivez **[**P **(Arrêt)] à l'aide du bouton de navigation (**45**).**

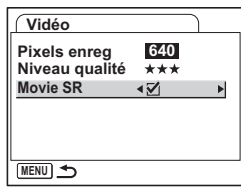

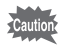

 $\overline{a}$ 

Réglez Movie SR sur Arrêt pour utiliser le Zoom numérique en filmant des séquences vidéo.

 $\overline{\phantom{a}}$ 

┶
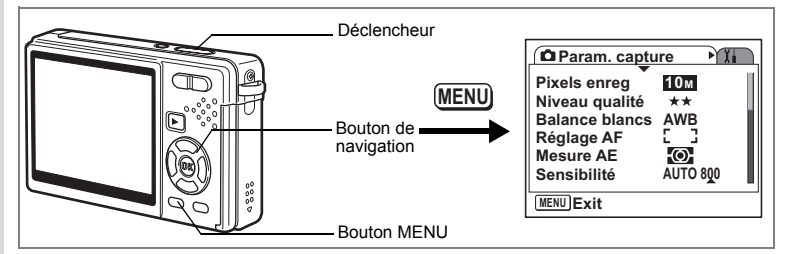

## **Réglage de la durée de Affich. Immédiat**

L'appareil offre le choix entre les durées de l'Affich. Immédiat : [Arrêt (pas d'affichage)], [0,5 s], [1 s], [2 s], [3 s] et [5 s].

**1 Appuyez sur le bouton MENU en mode capture.** Le menu [ $\Box$  Param. capture] apparaît.

- **2 Utilisez le bouton de navigation (** $\blacktriangle$  $\blacktriangledown$ **) pour sélectionner [Affich. Immédiat].**
- **3 Appuyez sur le bouton de navigation (▶).**

Un menu déroulant apparaît.

- **4 Utilisez le bouton de navigation (▲▼) pour modifier la durée de l'affichage.**
- **5 Pressez le déclencheur à mi-course.** L'appareil est prêt à photographier.

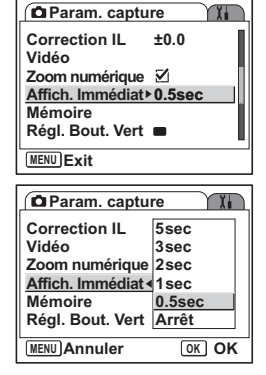

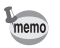

Le réglage de Affich. Immédiat est sauvegardé à la mise hors tension de l'appareil.

 $\overline{\phantom{a}}$ 

 $\checkmark$ 

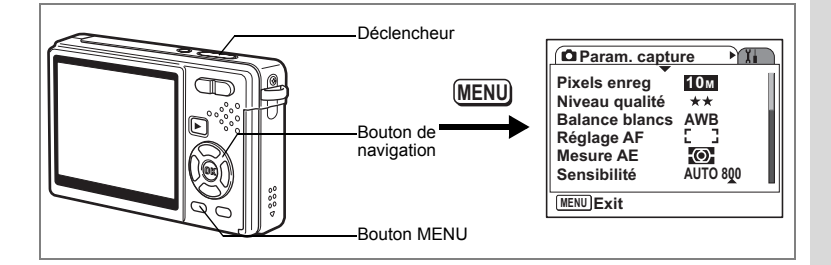

## **Réglage du Régl. Bout. Vert**

Vous pouvez attribuer l'une des fonctions suivantes au Bouton vert : [Mode Vert] (p.59) et [Réglage Fn] (p.110), et activer la fonction attribuée uniquement en appuyant sur le bouton vert.

#### **Attribution d'une fonction (Mode Vert)**

## **1 Pressez le bouton MENU en mode capture.** Le menu [ $\Box$  Param. capture] apparaît.

- **2 Appuyez sur le bouton de navigation (**23**) pour sélectionner [Régl. Bout. Vert].**
- **3 Appuyez sur le bouton de navigation (**5**).**

L'écran de réglage Bouton vert apparaît.

- **4 Sélectionnez la fonction que vous souhaitez enregistrer à l'aide du bouton de navigation (▲▼).**
- **5 Pressez le déclencheur à mi-course.** L'appareil est prêt à photographier.

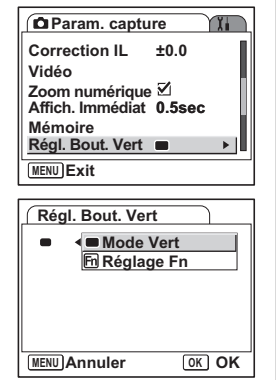

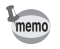

 $\overline{\phantom{a}}$ 

Mode Vert est enregistré comme réglage par défaut.

#### **Enregistrement de fonctions fréquemment utilisées (Réglage Fn)**

Vous pouvez enregistrer les fonctions fréquemment utilisées sur le bouton de navigation et ainsi directement les régler par simple pression sur le bouton de navigation, sans avoir à afficher le menu en mode capture.

Dans [Réglage Fn], les modes image fixe et vidéo ont des réglages différents. Pour exécuter [Réglage Fn] en mode Vidéo, appuyez, dans ce mode et à l'étape 1 de la page 109, sur le bouton MENU.

- **4 Utilisez le bouton de navigation (▲▼) pour sélectionner [Réglage Fn].**
- **5 Appuyez sur le bouton OK.**

L'écran Réglage Fn apparaît.

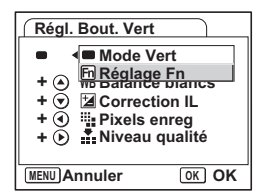

**Régl. Bout. Vert**

**Régl. Bout. Vert**

**Réglage Fn**

**+ WB Balance blancs**

**Niveau qualité**

**MENU Annuler OK OK Recorded Pixels Mesure AE AE** AF Zone m.au point **ISO** Sensibilité

**White Balance** Balance **Pixels enreg WB Balance blancs**

**Pixels enreg + Correction IL +**

**MENU**

**+**

**+ +**

**+ +** ⋒ ⊛

- **6 Utilisez le bouton de navigation (** $\blacktriangle$  $\blacktriangledown$ **) pour sélectionner une touche à laquelle vous souhaitez attribuer une fonction.**
- **7 Appuyez sur le bouton de navigation (**5**).**

Un menu déroulant apparaît.

- **8 Sélectionnez la fonction que vous souhaitez attribuer à l'aide du bouton de navigation (**23**).**
- **9 Appuyez sur le bouton OK.**
- **10 Pressez le déclencheur à mi-course.**

L'appareil est prêt à photographier.

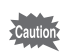

Cette fonction n'est activée que lorsque la fonction Réglage Fn est attribuée au Bouton vert.

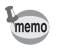

Vous ne pouvez attribuer qu'une seule fonction à chaque touche.

末

 $\pm$ 

## **Réglages initiaux pour Réglage Fn**

┿ ¥

╤

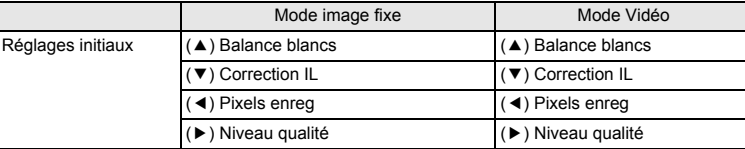

## **Des fonctions peuvent être enregistrées sur Réglage Fn**

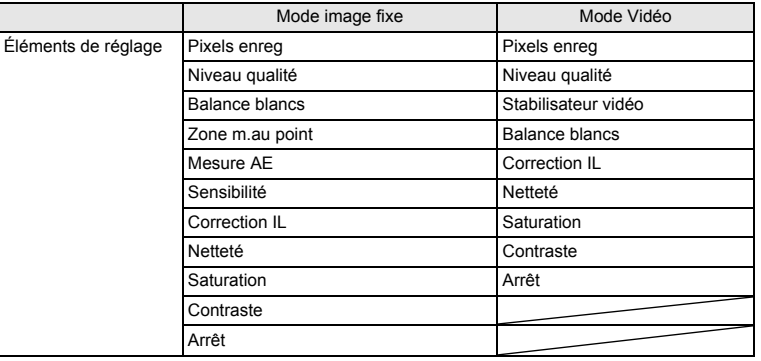

 $\overline{\mathcal{A}}$ 

**111 Opérations de prise de vue** e Opérations de prise de vue

¥ ┶┼

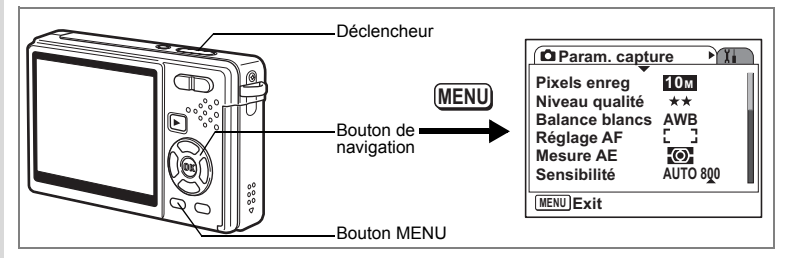

## **Réglage de la netteté**

Il est possible de choisir entre une image nette et une image aux contours flous.

## **1 Pressez le bouton MENU en mode capture.**

- Le menu [ $\Box$  Param. capture] apparaît.
- **2 Utilisez le bouton de navigation (** $\blacktriangle$  $\blacktriangledown$ **) pour sélectionner [Netteté].**
- **3 Utilisez le bouton de navigation (**45**) pour régler la netteté.**
	- **–** : adoucit les contours.
	- **+** : accentue les contours.

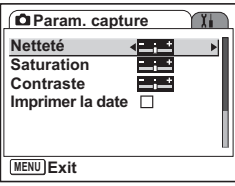

**4 Pressez le déclencheur à mi-course.**

L'appareil est prêt à photographier.

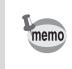

Le réglage de Netteté est sauvegardé à la mise hors tension de l'appareil.

 $\overline{\phantom{a}}$ 

 $\checkmark$ 

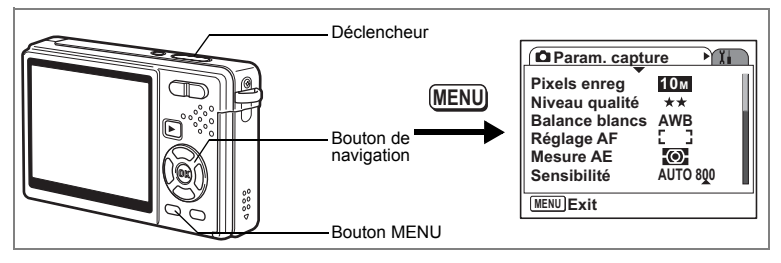

## **Réglage de la saturation des couleurs**

Vous pouvez régler la saturation.

- **1 Pressez le bouton MENU en mode capture.** Le menu [ $\Box$  Param. capture] apparaît.
- **2 Utilisez le bouton de navigation (** $\blacktriangle$  $\blacktriangledown$ **) pour sélectionner [Saturation].**
- **3 Utilisez le bouton de navigation (**45**) pour régler la saturation.**
	- **–** : réduit la saturation.
	- **+** : augmente la saturation.
- **4 Pressez le déclencheur à mi-course.**

L'appareil est prêt à photographier.

memo

 $\overline{\phantom{a}}$ 

₩

Le réglage de Saturation est sauvegardé à la mise hors tension de l'appareil.

 $\overline{\phantom{a}}$ 

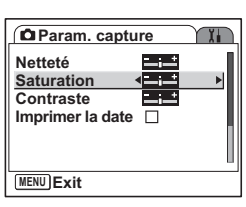

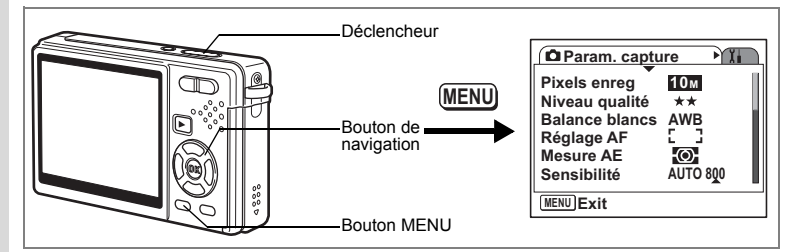

## **Réglage du contraste de l'image**

Vous pouvez régler le contraste.

- **1 Appuyez sur le bouton MENU en mode capture.**
	- Le menu [ $\Box$  Param. capture] apparaît.
- **2 Utilisez le bouton de navigation (** $\blacktriangle$  $\blacktriangledown$ **) pour sélectionner [Contraste].**
- **3 Utilisez le bouton de navigation (**45**) pour régler le contraste.**
	- **–** : réduit le contraste.
	- **+** : augmente le contraste.
- **4 Pressez le déclencheur à mi-course.**

L'appareil est prêt à photographier.

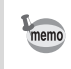

Le réglage de Contraste est sauvegardé à la mise hors tension de l'appareil.

 $\overline{\phantom{a}}$ 

**Param. capture** 

Y.

Р÷.  $\overline{1}$ 

**MENU Exit**

**Netteté Saturation Contraste Imprimer la date**

 $\pm$ 

114

 $\overline{\phantom{a}}$ 

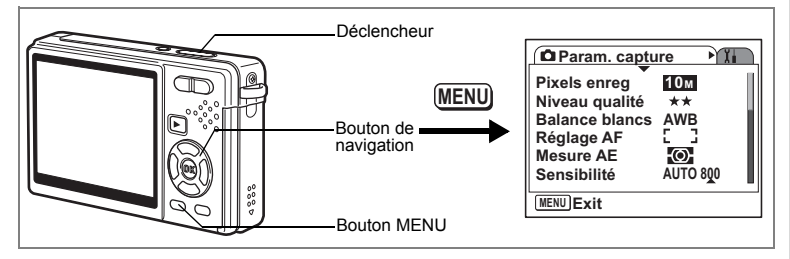

## **Réglage de Imprimer la date**

Réglez la date à imprimer sur vos photos.

- **1 Appuyez sur le bouton MENU en mode capture.** Le menu [ $\Box$ ] Param. capturel apparaît.
- **2 Utilisez le bouton de navigation (** $\blacktriangle$  $\blacktriangledown$ **) pour sélectionner [Imprimer la date].**
- **3** Sélectionnez [**Ø** (Oui)/□ (Arrêt)] à l'aide **du bouton de navigation (**45**).**
- **MENU Exit Netteté Saturation Contraste Imprimer la date**

**Param.** capture

**4 Pressez le déclencheur à mi-course.** L'appareil est prêt à photographier.

memo

 $\overline{\phantom{a}}$ 

• Le réglage de Imprimer la date est sauvegardé à la mise hors tension de l'appareil.

 $\overline{\phantom{a}}$ 

- Lorsque Imprimer la date est activé, la date s'affiche également sur l'écran d'affichage immédiat.
- Après avoir pris la photo, vous ne pouvez pas modifier ni enlever la date imprimée.

Opérations de prise de vue **115 Opérations de prise de vue**

4

 $\alpha$ 

# **Sauvegarde des réglages**

## **Sauvegarde des éléments du menu (Mémoire)**

Vous pouvez sauvegarder les réglages des menus après avoir mis l'appareil hors tension (fonction Mémoire).

Sélectionnez [ $\blacktriangleright$  Oui] pour sauvegarder le réglage des éléments de menu après avoir mis l'appareil hors tension.

Sélectionnez [ $\Box$  Arrêt] pour ramener le réglage des éléments de menu à leur valeur par défaut après avoir mis l'appareil hors tension.

.<br>Vous pouvez indiquer [M] Oui] ou [□ Arrêt] pour chaque élément de menu indiqué ci-dessous.

#### **Éléments de menu pour Mémoire**

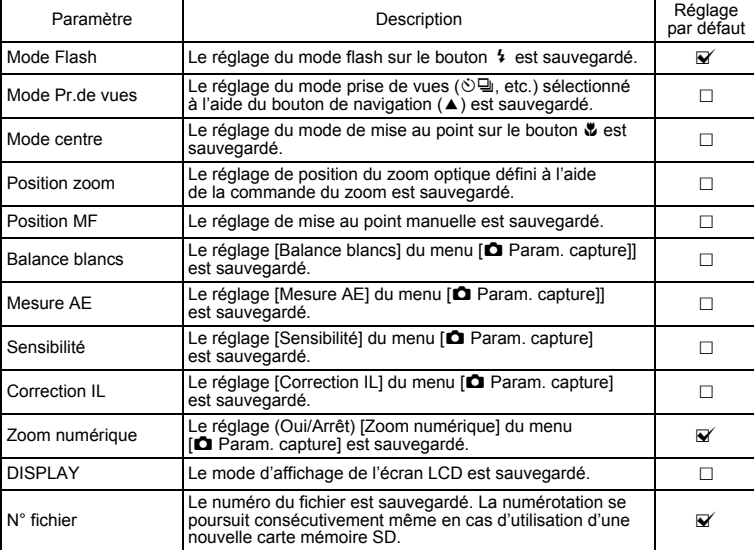

 $\overline{\phantom{a}}$ 

e Opérations de prise de vue **Opérations de prise de vue**

 $\overline{\phantom{a}}$ 

- memo
- La position actuelle du zoom dans Zoom intelligent ou Zoom numérique ne sera pas sauvegardée, même si vous réglez Position zoom sur Oui dans Mémoire.
- Même si vous réglez Sensibilité sur Arrêt dans Mémoire, la plage sélectionnée de sensibilité ISO AUTO sera sauvegardée lorsque l'appareil sera mis hors tension.
- **1 Appuyez sur le bouton MENU en mode capture.** Le menu **[C** Param. capture] apparaît.
- **2 Utilisez le bouton de navigation (** $\blacktriangle$  $\blacktriangledown$ **) pour sélectionner [Mémoire].**
- **3 Appuyez sur le bouton**  de navigation (▶).

L'écran des éléments de menu apparaît.

- **4 Utilisez le bouton de navigation (▲▼) pour sélectionner un élément.**
- **5 Utilisez le bouton de navigation (**45**) pour sélectionner [**Ø (Oui)/□ (Arrêt)].
- **6 Pressez le déclencheur à mi-course.** L'appareil est prêt à photographier.

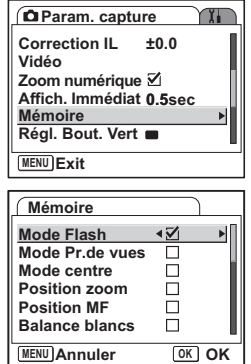

**117 Opérations de prise de vue** de Opérations de prise de vue

## **Enregistrement et lecture de son Enregistrement de son (mode Enregistrement vocal)**

Vous pouvez enregistrer du son. La durée d'enregistrement est indiquée sur l'écran LCD en fonction de l'espace disponible sur la carte mémoire SD.

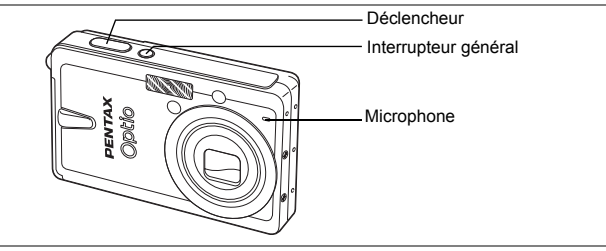

- **1 Appuyez sur le bouton de navigation (**3**) en mode capture.** La palette de modes apparaît.
- **2 Sélectionnez •** (Enregistrement vocal) **à l'aide du bouton de navigation**   $($  $\blacktriangle$   $\blacktriangledown$   $\blacktriangle$   $\blacktriangleright$  $).$

## **3 Appuyez sur le bouton OK.**

Le temps d'enregistrement est indiqué sur l'écran LCD.

- **1** Temps d'enregistrement restant
- **2** Temps d'enregistrement

## **4 Appuyez sur le déclencheur.**

L'enregistrement démarre. Le témoin d'accès s'allume pendant l'enregistrement.

Lorsque l'on appuie sur le déclencheur pendant

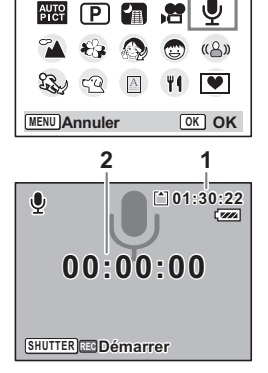

**Enregistrement vocal** 

plus d'une seconde, l'enregistrement se poursuit aussi longtemps que le bouton est maintenu enfoncé et s'arrête dès que le bouton est relâché.

₩

## **5 Appuyez sur le déclencheur.**

Y

 $\overline{a}$ 

memo

L'enregistrement s'arrête. Le temps d'enregistrement restant apparaît.

#### **6 Appuyez sur le bouton de navigation (**3**) pour afficher le mode palette et passer à un autre mode.**

Vous pouvez quitter le mode enregistrement vocal.

- Le son est enregistré en fichiers mono WAVE.
- Le microphone se trouve à l'avant de l'appareil. Placez l'appareil de manière à obtenir la meilleure qualité sonore.
- Un index peut être ajouté par pression du bouton MENU lors de l'enregistrement.
- L'enregistrement sonore peut durer jusqu'à 24 heures consécutives sur une carte mémoire SD haute capacité.

 $\overline{+}$ 

# **Lecture des sons**

Vous pouvez lire l'enregistrement que vous venez de faire en mode Enregistrement vocal.

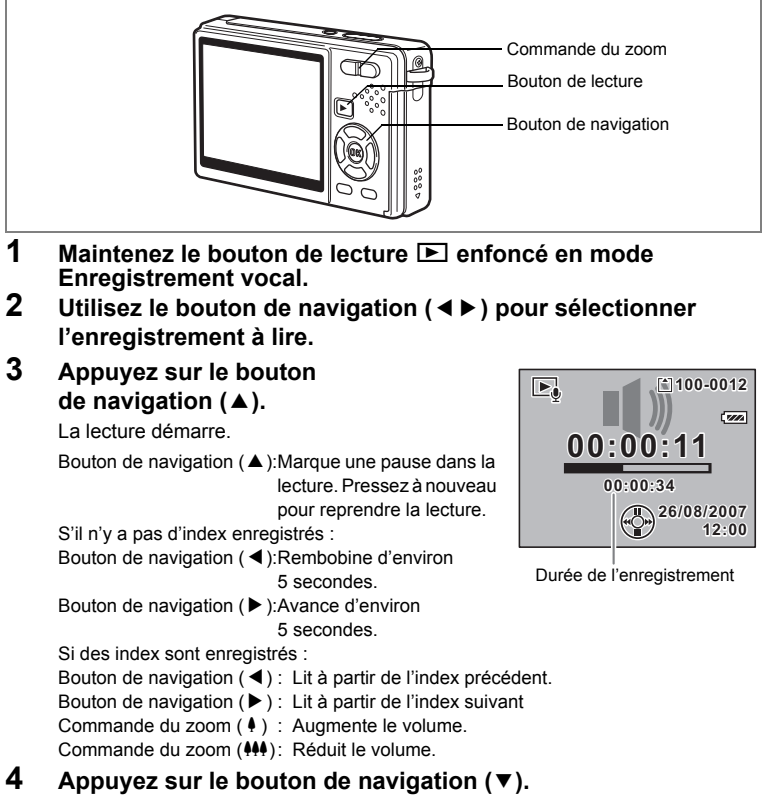

 $\overline{\phantom{a}}$ 

La lecture s'arrête.

to Enregistrement et lecture de son **Enregistrement et lecture de son**

 $\checkmark$ 

# **Ajout d'un Mémo vocal**

Vous pouvez ajouter un mémo vocal à une image capturée.

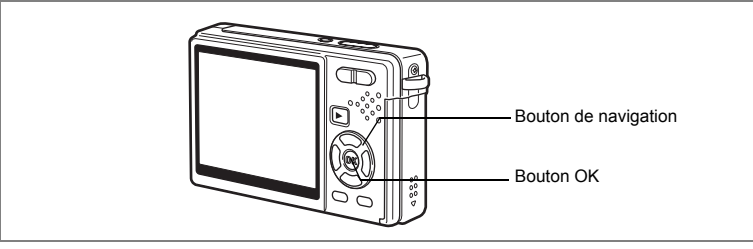

## **Enregistrement d'un Mémo vocal**

- **1 Accédez au mode lecture et choisissez l'image à laquelle vous souhaitez ajouter un message vocal à l'aide du bouton de navigation (**45**).**
- **2 Appuyez sur le bouton de navigation (** $\blacktriangledown$ **).** La palette de modes apparaît.
- **3 Utilisez le bouton de navigation (**2345**) pour sélectionner (Mémo vocal).**
- **4 Appuyez sur le bouton OK.** L'enregistrement commence et peut durer 30 secondes au maximum.
- **5 Appuyez sur le bouton OK.**

L'enregistrement s'arrête.

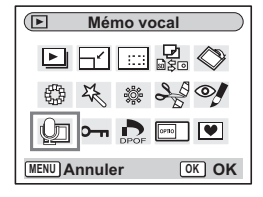

- [D] apparaît à l'écran lorsqu'un mémo vocal est ajouté.
- Un mémo vocal ne peut pas être ajouté à une image qui dispose déjà d'un mémo vocal. Supprimez l'ancien message pour en enregistrer un nouveau.  $(F \otimes p.132)$

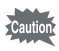

 $\overline{\phantom{a}}$ 

memo

Un message vocal ne peut pas être ajouté à des images protégées  $(O_{\blacksquare})$ .

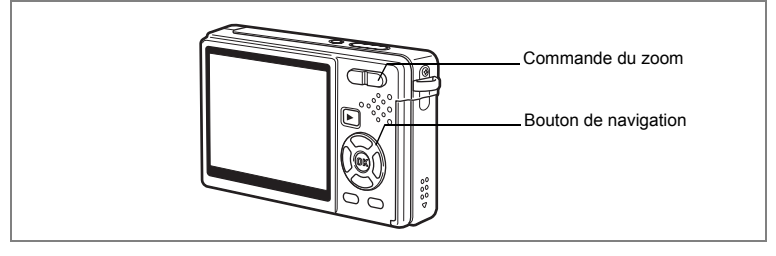

## **Lecture d'un Mémo vocal**

**1 Accédez au mode lecture et choisissez l'image fixe avec le message vocal que vous souhaitez lire à l'aide du bouton de navigation (**45**).**

U apparaît sur l'image affichée lorsqu'un mémo vocal a été enregistré.

## **2 Appuyez sur le bouton de navigation (▲).**

La lecture démarre.

Commande du zoom ( $\triangleq$ ) : Augmente le volume. Commande du zoom (444): Réduit le volume.

## **3 Appuyez sur le bouton de navigation (**3**).**

La lecture s'arrête.

Suppression de mémos vocaux seuls <sup>1</sup>p.132

 $\overline{\phantom{a}}$ 

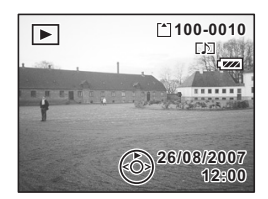

co Enregistrement et lecture de son **Enregistrement et lecture de son**

¥

# **Lecture/suppression/édition Lecture des images**

Vous avez la possibilité de visionner les images enregistrées sur la carte mémoire SD et la mémoire intégrée.

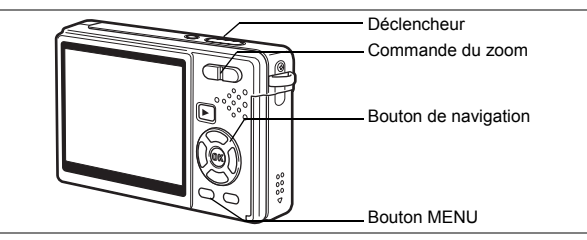

## **Lecture des images fixes**

#### Appuyez sur le bouton  $\blacktriangleright$  Lecture.

#### **En présence d'une carte mémoire SD**

? s'affiche dans l'angle supérieur droit de l'écran LCD et les images visionnées sont celles qui sont enregistrées sur la carte mémoire SD.

#### **En l'absence de carte mémoire SD**

@ s'affiche dans l'angle supérieur droit de l'écran LCD et les images visionnées sont celles qui sont enregistrées dans la mémoire intégrée.

Reportez-vous à « Lecture d'une image » (p.36) ou « Lecture de l'image précédente ou suivante » (p.36) pour des consignes sur la lecture des images.

## **Lecture zoom**

Vous pouvez afficher des images grossies jusqu'à huit fois.

- **1 Accédez au mode Lecture puis sélectionnez l'image que vous souhaitez grossir à l'aide du bouton de navigation (**45**).**
- **2 Appuyez sur**x**/**y **de la commande du zoom.**

Chaque fois que vous appuyez sur le bouton, l'échelle de zoom change comme suit : 1,3×, 2,0×,

**2.0x**

2,6×, 4,0×, 5,3×, 8,0×. Utilisez le guide qui se trouve Guide en bas à gauche de l'écran pour vérifier quelle partie de l'image est grossie.

Bouton de navigation ( $\blacktriangle \blacktriangledown \blacktriangle \blacktriangleright$ ) : Déplace la position de grossissement.

- Commande du zoom  $(4)$  : agrandit l'image.
	-
- Commande du zoom (444) : réduit l'image.

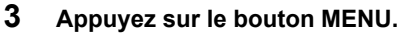

La lecture zoom s'arrête.

6

**Lecture/suppression/édition**

Lecture/suppression/édition

#### **Réglage de la fonction Zoom rapide**

Vous avez la possibilité d'afficher les images avec un grossissement maximum en appuyant simplement une fois sur  $\frac{1}{2}$  de la commande du zoom pendant la lecture zoom.

- **1 Appuyez sur le bouton MENU.** Le menu [ $\Box$  Param. capture] apparaît.
- **2 Appuyez sur le bouton de navigation (** $\blacktriangleright$ **).**<br>**3 Utilisez le bouton de navigation (** $\blacktriangle$  $\blacktriangleright$ **)**
- **Utilisez le bouton de navigation (▲▼) pour sélectionner [Zoom rapide].**
- **4 Utilisez le bouton de navigation (**45**) pour sélectionner [ø (Oui)**/ $\Box$  (Arrêt)].
- **5 Pressez le déclencheur à mi-course.** L'appareil est prêt à photographier.

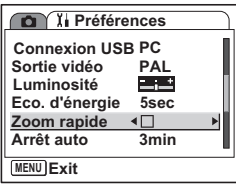

## **Rappel des images de la mémoire intégrée**

Si vous enregistrez vos images et fichiers son favoris dans la mémoire intégrée, vous pourrez y accéder à tout moment (fonction Mon Album).

Vous pouvez rappeler les éléments de la mémoire intégrée même lorsqu'une carte mémoire SD est présente dans l'appareil.

#### **1 En présence de la carte mémoire SD, maintenez le bouton Lecture** Q **enfoncé pendant plus de quatre secondes en mode capture.**

L'objectif se rétracte deux secondes après l'action sur le bouton **D.** Les images et les sons de la mémoire intégrée sont lus au bout de deux secondes supplémentaires.

- Vous pouvez lire les images et les sons de « Mon Album » de la même manière que les éléments enregistrés sur la carte mémoire SD.
- Il convient d'arrêter la lecture de «Mon Album» avant d'effectuer les opérations suivantes :
	- Lecture des images de la carte mémoire SD
	- Copie de fichiers entre la carte mémoire SD et la mémoire intégrée
	- Formatage de la carte mémoire SD ou de la mémoire intégrée

末

- Vous pouvez arrêter la lecture de « Mon Album » de diverses manières : - Appuyez sur le bouton Lecture  $\blacksquare$  ou pressez le déclencheur à mi-course pour que l'appareil repasse en mode capture.
	- Éteignez l'appareil.

memo

 $\checkmark$ 

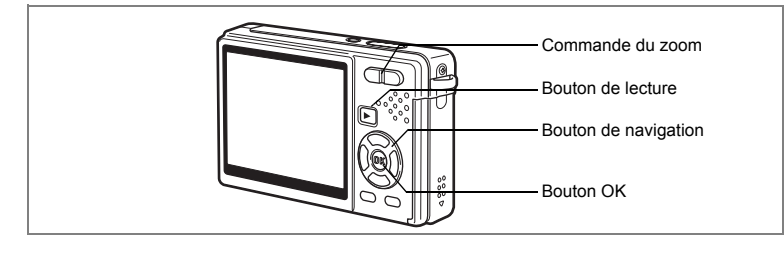

## **Lecture Vidéo**

Vous avez la possibilité de lire des séquences vidéo (avec les sons). Un guide de fonctionnement apparaît sur l'écran LCD en cours de lecture. Les différentes opérations possibles sont la lecture, la lecture vue par vue (avant/arrière), la pause et le réglage du volume.

- **1 Accédez au mode Lecture et sélectionnez la séquence vidéo que vous souhaitez lire à l'aide du bouton de navigation (**45**).**
- **2 Appuyez sur le bouton de navigation (▲).**

La lecture démarre.

- **En mode lecture, il est possible d'effectuer les opérations suivantes.**
	- Bouton de navigation (4) : Lecture en recul rapide.
	- Bouton de navigation  $(\blacktriangleright)$  : Lecture en avance rapide.

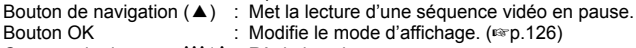

: Modifie le mode d'affichage. (<sub>198</sub> p.126) Commande du zoom 444/4 : Règle le volume.

- **En pause, il est possible d'effectuer les opérations suivantes.**
	- Bouton de navigation (<): Lecture arrière de la séquence vidéo, image par image. Bouton de navigation ( $\blacktriangleright$ ): Lecture avant de la séquence vidéo, image par image. Bouton de navigation  $(4)$ : Reprise de la lecture. Bouton OK : Modifie le mode d'affichage. ( $\approx$ p.126)
- **3 Appuyez sur le bouton de navigation (**3**).**
	- La lecture s'arrête et l'écran revient à la vue initiale.

## **4 Appuyez sur le bouton**  $\boxed{\triangleright}$  **Lecture.**

L'appareil repasse en mode capture.

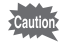

Le son est inaudible en recul et avance rapides.

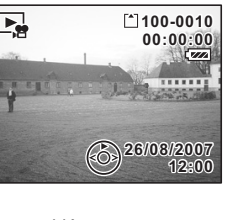

## **Affichage du paramétrage de la prise de vue en mode Lecture**

En mode Lecture, appuyez sur Bouton OK/affichage pour passer d'un « mode d'affichage » au suivant. Le mode Lecture prévoit trois modes d'affichage différents.

#### **Normal Display**

Le paramétrage de la prise de vue apparaît.

- **1** Icône Mémo vocal
- **2** Icône carte/mémoire intégrée
- **3** Nom Fichier **4** Nom du fichier
- **5** Protéger Icône **6** Témoin de la batterie
- **7** Date et heure de prise de vue
- **8** Guide de fonctionnement du bouton de navigation

#### **Histogramme Display**

Affichage de la répartition de la luminosité sur l'image. L'axe horizontal correspond à la luminosité (le point le plus sombre étant à l'extrémité gauche et le plus clair à l'extrémité droite) et l'axe vertical au nombre de pixels.

- **1** Pixels enregistrés **2** Niveau qualité
- **3** Balance blancs **4** Mesure AE
- 
- 
- 
- **5** Sensibilité **6** Histogramme
- **7** Ouverture **8** Vitesse d'obturation

#### **Aucune icône**

Aucune donnée du paramétrage de la prise de vue n'est affichée.

Sauvegarde du mode d'affichage 180.116

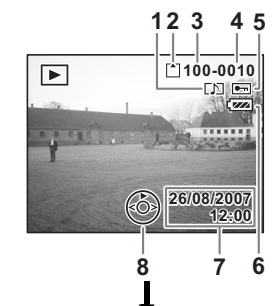

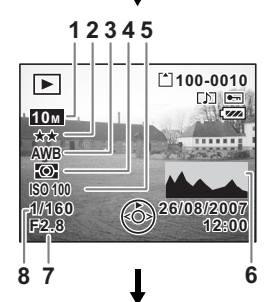

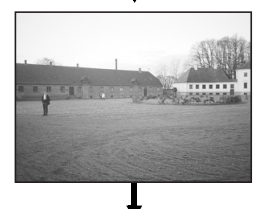

Affichage normal

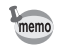

- Si vous appuyez sur Bouton OK/affichage pendant plus d'une seconde, vous activerez le mode LCD lumineux. L'intensité lumineuse de l'écran LCD augmentera alors temporairement.  $(128)$  p.36)
- L'histogramme est indisponible lors de la lecture des séquences vidéo.

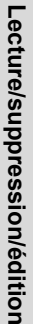

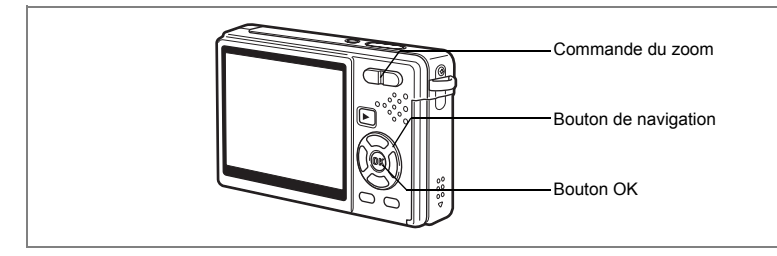

## **Affichage neuf images/Affichage calendaire**

#### **Affichage neuf images**

Il est possible d'afficher neuf miniatures à la fois.

**1 Accédez au mode Lecture et sélectionnez une image à l'aide du bouton de navigation (**45**).**

### **2 Appuyez sur** w**/**f **de la commande du zoom.**

Neuf vignettes sont affichées à la fois et défilent neuf par neuf, page par page.

Bouton de navigation : Déplace le cadre.

#### $(494)$

Bouton de navigation (4): Affiche la page précédente lorsque le cadre est sur l'image supérieure gauche (disponible uniquement en

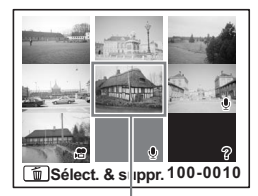

Image sélectionnée

présence de plus de dix fichiers enregistrés).

Bouton de navigation  $($   $\blacktriangleright$  ): Affiche la page suivante lorsque le cadre est sur l'image inférieure droite (disponible uniquement en présence de

plus de dix fichiers enregistrés).

Les icônes qui apparaissent sur les images indiquent ce qui suit :

Aucune icône : image fixe sans mémo vocal  $\mathcal Q$  (avec image) : image fixe avec mémo vocal **Le :** Vidéo (la première image de la séquence est affichée.)  $\mathcal Q$  (sans image) : fichier son uniquement D : image ne pouvant être affichée

## **3 Appuyez sur le bouton OK.**

L'image sélectionnée est affichée en plein écran.

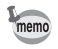

Appuyez sur le bouton MENU ou sur  $\sqrt{Q}$  de la commande du zoom à l'étape 3 pour afficher l'image sélectionnée en plein écran.

#### **Affichage calendaire**

 $\checkmark$ 

En affichage calendaire, les images et fichiers son enregistrés sont affichés par date, au format calendaire. Vous pouvez sélectionner les images par date de prise de vue/d'enregistrement.

#### **1** En mode Lecture, pressez  $M/E$  sur la commande du zoom. Neuf vignettes apparaissent.

**2 Appuyez sur** w**/**f **de la commande du zoom.**

> L'affichage neuf images bascule en affichage calendaire.

**3 Utilisez le bouton de navigation (**2345**) pour sélectionner une date sur le calendrier.**

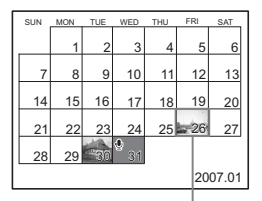

Date sélectionnée

Bouton de navigation : Déplace le cadre.

 $(\triangle \triangledown \triangle \triangleright)$  sur le calendrier.

Bouton de navigation (4):Lorsque le cadre se trouve sur le premier jour du mois, revient au mois précédent.

Bouton de navigation ( $\blacktriangleright$ ): Lorsque le cadre se trouve sur le dernier jour du mois, passe au mois suivant.

**4 Appuyez sur le bouton OK ou sur**  $\sqrt{a}$  **sur la commande du zoom.**

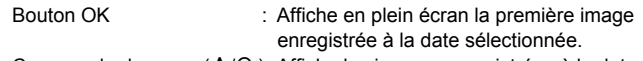

Commande du zoom ( $\sqrt{Q}$ ): Affiche les images enregistrées à la date sélectionnée en mode neuf images.

- $\bullet$   $\bullet$  apparaît à la date à laquelle un fichier son (sans image) a été enregistré pour la première fois. La première séquence d'une vidéo apparaît à la date du premier enregistrement de la vidéo.
- En affichage calendaire, appuyez sur le bouton MENU pour revenir à l'affichage neuf imagettes précédent.

6Lecture/suppression/edition **Lecture/suppression/édition**

memo

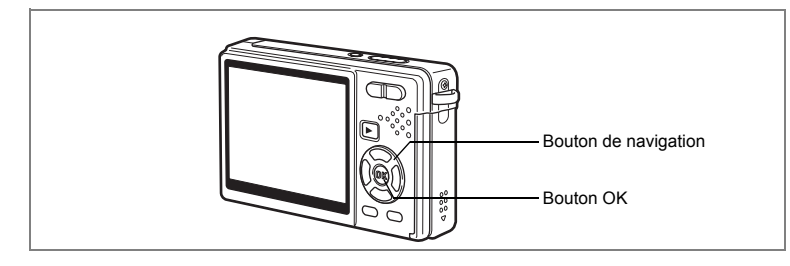

## **Diaporama**

Vous avez la possibilité de lire en continu toutes les images de la carte mémoire SD ou de la mémoire intégrée.

**1 Accédez au mode Lecture et sélectionnez l'image à partir de laquelle vous souhaitez lancer le diaporama à l'aide du bouton de navigation (**45**).**

 $\overline{\phantom{a}}$ 

**2 Appuyez sur le bouton**  de navigation (▼).

La palette de modes apparaît.

- **3 Utilisez le bouton de navigation (**2345**) pour sélectionner (Diaporama).**
- **4 Appuyez sur le bouton OK.**
- **5 Utilisez le bouton de navigation (**45**) pour modifier l'intervalle d'affichage.** Vous avez le choix entre les temps suivants : [3 s], [5 s], [10 s], [20 s], [30 s].
- **6 Utilisez le bouton de navigation (**3**) pour sélectionner [Effet d'écran].**

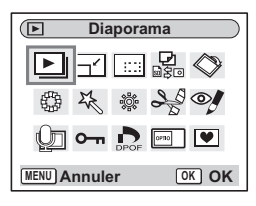

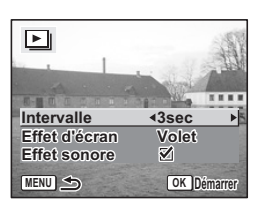

# Lecture/suppression/édition **Lecture/suppression/édition**

## **7 Utilisez le bouton de navigation (**45**) pour sélectionner l'effet.**

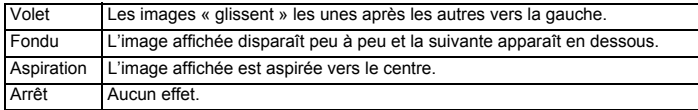

- **8 Utilisez le bouton de navigation (**3**) pour sélectionner [Effet sonore].**
- **9 Utilisez le bouton de navigation (**45**) pour sélectionner [**O **(Oui)/**P **(Arrêt)].**

## **10 Appuyez sur le bouton OK.**

[Démarrer] apparaît sur l'écran LCD et la lecture commence selon l'intervalle défini.

Bouton OK : Marque une pause dans le diaporama. Appuyez à nouveau dessus pour le redémarrer. Bouton autre que OK : Interrompt le diaporama.

- Pressez n'importe quel bouton pour relancer le diaporama.
- Les séquences vidéo et les images associées à un mémo vocal seront lues jusqu'à la fin avant que l'image suivante ne soit lue, indépendamment de l'intervalle de lecture défini.
- Les enregistrements effectués en mode Enregistrement vocal ne sont pas lus.

memo

₩

# **Suppression d'images, de séquences vidéo et de sons**

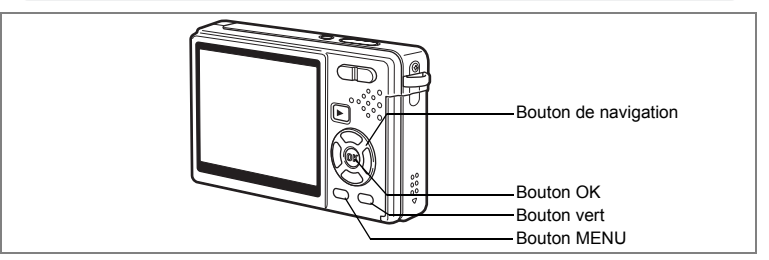

## **Suppression d'une seule image, d'une seule séquence vidéo ou d'un seul son**

Vous pouvez supprimer une seule image, une seule séquence vidéo ou un seul son.

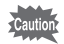

memo

Une fois supprimés, les images, séquences vidéo ou sons sont définitivement perdus.

- **1 Accédez au mode Lecture puis sélectionnez l'image, la séquence vidéo ou le son à supprimer à l'aide du bouton de navigation (**45**).**
- **2 Appuyez sur le bouton vert /** $\tilde{u}$ **.** L'écran Supprimer apparaît.
- **3 Utilisez le bouton de navigation (**2**) pour sélectionner [Supprimer].**
- **4 Appuyez sur le bouton OK.**

L'image, la séquence vidéo ou le son est supprimé.

- Vous avez également la possibilité de supprimer des images pendant l'Affich. Immédiat. (1800.35)
- Il est impossible de supprimer des images, séquences vidéo ou sons protégés. (<sup>136</sup> p.136)

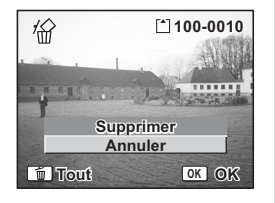

6

**Lecture/suppression/édition**

Lecture/suppression/édition

#### **Suppression d'un Mémo vocal uniquement**

Si une image est associée à un mémo vocal, vous pouvez supprimer le mémo vocal tout en conservant l'image.

- **1 Accédez au mode Lecture puis sélectionnez l'image associée au mémo vocal à supprimer à l'aide du bouton de navigation (**45**).**
- **2 Appuyez sur le Bouton vert.** L'écran Supprimer apparaît.
- **3 Utilisez le bouton de navigation (**2**) pour sélectionner [Supprimer son].**
- **4 Appuyez sur le bouton OK.**

Le mémo vocal est supprimé.

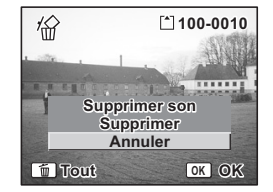

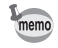

 $\checkmark$ 

Sélectionnez Supprimer à l'étape 3 ci-dessus pour supprimer à la fois l'image et le mémo vocal.

末

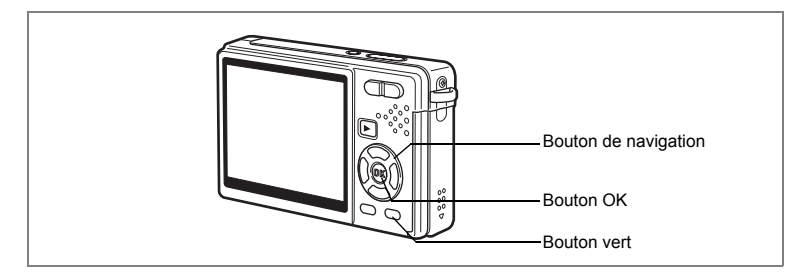

## **Supprimer toutes les images**

Il est possible de supprimer simultanément l'ensemble des images, des séquences vidéo et des sons.

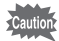

 $\checkmark$ 

Une fois supprimés, les images, séquences vidéo ou sons sont définitivement perdus.

**1 Entrez dans le mode Lecture et appuyez deux fois sur le Bouton vert.**

L'écran Supprimer tout apparaît.

- **2 Utilisez le bouton de navigation (**2**) pour sélectionner [Supprimer tout].**
- **3 Appuyez sur le bouton OK.**

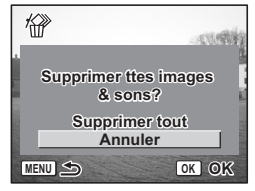

L'ensemble des images et des sons est supprimé.

memo

 $\overline{+}$ 

Il est impossible de supprimer des images, séquences vidéo ou sons protégés. (<sup>136</sup> p.136)

 $\overline{\phantom{a}}$ 

6

**Lecture/suppression/édition**

Lecture/suppression/édition

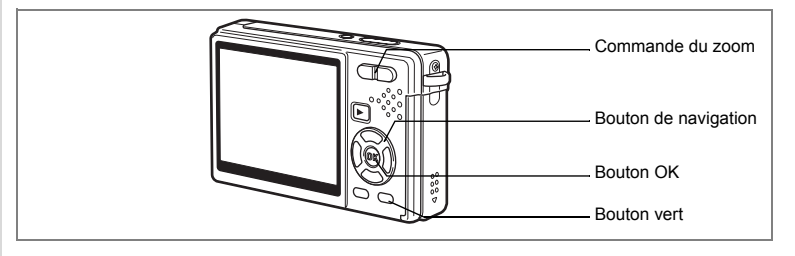

## **Suppression des images et des fichiers son sélectionnés (à partir de l'affichage neuf imagettes)**

Vous pouvez supprimer plusieurs images/fichiers son sélectionnés en même temps à partir de l'affichage neuf images.

#### **1 Accédez au mode Lecture puis appuyez sur** w**/**f **de la commande du zoom.**

Neuf vignettes apparaissent.

#### **2 Appuyez sur le Bouton vert.**  $[\Box]$  apparaît sur les images et les fichiers son.

**3 Utilisez le bouton de navigation (**2345**) pour positionner le cadre sur une image ou un fichier son que vous souhaitez supprimer, puis appuyez sur le bouton OK.**

[O] apparaît sur les images et les fichiers son sélectionnés.

Pour contrôler l'image avant suppression, placez

le cadre dessus, puis appuyez sur  $\oint$  / $Q$ , de la commande du zoom pour l'afficher en image par image (cet affichage n'est pas disponible pour les images protégées). Appuyez sur le bouton OK pour revenir en affichage neuf imagettes.

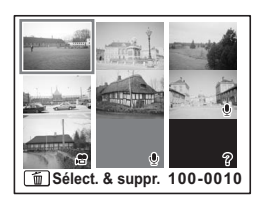

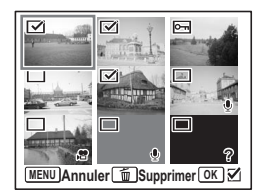

co Lecture/suppression/édition **Lecture/suppression/édition**

## **4 Appuyez sur le Bouton vert.**

Une boîte de confirmation apparaît.

### **5** Utilisez le bouton de navigation (▲ ▼) pour sélectionner **[Sélect. & suppr.].**

## **6 Appuyez sur le bouton OK.**

Les images et fichiers son sélectionnés sont supprimés.

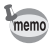

 $\overline{+}$ 

Il est impossible de supprimer des images, séquences vidéo ou sons protégés. (<sup>136</sup>p.136)

 $\overline{\phantom{a}}$ 

¥

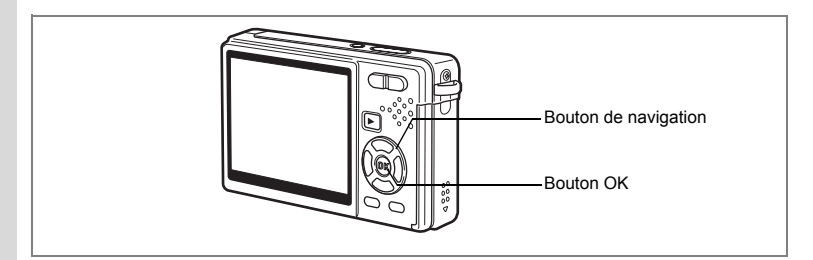

## **Protection des images, des séquences vidéo et des sons contre l'effacement (Protéger)**

Il est possible de prévenir toute suppression accidentelle d'image, de séquence vidéo ou de son.

**1 Accédez au mode Lecture puis sélectionnez l'image, la séquence vidéo ou le son à protéger à l'aide du bouton de navigation (**45**).**

 $\overline{\phantom{a}}$ 

- **2 Appuyez sur le bouton de navigation (** $\blacktriangledown$ **).** La palette de modes apparaît.
- **3 Utilisez le bouton de navigation (**2345**) pour sélectionner**  Z **(Protéger).**
- **4 Appuyez sur le bouton OK.** L'écran Protéger apparaît.

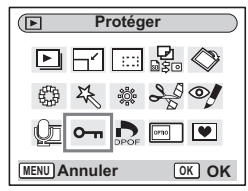

**Protection des images, des séquences vidéo et des sons**

- **5** Utilisez le bouton de navigation ( $\blacktriangle$   $\blacktriangledown$ ) **pour sélectionner [Une image ou un son].**
- **6 Appuyez sur le bouton OK.**

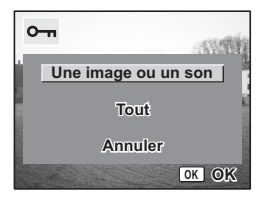

**136**

co Lecture/suppression/édition **Lecture/suppression/édition**

₩

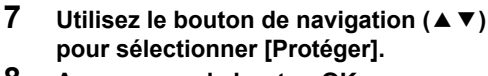

**8 Appuyez sur le bouton OK.**

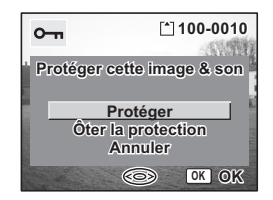

- Sélectionnez [Ôter la protection] à l'étape 7 pour annuler le réglage **Protéger**
- L'icône  $\sigma$  apparaît en cours de lecture de l'image, de la séquence vidéo ou du son, s'ils sont protégés.

#### **Protection de l'ensemble des images, séquences vidéo et sons**

Vous pouvez protéger l'ensemble des images, séquences vidéo et sons.

- **5** Utilisez le bouton de navigation (▲▼) **pour sélectionner [Tout].**
- **6 Appuyez sur le bouton OK.** Le message [Protéger ttes images & sons] apparaît.
- **7 Utilisez le bouton de navigation (** $\blacktriangle$  $\blacktriangledown$ **) pour sélectionner [Protéger].**
- **8 Appuyez sur le bouton OK.**

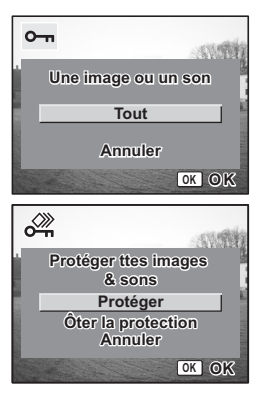

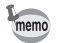

memo

Sélectionnez [Ôter la protection] à l'étape 7 pour annuler le réglage Protéger sur l'ensemble des images, séquences vidéo et sons.

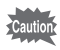

Le formatage de la carte mémoire SD ou de la mémoire intégrée supprimera l'ensemble des images, séquences vidéo et sons, y compris les données protégées.

6

**Lecture/suppression/édition**

Lecture/suppression/édition

# **Visualisation des images sur un équipement AV**

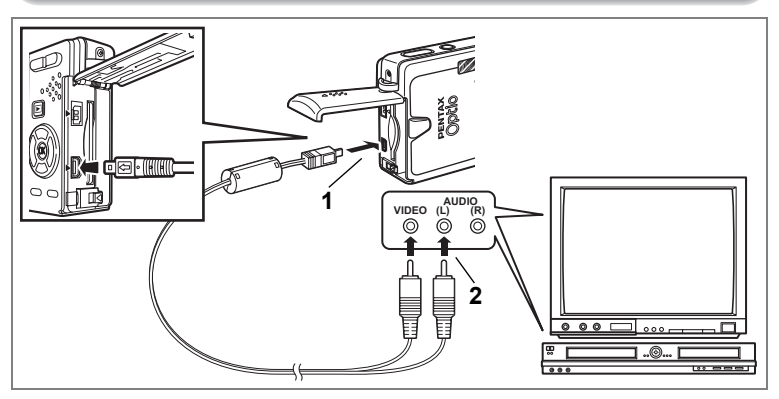

**Le câble AV vous permet de visualiser et de doubler vos images sur un écran de téléviseur ou tout autre équipement à l'aide d'un connecteur IN vidéo. Veillez à ce que l'équipement AV et l'appareil soient tous les deux hors tension avant d'effectuer le branchement.**

- **1 Ouvrez le cache des bornes PC/AV et connectez le câble AV fourni à la borne AV.**
- **2 Raccordez l'autre extrémité du câble AV à l'équipement audiovisuel.**

Jaune (vidéo) → prise d'entrée vidéo Blanc (audio)  $\rightarrow$  prise d'entrée audio Si vous disposez d'un équipement stéréo, insérez la prise audio dans la prise L (blanche).

## **3 Mettez l'équipement AV sous tension.**

Lorsque l'équipement AV connecté à l'appareil et l'équipement AV utilisé pour visualiser les images sont distincts, mettez les deux sous tension. Pour visualiser des images sur un téléviseur muni de plusieurs entrées vidéo, utilisez celle sur laquelle l'appareil est branché. Reportez-vous pour cela au manuel d'utilisation du téléviseur.

## **4 Mettez l'appareil sous tension.**

Changement du système de sortie vidéo 180 p.179

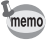

- Il est recommandé d'utiliser le kit d'adaptateur secteur K-AC63 (optionnel) en cas d'utilisation prolongée de l'appareil. Reportez-vous au mode d'emploi du téléviseur ou de l'équipement auquel l'appareil est raccordé.
- Il est possible que les images ne s'affichent pas correctement en fonction du pays ou de la zone lorsque le paramètre Sortie vidéo est réglé sur sa valeur par défaut. Dans ce cas, modifiez le paramètre.
- L'écran LCD de l'appareil doit être hors tension dès lors que l'appareil est raccordé au téléviseur.

## **Lecture d'une image à l'aide de la Télécommande (en option)**

Lorsque le câble AV est raccordé à l'appareil, l'image peut être affichée à l'aide de la télécommande E ou F (en option).

- **1 Appuyez sur le bouton**  $\boxed{>}$  **Lecture.**
- **2 Appuyez sur le déclencheur ou la commande du zoom de la télécommande.**

Déclencheur : affiche l'image suivante. Commande du zoom : affiche l'image précédente.

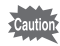

- En l'absence de commande du zoom sur la télécommande F, l'on ne peut qu'utiliser le déclencheur (affichage de l'image suivante).
- La télécommande ne permet pas de lire les séquences vidéo, les images associées à un mémo vocal et les fichiers son enregistrés en mode Enregistrement vocal.

6Lecture/suppression/édition **Lecture/suppression/édition**

# **Réglage de l'impression (DPOF)**

Les images sauvegardées sur la carte mémoire SD peuvent être imprimées sur une imprimante compatible DPOF (Digital Print Order Format) ou dans un laboratoire photo.

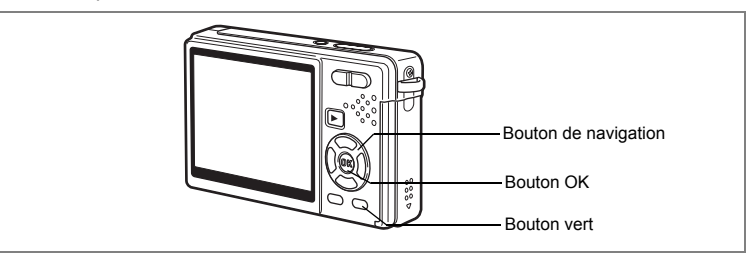

## **Impression d'images uniques**

Pour chaque image, procédez aux réglages suivants : [Exemplaires] : sélectionnez le nombre d'exemplaires, jusqu'à 99. [Date] : permet de faire apparaître ou non la date sur l'impression.

末

**1 Accédez au mode Lecture puis sélectionnez l'image à imprimer à l'aide du bouton de navigation (**45**).**

**2 Appuyez sur le bouton de navigation (** $\blacktriangledown$ **).** 

La palette de modes apparaît.

- **3 Utilisez le bouton de navigation (**2345**) pour sélectionner (DPOF).**
- **4 Appuyez sur le bouton OK.** L'écran DPOF apparaît.
- **5 Appuyez sur le bouton OK.**

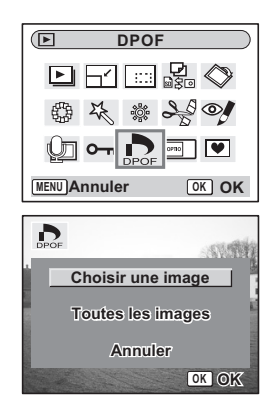

**140**

6

₩

**Lecture/suppression/édition**

Lecture/suppression/édition

## **6 Utilisez le bouton de navigation (** $\blacktriangle$  $\blacktriangledown$ **) pour sélectionner le nombre d'exemplaires.**

## **7 Utilisez le Bouton vert pour sélectionner [**Ø (Oui)/□ (Arrêt)] **de la [Date].**

- $\leq$  (Oui) : La date sera imprimée
- $\Box$  (Arrêt): La date ne sera pas imprimée

## **8 Appuyez sur le bouton OK.**

Les impressions sont effectuées selon les réglages définis.

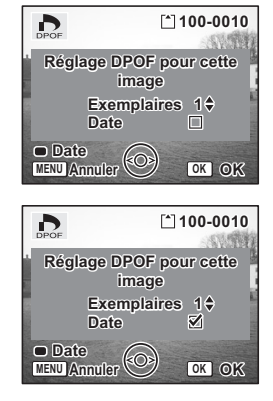

- Si les réglages DPOF ont déjà été effectués pour une image, le nombre d'exemplaires déterminé précédemment et le réglage de la date s'affichent.
- Pour annuler les réglages DPOF, affectez au nombre d'exemplaires la valeur 0 et appuyez sur le bouton OK.

autio

 $\overline{+}$ 

memo

- Le réglage de l'impression pour les séquences vidéo ou les fichiers audio est impossible.
- La date peut ne pas être imprimée sur les images selon l'imprimante ou le laboratoire photo même si les réglages DPOF sont effectués.

 $\overline{\phantom{a}}$ 

6Lecture/suppression/édition **Lecture/suppression/édition**

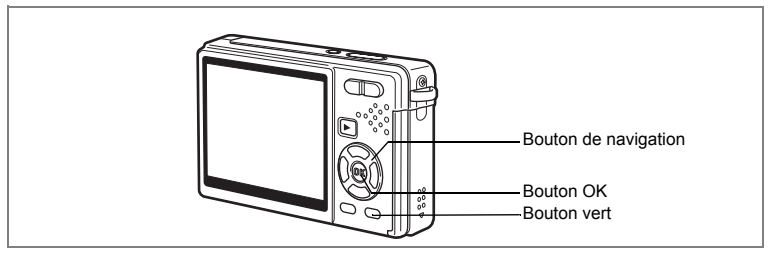

## **Impression de toutes les images**

**1 Entrez dans le mode Lecture et appuyez sur le bouton**  de navigation (▼).

La palette de modes apparaît.

- **2 Utilisez le bouton de navigation (**2345**) pour sélectionner (DPOF).**
- **3 Appuyez sur le bouton OK.**
- **4 Utilisez le bouton de navigation (**3**) pour sélectionner [Toutes les images].**
- **5 Appuyez sur le bouton OK.**
- **6 Utilisez le bouton de navigation (** $\blacktriangle$  $\blacktriangledown$ **) pour sélectionner le nombre d'exemplaires.**

Il est possible d'imprimer jusqu'à 99 exemplaires.

- **7 Utilisez le Bouton vert pour spécifier si la date doit ou non apparaître.**
	- $\mathbf{F}$  (Oui) : La date sera imprimée
	- $\Box$  (Arrêt): La date ne sera pas imprimée

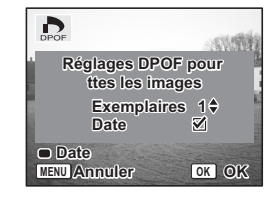

## **8 Appuyez sur le bouton OK.**

Les impressions sont effectuées selon les réglages définis.

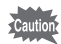

Le nombre d'exemplaires spécifié dans les réglages DPOF s'applique à toutes les images. Avant l'impression, assurez-vous que ce nombre est correct.

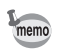

- Les réglages effectués pour des images isolées sont annulés dès lors qu'ils doivent être définis pour l'ensemble des images.
- Les réglages DPOF sont incompatibles avec les séquences vidéo.

¥

# **Impression directe PictBridge**

Si vous raccordez l'appareil à une imprimante compatible PictBridge via le câble USB fourni (I-USB7), vous pourrez imprimer les photos directement depuis l'appareil, sans transiter par un PC. Sélectionnez les images à imprimer et le nombre d'exemplaires sur l'appareil une fois ce dernier connecté à l'imprimante.

- 
- Il est recommandé d'utiliser le kit d'adaptateur secteur K-AC63 (en option) pour connecter l'appareil à une imprimante. Il se peut que l'imprimante ne fonctionne pas correctement ou que des données d'images soient endommagées si la batterie s'épuise alors que les deux appareils sont connectés.
- Le témoin d'accès clignote lentement pour signaler le transfert des données de l'appareil vers l'imprimante.
- Ne débranchez pas le câble USB pendant le transfert.
- Il est possible que tous les réglages effectués au niveau de l'appareil (comme les réglages DPOF) ne soient pas repris en fonction du modèle d'imprimante.
- [Connexion USB] est réglé sur [PC] par défaut. Ne connectez pas l'appareil à une imprimante lorsque [PC] est sélectionné.

## **Raccordement de l'appareil à l'imprimante**

**1 Sélectionnez [PictBridge] pour [Connexion USB] dans le menu [**H **Préférences]].**

Changement de mode Connexion USB 188 p.179

## **2 Raccordez l'appareil à l'imprimante à l'aide du câble USB fourni.**

Le menu PictBridge apparaît.

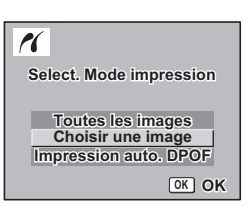

Lecture/suppression/édition **Lecture/suppression/édition**
## **Impression d'images uniques**

- **1 Utilisez le bouton de navigation (** $\blacktriangle$  $\blacktriangledown$ **) pour sélectionner [Choisir une image].**
- **2 Appuyez sur le bouton OK.**

L'écran Imprimer cette photo apparaît.

- **3 Utilisez le bouton de navigation (**45**) pour sélectionner l'image à imprimer.**
- **4 Utilisez le bouton de navigation (** $\blacktriangle$  $\blacktriangledown$ **) pour sélectionner le nombre d'exemplaires.**

Il est possible d'imprimer jusqu'à 99 exemplaires.

#### **5 Utilisez le Bouton vert pour spécifier si la date doit ou non apparaître.**

- $\leq$  (Oui) : La date sera imprimée
- P (Arrêt) :La date ne sera pas imprimée

#### **6 Appuyez sur le bouton OK.**

L'écran de confirmation des réglages d'impression apparaît.

Pour imprimer l'image en fonction des réglages de l'imprimante, appuyez sur le bouton OK. Pour modifier les réglages, allez à l'étape 7.

 $\overline{\phantom{a}}$ 

- **7 Appuyez sur le Bouton vert.** L'écran Changer réglages apparaît.
- **8 Sélectionnez [Format du Papier] puis appuyez sur le bouton**  de navigation (▶).

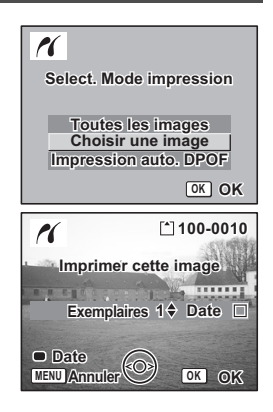

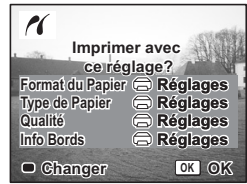

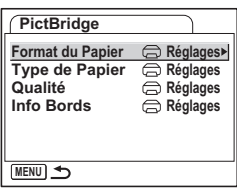

6

 $\checkmark$ 

**144**

## **9 Utilisez le bouton de navigation (**2345**) pour sélectionner le format de papier.**

Vous ne pouvez sélectionner que les formats disponibles sur l'imprimante que vous utilisez.

- **10 Appuyez sur le bouton OK.**
- **11 Reprenez les étapes 8 à 10 pour régler [Type de Papier] [Qualité] et [Info Bords].**

Lorsque Format du Papier est réglé sur l<sup>es</sup> Préférences], les photos sont imprimées en fonction des réglages de l'imprimante.

Plus le nombre d'étoiles ★ correspondant au paramètre Type de Papier est élevé et plus le papier est de qualité.

Plus le nombre d'étoiles  $(\star)$  correspondant au paramètre Qualité est élevé et plus l'impression est de qualité.

## **12 Appuyez deux fois sur le bouton OK.**

L'image est imprimée conformément aux réglages. Appuyez sur le bouton MENU pour annuler l'impression durant l'opération.

## **Impression de toutes les images**

**1 Utilisez le bouton de navigation (**23**) pour sélectionner [Toutes les images].**

## **2 Appuyez sur le bouton OK.**

L'écran Toutes les images apparaît. Utilisez le bouton de navigation  $(4)$  pour balayer les images et vérifier qu'elles doivent bien être toutes imprimées.

**3 Confirmez le nombre d'exemplaires, l'impression ou non de la date et les réglages d'impression puis démarrez l'impression.**

Pour définir ces éléments et imprimer les images, reportez-vous aux étapes 4 à 11 de « Impression d'images uniques » (pages 144 à 145).

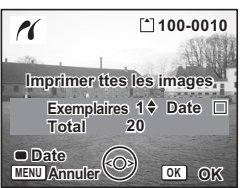

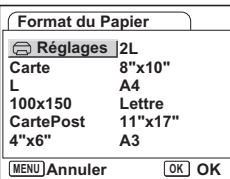

6

**Lecture/suppression/édition**

## **Impression selon les réglages DPOF**

## **1 Utilisez le bouton de navigation (**23**) pour sélectionner [Impression auto. DPOF].**

## **2 Appuyez sur le bouton OK.**

L'écran Impression auto. DPOF apparaît. Utilisez le bouton de navigation  $(4)$  pour contrôler les images et les réglages d'impression.

#### **3 Confirmez le nombre d'exemplaires, l'impression ou non de la date et les réglages d'impression puis démarrez l'impression.**

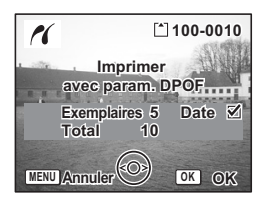

Pour définir le nombre d'exemplaires et l'impression ou la non-impression de la date, reportez-vous à Paramétrage de l'impression (DPOF) (p.140). Pour imprimer les images, reportez-vous aux étapes 4 à 11 de « Impression d'images uniques » (pages 144 à 145).

## **Déconnexion de l'appareil et de l'imprimante**

Une fois les impressions d'images terminées, débranchez l'appareil de l'imprimante.

- **1 Mettez l'appareil hors tension.**
- **2 Débranchez le câble USB de l'appareil.**
- **3 Débranchez le câble USB de l'imprimante.**

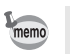

Si vous débranchez le câble USB de l'appareil avant la mise hors tension de celui-ci, vous revenez en mode Lecture.

末

 $\checkmark$ 

## **Édition d'images**

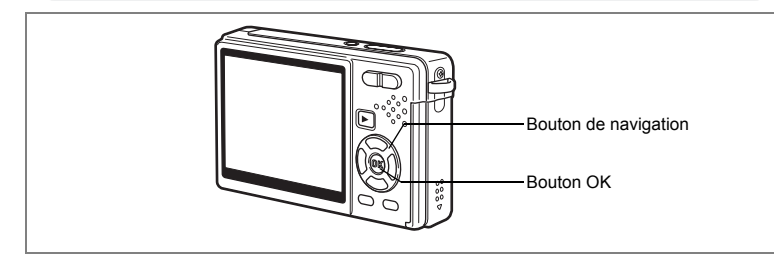

## **Modification de la taille et de la qualité d'image**

Si vous changez la taille et la qualité d'une image sélectionnée, le fichier peut devenir moins volumineux. Utilisez cette fonction pour pouvoir poursuivre vos prises de vue si la carte ou la mémoire est saturée : réduisez la taille des images et écrasez les images originales pour libérer de l'espace mémoire.

#### **Redéfinition d'images isolées**

Une fois la taille et la qualité modifiées, l'image peut être enregistrée comme nouvelle image ou remplacer l'image initiale.

- **1 En mode Lecture, utilisez le bouton de navigation (**45**) pour sélectionner une image à redéfinir.**
- **2** Appuyez sur le bouton de navigation  $(\nabla)$ . La palette de modes apparaît.
- **3 Utilisez le bouton de navigation (**2345**) pour sélectionner (Redéfinir).**
- **4 Appuyez sur le bouton OK.** L'écran Redéfinir apparaît.

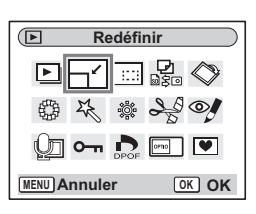

6Lecture/suppression/édition **Lecture/suppression/édition**

- **5 Modifiez la taille à l'aide du bouton de navigation (**45**).**
- **6 Appuyez sur le bouton**  de navigation (▼).

Le cadre passe sur [Niveau qualité].

- **7 Modifiez la qualité à l'aide du bouton de navigation (**45**).**
- $\overline{\mathsf{H}^{\prime}}$ **Pixels enreg 10**M  $\blacktriangleright$ **Niveau qualité** \*\* **MENU OK OK**

- **8 Appuyez sur le bouton OK.**
- **9 Utilisez le bouton de navigation (▲▼) pour sélectionner [Ecraser] ou [Enregistrer sous].**
- **10 Appuyez sur le bouton OK.**

L'image redéfinie est enregistrée.

- Les séquences vidéo ne peuvent pas être redéfinies.
- Vous ne pouvez pas sélectionner un format supérieur à celui de l'image d'origine.
- Vous pouvez redéfinir les données à 9 M, 8 M, 6 M ou 4 M.
- Les images protégées ne peuvent pas être écrasées.
- Vous ne pouvez redéfinir que les photos prises avec cet appareil.

末

memo

₩

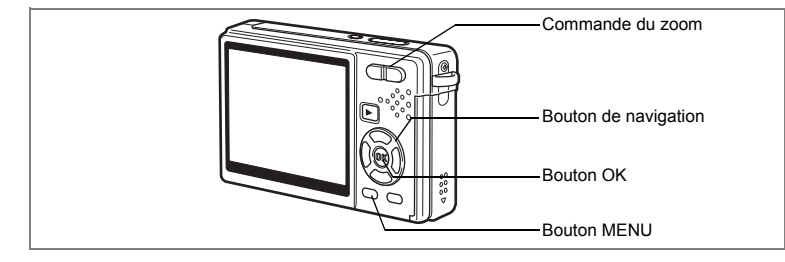

## **Recadrage d'images**

Vous pouvez recadrer une partie d'une image et l'enregistrer comme une image séparée.

- **1 En mode Lecture, utilisez le bouton de navigation (**45**) pour sélectionner une image à recadrer.**
- **2 Appuyez sur le bouton**  de navigation (▼).

La palette de modes apparaît.

- **3 Utilisez le bouton de navigation (**2345**) pour sélectionner Recadrage**).
- **4 Appuyez sur le bouton OK.**

L'écran Recadrage apparaît.

## **5 Recadrez l'image.**

memo

Commande du zoom (  $\blacklozenge$  ) : Agrandit l'image à recadrer. Commande du zoom (444): Réduit l'image à recadrer. Bouton de navigation : Déplace le recadrage  $(\triangle \triangledown \triangle \triangledown)$  Vue<br>Bouton MENU : Revi

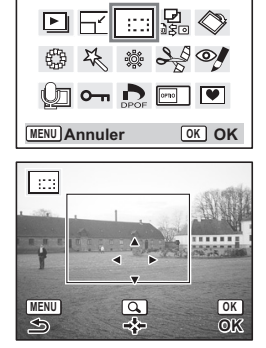

**Recadrage**

## **6 Appuyez sur le bouton OK.**

L'image recadrée est enregistrée dans un fichier distinct.

- Les séquences vidéo ne peuvent pas être recadrées.
	- La taille de l'image est redéfinie puis enregistrée.
- La fonction de recadrage ne peut être utilisée qu'avec les images fixes prises avec cet appareil.

: Revient à la palette des modes.

 $\hat{\odot}$ 

**Lecture/suppression/édition**

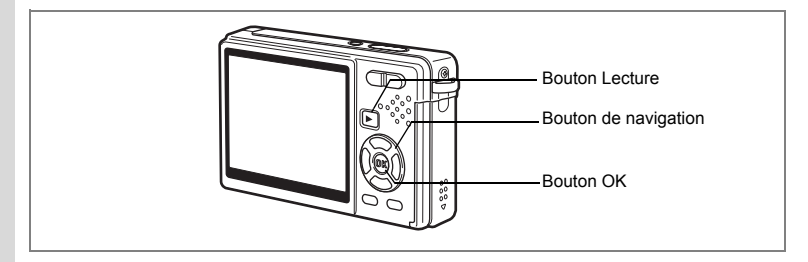

## **Rotation de l'image affichée**

Vous pouvez faire pivoter une image affichée sur l'écran LCD.

- **1 En mode Lecture, utilisez le bouton de navigation (**45**) afin de sélectionner l'image à faire pivoter.**
- **2 Appuyez sur le bouton de navigation (**3**) en mode Lecture.**

La palette de modes apparaît.

**3 Utilisez le bouton de navigation (**2345**) pour sélectionner**   $\diamondsuit$  (Rotation d'image).

## **4 Appuyez sur le bouton OK.**

L'écran Rotation d'image apparaît.

#### **5 Appuyez sur le bouton de navigation (**5**) ou (**4**).**

Bouton de navigation ( $\blacktriangleright$ ): Fait pivoter l'image de 90 degrés dans le sens des aiguilles d'une montre à chaque pression du bouton.

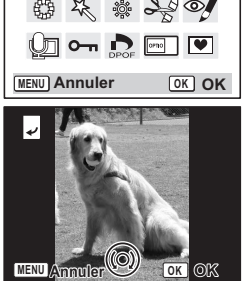

**Rotation d'image**

ஈ

Bouton de navigation (4):Fait pivoter l'image de 90 degrés dans le sens inverse des aiguilles

d'une montre à chaque pression du bouton.

## **6** Appuyez sur le bouton  $\boxed{\triangleright}$ .

L'appareil enregistre l'image ayant subi la rotation et revient en mode Lecture.

- Vous pouvez faire pivoter les images protégées (on) mais la rotation ne sera pas prise en compte lors de l'enregistrement.
	- Vous ne pouvez pas faire pivoter les séquences vidéo.

memo

6

₩

**Lecture/suppression/édition**

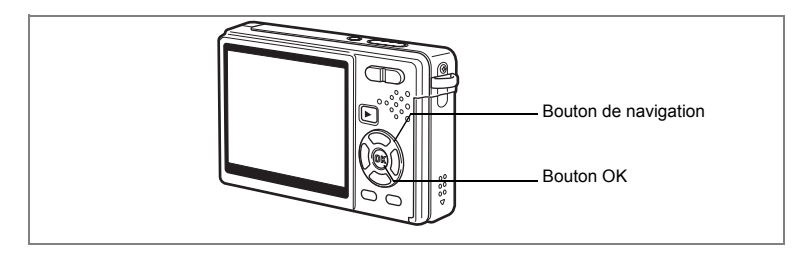

## **Édition de photos avec des filtres de couleur**

Cette fonction vous permet d'éditer des photos fixes avec des filtres de couleur. Treize filtres sont disponibles : [N&B], [Sépia], [huit couleurs différentes],  $[N&B + rough; [N&B + vert]$  et  $[N&B + blue]$ .

- **1 En mode Lecture, utilisez le bouton de navigation (**45**) pour sélectionner une image à éditer.**
- **2 Appuyez sur le bouton de navigation (** $\blacktriangledown$ **).** La palette de modes apparaît.
- **3 Utilisez le bouton de navigation (**2345**) pour sélectionner (Filtre couleurs).**
- **4 Appuyez sur le bouton OK.** L'écran Filtre couleurs apparaît. **5** Utilisez le bouton de navigation ( $\blacktriangle$   $\blacktriangledown$ ) **pour sélectionner le filtre souhaité.**
- **6 Appuyez sur le bouton OK.** L'écran de confirmation de l'écrasement apparaît.
- **7 Utilisez le bouton de navigation (** $\blacktriangle$  $\blacktriangledown$ **) pour sélectionner [Ecraser] ou [Enregistrer sous].**
- **8 Appuyez sur le bouton OK.**

L'image modifiée est enregistrée avec un nombre de pixels enregistrés et un niveau de qualité similaires à l'image d'origine.

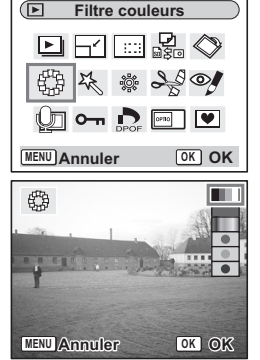

6

**Lecture/suppression/édition**

#### **Sélection du Filtre couleurs (huit couleurs différentes)**

**5 Utilisez le bouton de navigation (▲▼) pour sélectionner**  $\blacksquare$  (huit couleurs disponibles).

La barre de couleur apparaît.

- **6 Utilisez le bouton de navigation (**45**) pour sélectionner la couleur souhaitée.**
- **7 Appuyez sur le bouton OK.** L'écran Ecraser de confirmation apparaît.
- **8 Utilisez le bouton de navigation (▲▼) pour sélectionner [Ecraser] ou [Enregistrer sous].**

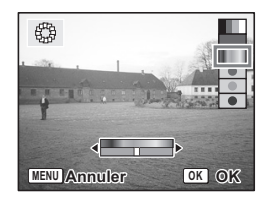

## **9 Appuyez sur le bouton OK.**

L'image modifiée est enregistrée avec un nombre de pixels enregistrés et un niveau de qualité similaires à l'image d'origine.

末

₩

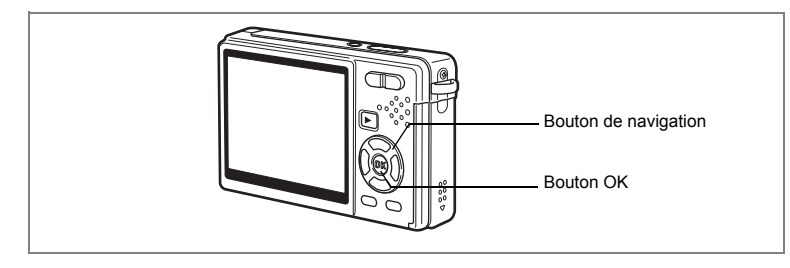

## **Édition de photos à l'aide du Filtre numérique**

Cette fonction vous permet d'appliquer des effets spéciaux sur les photos, grâce à un filtre numérique. Il existe cinq filtres : [doux], [illustration], [effet spécial 1], [effet spécial 2] et [allongeant].

**1 En mode Lecture, utilisez le bouton de navigation (**45**) pour sélectionner une image à éditer.**

 $\overline{\phantom{a}}$ 

- **2 Appuyez sur le bouton de navigation (** $\blacktriangledown$ **).** La palette de modes apparaît.
- **3 Utilisez le bouton de navigation (**2345**) pour sélectionner (Filtre numérique).**
- **4 Appuyez sur le bouton OK.** L'écran Filtre numérique apparaît.
- **5 Appuyez sur le bouton de navigation (**23**) pour sélectionner le filtre souhaité.**
- **6 Appuyez sur le bouton OK.** L'écran de confirmation de l'écrasement apparaît.

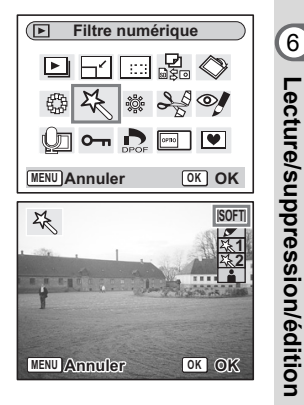

6

## **7 Utilisez le bouton de navigation (**23**) pour sélectionner [Ecraser] ou [Enregistrer sous].**

## **8 Appuyez sur le bouton OK.**

L'image modifiée est enregistrée avec un nombre de pixels enregistrés et un niveau de qualité similaires à l'image d'origine.

#### **Sélection du Filtre allongeant**

- **5** Appuyez sur le bouton de navigation (▲▼) pour sélectionner **Filtre allongeant).**
- **6 Appuyez sur le bouton de navigation (**45**) pour ajuster la puissance de l'effet allongeant.**
- **7 Appuyez sur le bouton OK.** L'écran de confirmation de l'écrasement apparaît.
- **8 Utilisez le bouton de navigation (** $\blacktriangle$  $\blacktriangledown$ **) pour sélectionner [Ecraser] ou [Enregistrer sous].**

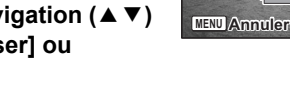

苶

**SOFT 1 2**

**Annual OK** 

## **9 Appuyez sur le bouton OK.**

L'image modifiée est enregistrée avec un nombre de pixels enregistrés et un niveau de qualité similaires à l'image d'origine.

6

₩

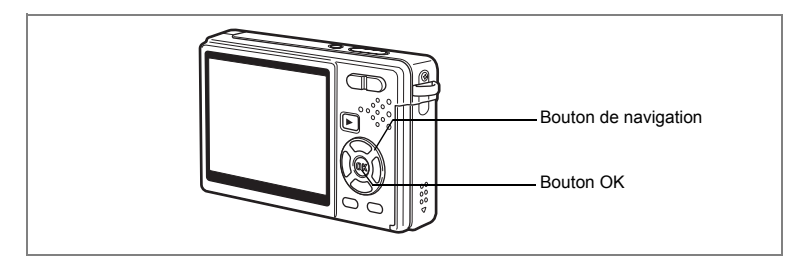

## **Édition de photos avec le Filtre Brillance**

Cette fonction permet de rectifier la luminosité des images fixes grâce au filtre brillance.

 $\overline{\phantom{a}}$ 

- **1 En mode Lecture, utilisez le bouton de navigation (**45**) pour sélectionner une image à éditer.**
- **2 Appuyez sur le bouton**  de navigation (▼).

La palette de modes apparaît.

- **3 Utilisez le bouton de navigation (**2345**) pour sélectionner**  & **(Filtre Brillance).**
- **4 Appuyez sur le bouton OK.** L'écran Filtre Brillance apparaît.
- **5 Utilisez le bouton de navigation (**45**) pour régler la brillance.**

Bouton de navigation ( $\blacktriangleright$ ): Éclaircit l'image. Bouton de navigation (4):Assombrit l'image. La luminosité peut être sélectionnée entre -2,0 IL et +2,0 IL par pas de 1/3 IL.

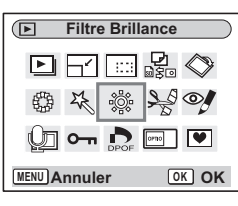

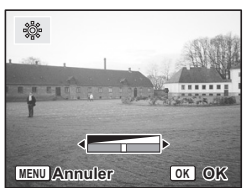

6

**Lecture/suppression/édition**

## **6 Appuyez sur le bouton OK.**

L'écran de confirmation de l'écrasement apparaît.

### **7 Utilisez le bouton de navigation (▲ ▼) pour sélectionner [Ecraser] ou [Enregistrer sous].**

## **8 Appuyez sur le bouton OK.**

L'image modifiée est enregistrée avec un nombre de pixels enregistrés et un niveau de qualité similaires à l'image d'origine.

 $\overline{\phantom{a}}$ 

 $\overline{\phantom{a}}$ 

Y

 $\overline{a}$ 

₩

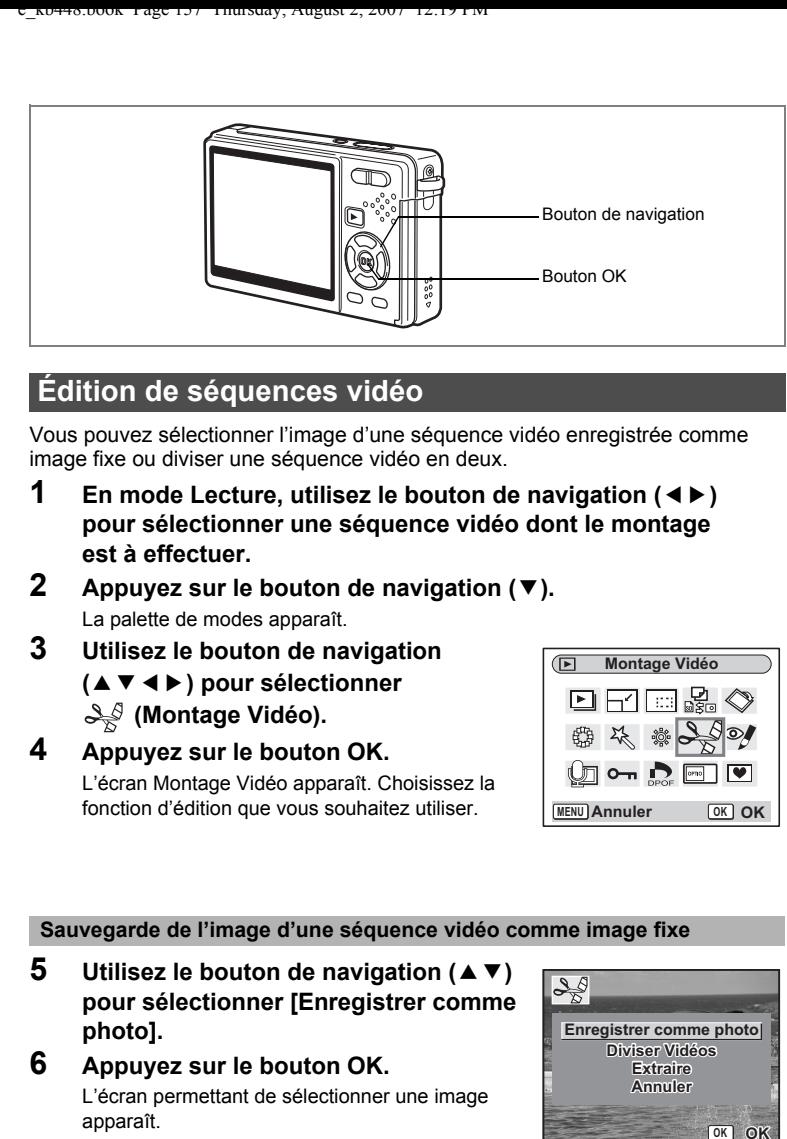

## **Édition de séquences vidéo**

Vous pouvez sélectionner l'image d'une séquence vidéo enregistrée comme image fixe ou diviser une séquence vidéo en deux.

- **1 En mode Lecture, utilisez le bouton de navigation (**45**) pour sélectionner une séquence vidéo dont le montage est à effectuer.**
- **2 Appuyez sur le bouton de navigation (** $\blacktriangledown$ **).** La palette de modes apparaît.
- **3 Utilisez le bouton de navigation (**2345**) pour sélectionner (Montage Vidéo).**
- **4 Appuyez sur le bouton OK.** L'écran Montage Vidéo apparaît. Choisissez la fonction d'édition que vous souhaitez utiliser.

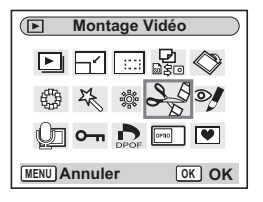

#### **Sauvegarde de l'image d'une séquence vidéo comme image fixe**

- **5** Utilisez le bouton de navigation ( $\blacktriangle$   $\blacktriangledown$ ) **pour sélectionner [Enregistrer comme photo].**
- **6 Appuyez sur le bouton OK.** L'écran permettant de sélectionner une image apparaît.

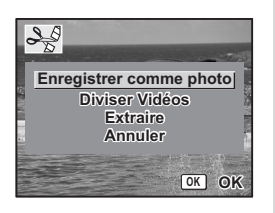

**157**

6

**Lecture/suppression/édition**

#### **7 Appuyez sur le bouton de navigation (**2**) pour lire une séquence vidéo. Appuyez une nouvelle fois sur (**2**) pour mettre la séquence vidéo en pause à l'endroit que vous souhaitez enregistrer.**

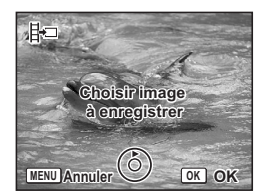

En pause, il est possible d'effectuer les opérations suivantes.

Bouton de navigation (4):Lecture arrière de la

séquence vidéo, image par image.

Bouton de navigation ( $\blacktriangleright$ ): Lecture avant de la séquence vidéo, image par image.

## **8 Appuyez sur le bouton OK.**

L'image sélectionnée est enregistrée comme image fixe.

#### **Division d'une séquence vidéo**

## **5 Sélectionnez [Diviser Vidéos] sur l'écran Montage Vidéo.**

#### **6 Appuyez sur le bouton OK.**

L'écran permettant de choisir la position de la division apparaît.

**7 Appuyez sur le bouton de navigation (**2**) pour lire une séquence vidéo. Appuyez une nouvelle fois sur (**2**) pour mettre la séquence vidéo à la position de division souhaitée.**

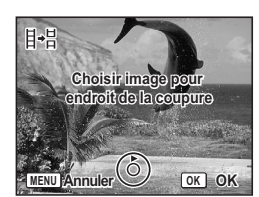

En pause, il est possible d'effectuer les opérations suivantes.

Bouton de navigation (4):Lecture arrière de la séquence vidéo, image

par image.

Bouton de navigation ( $\blacktriangleright$ ): Lecture avant de la séquence vidéo, image par image.

## **8 Appuyez sur le bouton OK.**

L'écran de confirmation apparaît.

**9** Utilisez le bouton de navigation (▲▼) **pour sélectionner [Couper].**

## **10 Appuyez sur le bouton OK.**

La séquence est divisée à la position définie et les deux parties sont enregistrées comme fichiers séparés.

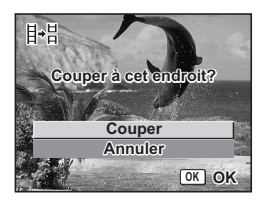

6Lecture/suppression/édition **Lecture/suppression/édition**

 $\checkmark$ 

#### **Extraction de séquences vidéo**

- **5 Sélectionnez [Extraire] sur l'écran Montage Vidéo.**
- **6 Appuyez sur le bouton OK.**

L'écran Extraire apparaît.

**7 Appuyez sur le bouton de navigation (**2**) pour lire la séquence vidéo puis appuyez à nouveau dessus pour sélectionner le point de départ souhaité.**

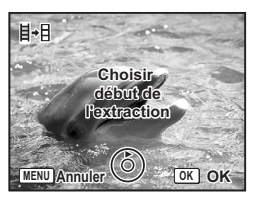

La séquence vidéo est mise en pause.

En pause, il est possible d'effectuer les opérations suivantes.

Bouton de navigation ( $\blacktriangleright$ ) : Lecture avant de la séquence vidéo, image par image.

Bouton de navigation (4) : Lecture arrière de la séquence vidéo, image par image.

#### **8 Appuyez sur le bouton OK.**

**9 Appuyez sur le bouton de navigation (**2**) pour lire la séquence vidéo et appuyez à nouveau dessus pour sélectionner le point d'arrivée souhaité.**

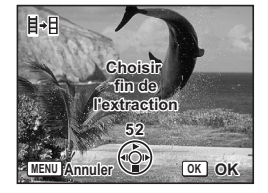

La séquence vidéo est mise en pause. En pause, il est possible d'effectuer les opérations suivantes.

Bouton de navigation ( $\blacktriangleright$ ) : Lecture avant de la séquence vidéo, image par image.

Bouton de navigation (4) : Lecture arrière de la séquence vidéo, image par image.

## **10 Appuyez sur le bouton OK.**

L'extrait de la séquence vidéo est enregistré.

6

**Lecture/suppression/édition**

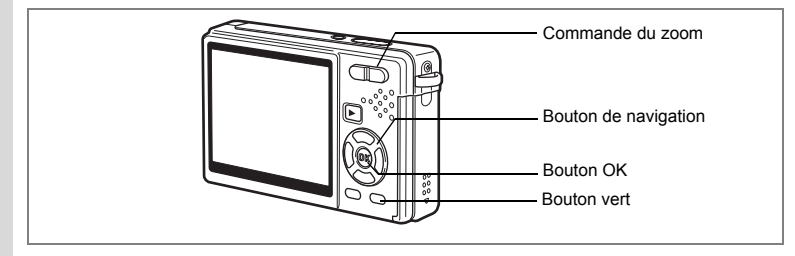

## **Correction des yeux rouges**

Vous pouvez corriger les yeux rouges (un phénomène qui se produit lorsque le flash se réfléchit dans les yeux du sujet) de vos photos.

- **1 En mode Lecture, sélectionnez l'image que vous désirez atténuer à l'aide du bouton de navigation (**45**).**
- **2 Appuyez sur le bouton de navigation (** $\blacktriangledown$ **).** La palette de modes apparaît.
- **3 Utilisez le bouton de navigation (**2345**) pour sélectionner**   $\mathscr{Y}$  (Réduction yeux rouges).
- **4 Appuyez sur le bouton OK.**

Une boîte de confirmation de l'écrasement de l'image apparaît.

Si le message d'erreur [Le traitement ne peut s'effectuer correctement] apparaît, passez à

l'étape 5 dans « Correction manuelle des yeux rouges » (page 161).

**5** Utilisez le bouton de navigation (▲▼) pour sélectionner **[Ecraser] ou [Enregistrer sous].**

Lorsque l'image est protégée, [Enregistrer sous] est automatiquement sélectionné.

**Réduction yeux rouges**

**MENU Annuler OK OK**

## **6 Appuyez sur le bouton OK.**

L'image modifiée est enregistrée avec un nombre de pixels enregistrés et un niveau de qualité similaires à l'image d'origine.

- Caution
- La fonction atténuation des yeux rouges ne peut être utilisée pour les séquences vidéo. Le message d'erreur indiqué à l'étape 4 s'affiche si vous tentez de le faire.
- La fonction atténuation yeux rouges ne peut être utilisée que pour les images fixes prises avec cet appareil.

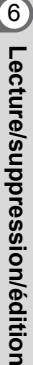

₩

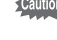

#### **Correction manuelle des yeux rouges**

Si l'appareil ne détecte pas les yeux rouges, corrigez-les manuellement.

#### **5 Appuyez sur le bouton OK.**

Le message [Sélectionnez la zone à réduire] et l'écran qui spécifie la zone à atténuer s'affichent.

#### **6 Spécifiez la zone à réduire.**

Bouton de navigation : Déplace la zone.

 $(474)$ Commande du zoom ( $\bullet$ ) : Agrandit la zone. Commande du zoom button (444): Réduit la zone.

## **7 Appuyez sur le Bouton vert.**

La réduction commence.

Lorsqu'aucun message d'erreur n'apparaît, la réduction s'est déroulée avec succès. Passez à l'étape 8.

Si le message d'erreur [Le traitement ne peut s'effectuer correctement] apparaît, répétez les étapes 5, 6 et 7.

### **8 Appuyez sur le bouton OK.**

Une boîte de confirmation de l'écrasement de l'image apparaît.

**9 Utilisez le bouton de navigation (▲▼) pour sélectionner [Ecraser] ou [Enregistrer sous].**

Lorsque l'image est protégée, [Enregistrer sous] est automatiquement sélectionné.

## **10 Appuyez sur le bouton OK.**

L'image corrigée est enregistrée avec un nombre de pixels enregistrés et un niveau de qualité similaires à l'image d'origine.

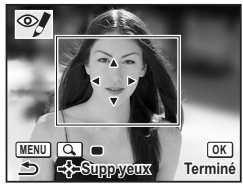

6

**Lecture/suppression/édition**

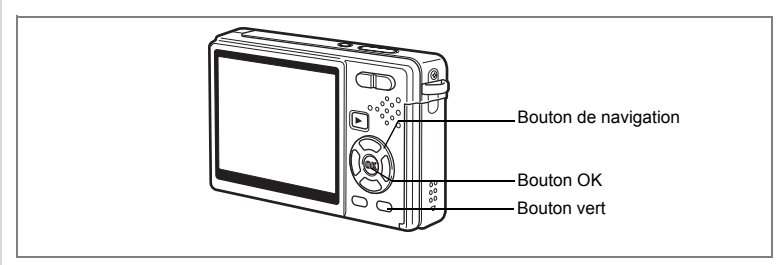

## **Ajout d'un cadre créatif (Compos. Cadre créa.)**

Cette fonction permet d'ajouter un cadre créatif aux images fixes. Trois cadres sont pré-enregistrés dans l'appareil.

- **1 En mode Lecture, choisissez l'image à laquelle vous souhaitez ajouter un cadre à l'aide du bouton de navigation (**45**).**
- **2 Appuyez sur le bouton**  de navigation (▼).

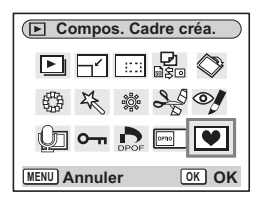

La palette de modes apparaît.

- **3 Utilisez le bouton de navigation (**2345**) pour sélectionner**  Y **(Compos. Cadre créa.).**
- **4 Appuyez sur le bouton OK.** L'écran de sélection du cadre apparaît.
- **5 Utilisez le bouton de navigation (**45**) pour sélectionner un cadre.**

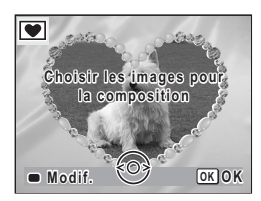

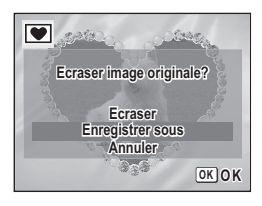

## **6 Appuyez sur le bouton OK.**

Une boîte de confirmation de l'écrasement de l'image apparaît.

**7 Utilisez le bouton de navigation (** $\blacktriangle$  $\blacktriangledown$ **) pour sélectionner [Ecraser] ou [Enregistrer sous].**

L'écran de sélection des options sauvegardées

n'apparaît pas pour les images protégées parce que l'option «Enregistrer sous» est toujours utilisée.

 $\omega$  Lecture/suppression/édition **Lecture/suppression/édition**

¥

## **8 Appuyez sur le bouton OK.**

L'image modifiée est enregistrée avec un nombre de pixels de 3 M.

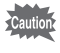

La fonction compos. cadre créa. ne peut pas être utilisée pour les séquences vidéo ou images dont la taille est inférieure ou égale à 2 M. Un message d'erreur apparaît à l'étape 4.

#### **Enregistrement d'un nouveau cadre créatif**

Pour basculer sur l'écran permettant d'enregistrer un cadre, appuyez sur le Bouton vert à l'étape 5. Vous pouvez enregistrer des cadres que vous avez par exemple téléchargés à partir d'Internet. Lors de l'enregistrement d'un nouveau cadre, il remplace l'un de ceux présents dans la mémoire intégrée. Il faut d'abord le copier vers la carte mémoire SD.

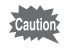

Lorsqu'un nouveau cadre de la carte mémoire SD est enregistré dans la mémoire intégrée, il remplace l'un des cadres présents dans la mémoire intégrée, celui-ci étant effacé.

**1 Dans l'écran de sélection du cadre, sélectionnez celui que vous souhaitez supprimer, puis appuyez sur le Bouton vert.**

Un message apparaît, de même que les cadres présents sur la carte mémoire SD pouvant être enregistrés dans la mémoire intégrée.

**2 Sélectionnez le cadre que vous souhaitez enregistrer à l'aide du bouton de navigation (**45**), puis appuyez sur le bouton OK.**

Le cadre est enregistré dans la mémoire intégrée et remplace celui sélectionné à l'étape 1.

Vous pouvez télécharger de nouveaux cadres depuis le site de PENTAX à l'adresse URL suivante :

http://www.pentax.fr

## **Copie fichiers**

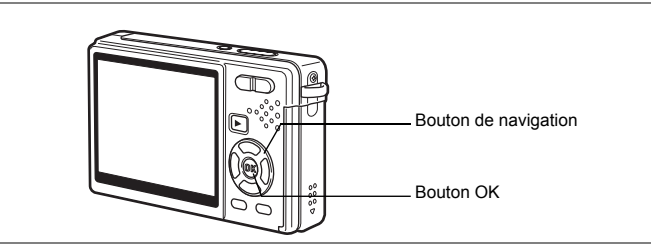

Vous pouvez copier des fichiers d'image et de son de la mémoire intégrée vers la carte mémoire SD et inversement. Cette fonction n'est toutefois disponible que lorsqu'une carte est présente dans l'appareil.

Lorsque les fichiers sont copiés de la mémoire intégrée vers la carte mémoire SD, ils le sont tous en même temps. Lorsqu'ils sont copiés de la carte mémoire SD vers la mémoire intégrée, ils sont copiés un à un.

## **1 Appuyez sur le bouton de navigation (**3**) en mode Lecture.**

La palette de modes apparaît.

- **2 Utilisez le bouton de navigation** 
	- **(**2345**) pour sélectionner**

 **(Copier image/son).**

## **3 Appuyez sur le bouton OK.**

L'écran Copier image/son apparaît. Sélectionnez la procédure de copie à utiliser.

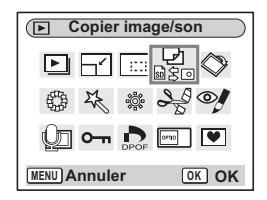

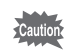

Veillez à mettre l'appareil hors tension avant d'insérer ou d'extraire la carte mémoire SD.

 $\checkmark$ 

₩

memo

 $\overline{a}$ 

**Copie de fichiers de la mémoire intégrée vers la carte mémoire SD**

### **4** Utilisez le bouton de navigation (▲▼) **pour sélectionner [ ] puis appuyez sur le bouton OK.**

Tous les fichiers sont copiés sur la carte mémoire SD.

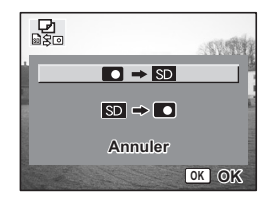

**Copie de fichiers de la carte mémoire SD vers la mémoire intégrée**

- **4 Utilisez le bouton de navigation (**23**) pour sélectionner [SD - O] puis appuyez sur le bouton OK.**
- **5 Utilisez le bouton de navigation (**45**) pour sélectionner le fichier à copier.**
- **6 Appuyez sur le bouton OK.** Le fichier sélectionné est copié dans la mémoire intégrée.

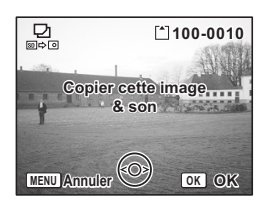

- Si un mémo vocal est associé à l'image, le fichier audio sera copié en même temps que l'image.
- Lorsqu'un fichier est copié de la carte mémoire SD vers la mémoire intégrée, un nouveau nom de fichier lui est attribué.

6Lecture/suppression/édition **Lecture/suppression/édition**

## **Réglages Réglages de l'appareil**

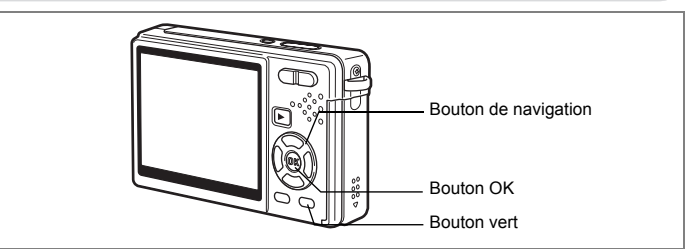

## **Réglage de l'Ecran de démarrage**

Vous pouvez afficher une image enregistrée avec l'appareil comme écran de démarrage à la mise sous tension.

**1 Appuyez sur le bouton de navigation (**3**) en mode Lecture.** La palette de modes apparaît.

 $\overline{\phantom{a}}$ 

- **2 Appuyez sur le bouton de navigation (**2345**) pour sélectionner Ecran de démarrage).**
- **3 Appuyez sur le bouton OK.**

L'écran permettant de définir l'écran de démarrage apparaît ; vous avez le choix parmi cinq types différents, dont [USER] et [Arrêt].

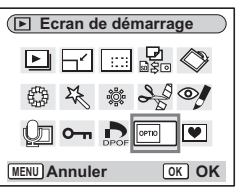

 $\checkmark$ 

**Réglage de Ecran de démarrage à l'aide d'une image capturée (allez à l'étape 5 pour sélectionner un écran de démarrage autre que USER)**

**4 Appuyez sur le Bouton vert alors que [USER] apparaît en haut à droite de l'écran, utilisez le bouton de navigation (**45**) pour sélectionner une image pour l'écran de démarrage, puis appuyez sur le bouton OK.**

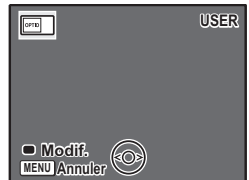

Pour modifier une image définie comme écran de

démarrage, appuyez une fois sur le Bouton vert pour supprimer l'image, puis une nouvelle fois pour faire apparaître l'écran de sélection d'une image.

## **5 Appuyez sur le bouton OK.**

memo

L'appareil est prêt à lire les images.

- Une fois l'écran de démarrage défini, il ne sera pas effacé, même en cas de suppression de l'image d'origine et de formatage de la carte mémoire SD ou de la mémoire intégrée.
- Il est impossible de procéder à la définition de l'écran de démarrage lors de la lecture d'images sur un téléviseur ou tout autre équipement.

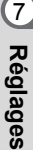

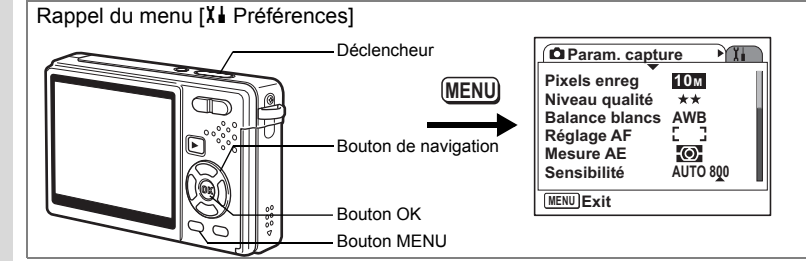

## **Formatage de la carte mémoire SD ou de la mémoire intégrée**

Le formatage supprimera tous les fichiers de la carte mémoire SD si vous en utilisez une et tous les fichiers de la mémoire intégrée si aucune carte mémoire SD n'est insérée.

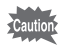

7

₩

**Réglages**

- Ne retirez pas la carte mémoire SD en cours de formatage, sous peine de l'endommager et de la rendre inutilisable.
- Les cartes mémoire SD formatées sur un PC ou un périphérique autre que l'appareil photo ne peuvent pas être utilisées. Veillez à formater la carte avec l'appareil.
- Notez que le formatage supprime aussi les fichiers protégés.

# **1 Sélectionnez [Formater] dans le menu [X] Préférences**].<br>2 **Applivez sur le bouton**

**2 Appuyez sur le bouton**  de navigation (▶).

L'écran Formater apparaît.

**3 Utilisez le bouton de navigation (**2**) pour sélectionner [Formater].**

## **4 Appuyez sur le bouton OK.**

Le formatage démarre. L'appareil est prêt à photographier dès le formatage terminé.

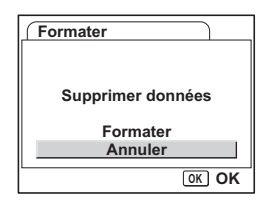

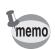

Si le formatage a été effectué en mode Lecture, l'appareil revient à ce mode une fois le formatage terminé, puis le message [Pas d'image & son] apparaît.

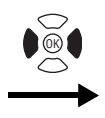

**Préférences Formater Son Réglage date Heure monde** ፊ **Français Language/ Nom Fichier Standard MENU Exit**

## **Changement des réglages Son**

Vous avez la possibilité de régler le volume de lecture ainsi que des sons système, tels que le son de démarrage, le son obturateur ou le son système. Vous pouvez également modifier les sons système.

 $\overline{\phantom{a}}$ 

**1 Sélectionnez [Son] dans le menu [**H **Préférences].**

## **2** Appuyez sur le bouton de navigation  $(\triangleright)$ .

L'écran de réglage des sons apparaît. Le paramètre [Volume fonction.] apparaît en surbrillance.

#### **Modification du volume**

 $\overline{+}$ 

- **3 Utilisez le bouton de navigation (**45**) pour modifier le volume des sons système.**
- **4 Utilisez le bouton de navigation (**3**) pour sélectionner [Volume affichage].**
- **5 Utilisez le bouton de navigation (**45**) pour modifier le volume des sons de lecture.**
- **6 Pressez le déclencheur à mi-course.** L'appareil est prêt à photographier.

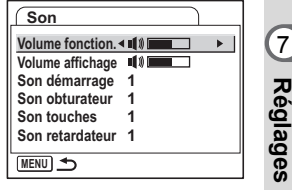

Rappel du menu [X] Préférences] **Param. capture PYTH** Déclencheur **Pixels enreg 10M MENU Niveau qualité**  $+ +$ **Balance blancs AWB Réglage AF** Bouton de navigation **Mesure AE** ф **AUTO 800 Sensibilité MENU Exit** Bouton OK Bouton MENU

#### **Modification du Son**

- **3 Utilisez le bouton de navigation (** $\blacktriangle$  $\blacktriangledown$ **) pour sélectionner [Son démarrage].**
- **4 Appuyez sur le bouton**  de navigation (▶).

Un menu déroulant apparaît.

- **5 Utilisez le bouton de navigation (** $\blacktriangle$  $\blacktriangledown$ **) pour sélectionner [1], [2], [3] ou [Arrêt].**
	-
- **6 Appuyez sur le bouton OK. 7 Modifiez [Son obturateur], [Son touches] et [Son retardateur] de la même façon.**

 $\overline{\phantom{a}}$ 

**8 Pressez le déclencheur à mi-course.**

L'appareil est prêt à photographier.

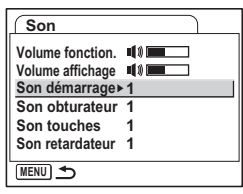

7

 $\pm$ 

**Réglages**

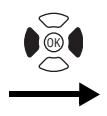

**Préférences Formater Son Réglage date Heure monde** ፊ **Français Language/ Nom Fichier Standard MENU Exit**

#### **Modification du son (utilisation d'un fichier son enregistré)**

Vous pouvez utiliser les sons enregistrés sur l'appareil comme sons système. Les deux premières secondes du fichier son sélectionné seront lues comme son [USER].

**1 Sélectionnez [USER] à l'étape 5 de « Modification du Son ».**

#### **2 Appuyez sur le bouton OK.**

L'écran de lecture des fichiers son enregistrés apparaît.

**3 Utilisez le bouton de navigation (**45**) pour sélectionner un fichier son.**

> Lisez le fichier sélectionné pour confirmer. Bouton de navigation ( $\triangle$ ): Lit les deux premières secondes du fichier son.

Bouton de navigation (▼): Arrête la lecture.

**4 Appuyez sur le bouton OK.**

Le son sélectionné est réglé comme son [USER].

- **5 Réglez [Son obturateur], [Son touches] et [Son retardateur] de la même façon.**
- **6 Pressez le déclencheur à mi-course.**

L'appareil est prêt à photographier.

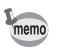

 $\overline{+}$ 

Les réglages du Son sont sauvegardés à la mise hors tension de l'appareil.

 $\overline{\phantom{a}}$ 

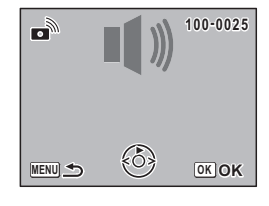

Rappel du menu [X] Préférences] **MENU** Déclencheur

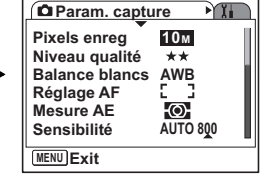

## **Changement de la Date et de l'heure**

Vous avez la possibilité de modifier la date et l'heure initiales. Vous pouvez également définir le format d'affichage de la date sur l'appareil. Sélectionnez [JJ/MM/AA], [MM/JJ/AA] ou [AA/JJ/MM].

Bouton MENU Bouton OK

Bouton de navigation

- **1** Sélectionnez [Réglage date] dans le menu [X↓ Préférences].<br>2 Appuvez sur le bouton de navigation (▶).
- **2 Appuyez sur le bouton de navigation (**5**).**

L'écran Réglage date apparaît.

- **3 Appuyez sur le bouton de navigation (**5**).** Le cadre passe sur [JJ/MM/AA].
- **4 Utilisez le bouton de navigation (** $\blacktriangle$  $\blacktriangledown$ **).** pour sélectionner le format d'affichage de la date.

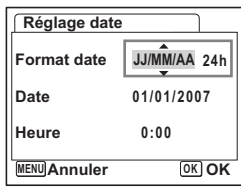

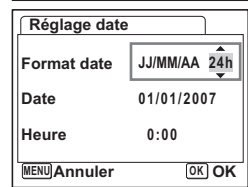

**5 Appuyez sur le bouton de navigation (**5**).**

Le cadre se déplace sur [24h].

- **6 Utilisez le bouton de navigation (** $\blacktriangle$  $\blacktriangledown$ **) pour sélectionner [24h] (affichage 24 heures) ou [12h] (affichage 12 heures).**
- **7 Appuyez sur le bouton**  de navigation (▶).

Le cadre passe sur [Format date].

7

₩

**Réglages**

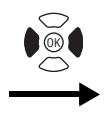

*Préférences* **Formater Son Réglage date Heure monde** ፊ **Français Language/ Nom Fichier Standard MENU Exit**

#### **8 Appuyez sur le bouton de navigation (**3**).**

Le cadre passe sur [Date].

## **9 Appuyez sur le bouton**  de navigation (▶).

Le cadre se déplace sur mois.

## **10 Modifiez le mois à l'aide du bouton**  de navigation (▲▼)

Modifiez de la même façon le jour et l'année. Ensuite, modifiez l'heure.

Si vous sélectionnez [12h] à l'étape 6, le paramètre bascule respectivement sur AM ou PM en fonction de l'heure.

 $\overline{\phantom{a}}$ 

**11 Appuyez sur le bouton OK.**

Les réglages sont effectués.

 $\overline{+}$ 

## **12 Pressez le déclencheur à mi-course.**

L'appareil est prêt à photographier.

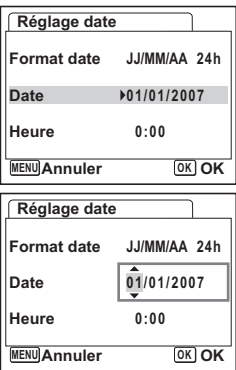

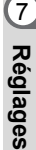

#### Rappel du menu [X] Préférences]

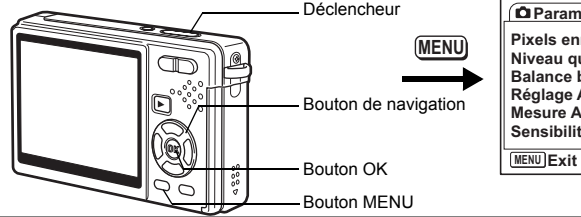

#### **Param. capture** ÈΠ **Pixels enreg 10M Niveau qualité**  $^{\tiny{\text{+}}\, \tiny{\text{+}}}$ **Balance blancs AWB Réglage AF Mesure AE** Ю. **Sensibilité AUTO 800**

## **Réglage de Heure monde**

La date et l'heure sélectionnées dans « Réglages initiaux (réglage de la langue d'affichage ainsi que de la date et de l'heure) » (p.28) déterminent le réglage de l'heure de référence.

Vous avez la possibilité d'afficher l'heure dans une autre ville que la vôtre (Heure monde). Cette fonction est utile si vous effectuez des prises de vue à l'étranger.

#### **1 Sélectionnez [Heure monde] dans le menu [**H **Préférences].**

**2 Appuyez sur le bouton**  de navigation (▶).

L'écran Heure monde apparaît.

**3 Utilisez le bouton de navigation (**45**) pour sélectionner [**X **(Destination)] ou [△ (Ma ville)].** 

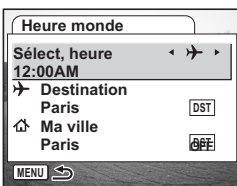

 $\div$  (Destination) : Affiche l'heure de la ville

sélectionnée comme ville de Destination.

 $\Delta$  (Ma ville) : Affiche l'heure de la ville sélectionnée comme étant Ma ville.

- **4 Appuyez sur le bouton de navigation (**3**) pour sélectionner [**X **(Destination)].**
- **5 Appuyez sur le bouton de navigation (**5**).**

L'écran Destination apparaît. La ville sélectionnée clignote sur la carte.

## **6 Utilisez le bouton de navigation (**45**) pour modifier la ville de Destination.**

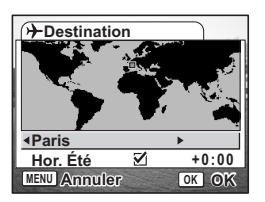

L'emplacement de la destination et le décalage

horaire entre la ville de résidence et celle de destination apparaissent.

7

¥

**Réglages**

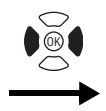

 $\overline{+}$ 

**Préférences Formater Son Réglage date Heure monde** ፊ **Français Language/ Nom Fichier Standard MENU Exit**

- **7 Utilisez le bouton de navigation (**3**) pour sélectionner [Hor. Été].**
- **8 Utilisez le bouton de navigation (**45**) pour sélectionner [**O **(Oui) /** P **(Arrêt)].**

Sélectionnez [w (Oui)] si la ville de Destination est soumise à l'heure d'été.

- **9 Appuyez sur le bouton OK.** Le réglage Heure monde est sauvegardé.
- **10 Appuyez sur le bouton de navigation (**3**) pour sélectionner [**W **(Ma ville)].**

Définissez le lieu et l'heure actuelle de la même manière qu'aux étapes 5 à 9.

 $\overline{\phantom{a}}$ 

**11 Pressez le déclencheur à mi-course.** L'appareil est prêt à photographier.

7**Réglages** Rappel du menu [X] Préférences] **Param. capture** ÈΠ **Pixels enreg 10M MENU Niveau qualité**  $+ +$ **Balance blancs AWB Réglage AF** Bouton de navigation **Mesure AE** Ю. **AUTO 800 Sensibilité MENU Exit** Bouton OK Bouton MENU

## **Changement de la langue d'affichage**

Il est possible de changer la langue d'affichage des menus, messages d'erreur, etc. Vous avez le choix entre [allemand], [anglais], [chinois (traditionnel et simplifié)], [coréen], [danois], [espagnol], [finnois], [français], [hongrois], [italien], [japonais], [néerlandais], [polonais], [portugais], [russe], [suédois], [tchèque], [thaï] et [turc].

1 Sélectionnez [Language/言語] dans le menu [X] Préférences].

 $\overline{\phantom{a}}$ 

- **2 Appuyez sur le bouton de navigation (▶).**<br>**3** Sélectionnez la langue à l'aide du bouton
- **3 Sélectionnez la langue à l'aide du bouton**  de navigation  $(A \triangledown 4)$ .
- **4 Appuyez sur le bouton OK.**
- **5 Appuyez sur le bouton MENU.**

7**Réglages**

 $\checkmark$ 

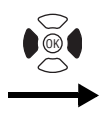

**Préférences Formater Son Réglage date Heure monde** 杰 **Language/ Français Nom Fichier MENU Exit**

## **Modification du nom de dossier Nom Fichier**

Vous pouvez sélectionner le style du nom du dossier parmi [Standard] ou [Date]. Si vous choisissez [Date], les fichiers image et son sont enregistrés dans des dossiers séparés selon la date de prise de vue ou d'enregistrement.

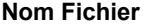

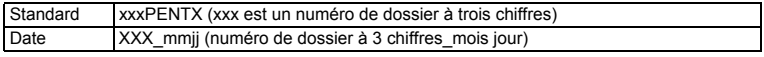

#### Exemple :

memo

 $\overline{+}$ 

Lorsque [Standard] est sélectionné (date de prise de vue : 26 janvier) Lorsque vous passez sur [Date] La prochaine fois que vous (date de prise de vue : 26 janvier) prendrez des photos (date de prise de vue : 30 janvier)

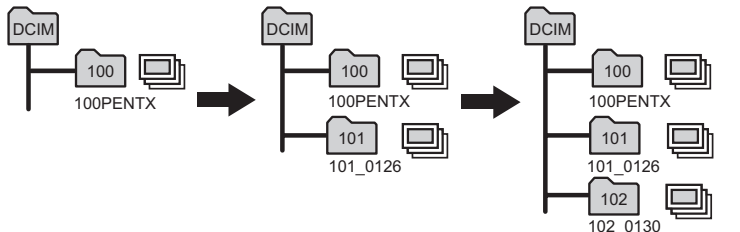

**1 Sélectionnez [Nom Fichier] dans le menu [**H **Préférences].**

#### **2 Appuyez sur le bouton de navigation (**5**).**

- Un menu déroulant apparaît.
- **3 Utilisez le bouton de navigation (▲▼) pour sélectionner [Standard] ou [Date].**

#### **4 Appuyez sur le bouton OK.**

• Si vous réglez [Format date] sur [MM/JJ/AA], le nom du dossier indique « xxx jimm » (numéro de dossier à 3 chiffres jour mois).

 $\overline{\phantom{a}}$ 

• La capacité d'un dossier images est de 500 fichiers au maximum. Lorsque ce chiffre est atteint, un nouveau dossier est automatiquement créé.

7

**Réglages**

Rappel du menu [X] Préférences] **Param. capture** ÈΠ **Pixels enreg 10M MENU Niveau qualité**  $^{\tiny{\text{+}}\, \tiny{\text{+}}}$ **Balance blancs AWB Réglage AF** Bouton de navigation **Mesure AE** Ю. **Sensibilité AUTO 800 MENU Exit** Bouton OK Bouton MENU

## **Changement du mode de Connexion USB Mode**

Vous pouvez également modifier le mode de Connexion USB selon que le câble USB est raccordé à une imprimante (PictBridge) ou à un ordinateur.

- **1 Sélectionnez [Connexion USB] dans le menu [**H **Préférences].**
- **2 Appuyez sur le bouton de navigation (**5**).**

Un menu déroulant apparaît.

- **3 Utilisez le bouton de navigation (**23**) pour sélectionner [PC] ou [PictBridge].**
- **4 Appuyez sur le bouton**  $\boxed{>}$  **Lecture.**

L'appareil est prêt à lire les images.

memo

Caution

7

 $\pm$ 

**Réglages**

reportez-vous à « Manuel de branchement à l'ordinateur » (livret séparé).

Pour en savoir plus sur le raccordement de l'appareil à un ordinateur,

 $\overline{\phantom{a}}$ 

- Ne connectez pas l'appareil à un ordinateur quand vous avez sélectionné [PictBridge].
- Ne connectez pas l'appareil à une imprimante lorsque [PC] est sélectionné.

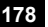

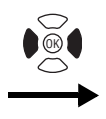

 $\overline{+}$ 

**Préférences Formater Son Réglage date Heure monde** ፊ **Français Language/ Nom Fichier Standard MENU Exit**

## **Modifier le format de sortie vidéo**

L'appareil permet de régler le système de sortie vidéo (NTSC ou PAL) pour la capture ou la lecture des images sur un écran de téléviseur.

- **1 Sélectionnez [Sortie vidéo] dans le menu [**H **Préférences].**
- **2 Appuyez sur le bouton de navigation (**5**).**

Un menu déroulant apparaît.

**3 Utilisez le bouton de navigation (**23**) pour sélectionner [NTSC] ou [PAL].**

Sélectionnez le système de sortie vidéo correspondant au téléviseur.

 $\overline{\phantom{a}}$ 

**4 Appuyez sur le bouton**  $\boxed{>}$  **Lecture.** L'appareil est prêt à lire les images.

7

**Réglages**
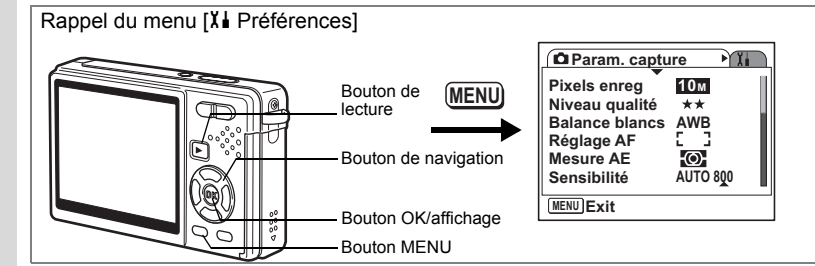

# **Réglage de la luminosité de l'écran LCD**

Vous pouvez régler la luminosité de l'écran LCD selon sept niveaux.

- **1 Sélectionnez [Luminosité] dans le menu [**H **Préférences].**
- **2 Utilisez le bouton de navigation (**45**) pour régler la brillance.**

Faites glisser vers la gauche : Assombrit l'écran LCD. Faites glisser vers la droite : Éclaircit l'écran LCD.

# **3 Appuyez sur le bouton**  $\boxed{\triangleright}$  **Lecture.**

L'appareil est prêt à lire les images.

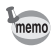

Si vous appuyez sur le bouton OK/Affichage pendant plus d'une seconde, l'écran LCD s'éclaircit pendant un moment (mode LCD lumineux). C'est utile pour voir l'écran LCD en extérieur ou dans des lieux très éclairés. ( $\exp 35$ , p.36) Cette fonction n'est pas disponible dans les conditions suivantes.

 $\overline{\phantom{a}}$ 

- Lorsque le menu ou la palette des modes est affiché.
- En mode Enregistrement vocal

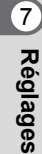

 $\pm$ 

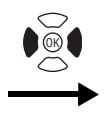

**Préférences Formater Son Réglage date Heure monde** ፊ **Français Language/ Nom Fichier Standard MENU Exit**

# **Réglage de la Eco. d'énergie**

En réglant l'appareil de sorte que l'écran LCD se mette automatiquement en veille en cas de non-utilisation prolongée, vous économisez la batterie. Lorsque Eco. d'énergie prend effet et que l'écran LCD s'assombrit, appuyez sur n'importe quel bouton pour revenir à la luminosité normale.

- **1 Sélectionnez [Eco. d'énergie] dans le menu [**H **Préférences].**
- **2** Appuyez sur le bouton de navigation  $(\triangleright)$ .

Un menu déroulant apparaît.

- **3 Utilisez le bouton de navigation (**23**) pour sélectionner [2 min], [1 min], [30 sec], [15 sec], [5 sec] ou [Arrêt].**
- **4 Appuyez sur le bouton**  $\boxed{>}$  **Lecture.**

L'appareil est prêt à lire les images.

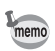

 $\overline{+}$ 

La fonction Eco. d'énergie ne fonctionne pas dans les conditions suivantes.

 $\overline{\phantom{a}}$ 

- En mode Lecture
- Lorsque le câble USB est connecté
- Lors de l'enregistrement de séquences vidéo
- Pendant la sortie vidéo
- Lors de l'utilisation de l'adaptateur secteur

7

**Réglages**

Rappel du menu [X] Préférences] **Param. capture** ÈΠ Bouton de **Pixels enreg 10M MENU** lecture **Niveau qualité**  $+ +$ **Balance blancs AWB Réglage AF** Bouton de navigation **Mesure AE** Ю. **Sensibilité AUTO 800 MENU Exit** Bouton MENU

# **Réglage de la Arrêt auto**

Il est possible de régler l'appareil de façon à ce qu'il se mette hors tension automatiquement en cas de non-utilisation pendant une durée de temps prédéfinie.

- **1** Sélectionnez [Arrêt auto] dans le menu [X↓ Préférences].<br>2 Appuvez sur le bouton de navigation (▶).
- **2 Appuyez sur le bouton de navigation (**5**).**

Un menu déroulant apparaît.

- **3 Utilisez le bouton de navigation (**23**) pour sélectionner [5 min], [3 min] ou [Arrêt].**
- **4 Appuyez sur le bouton**  $\boxed{P}$  Lecture.

L'appareil est prêt à lire les images.

La fonction Arrêt auto ne fonctionne pas dans les cas suivants.

 $\overline{\phantom{a}}$ 

- Lorsqu'un câble USB est connecté
- Lors de l'enregistrement de séquences vidéo
- Lors de la lecture de vidéos
- Lors d'un enregistrement vocal
- Lors de la lecture de son
- Pendant un diaporama
- Pendant l'utilisation du mode LCD lumineux

**Réglages**

7

 $memo$ 

 $\pm$ 

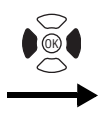

**Préférences Formater Son Réglage date Heure monde** ፊ **Français Language/ Nom Fichier Standard MENU Exit**

# **Réglage de Affichage Aide**

Lorsque vous démarrez l'appareil en mode capture ou passez en mode capture depuis d'autres modes, vous pouvez afficher les informations sur le mode actuel et les fonctions attribuées au bouton vert.

Vous pouvez également afficher la description de l'élément sélectionné sur la palette de modes.

- **1 Sélectionnez [Affichage Aide] dans le menu [**H **Préférences].**
- **2 Utilisez le bouton de navigation (**45**) pour sélectionner [**O **(Oui)/**P **(Arrêt)].**
- **3 Appuyez sur le bouton**  $\boxed{\triangleright}$  **Lecture.**

L'appareil est prêt à lire les images.

# **Réinitialisation des réglages par défaut**

Il est possible de restaurer les valeurs par défaut de tous les paramètres autres que la date et l'heure, l'heure monde, Language/言語 et la sortie vidéo.

**1 Sélectionnez [Réinitialisation] dans le menu [**H **Préférences].**

 $\overline{\phantom{a}}$ 

**2 Appuyez sur le bouton**  de navigation (▶).

L'écran Réinitialisation apparaît.

- **3 Utilisez le bouton de navigation (**2**) pour sélectionner [Réinitialisation].**
- **4 Appuyez sur le bouton OK.**

 $\overline{+}$ 

Les valeurs par défaut sont restaurées et l'appareil est prêt à prendre ou à lire des photos.

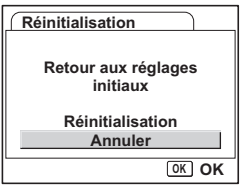

7

**Réglages**

# **Annexe Liste des villes**

## Il s'agit d'une liste des villes que vous pouvez sélectionner pour Heure monde.

 $\pm$  $\Box$ 

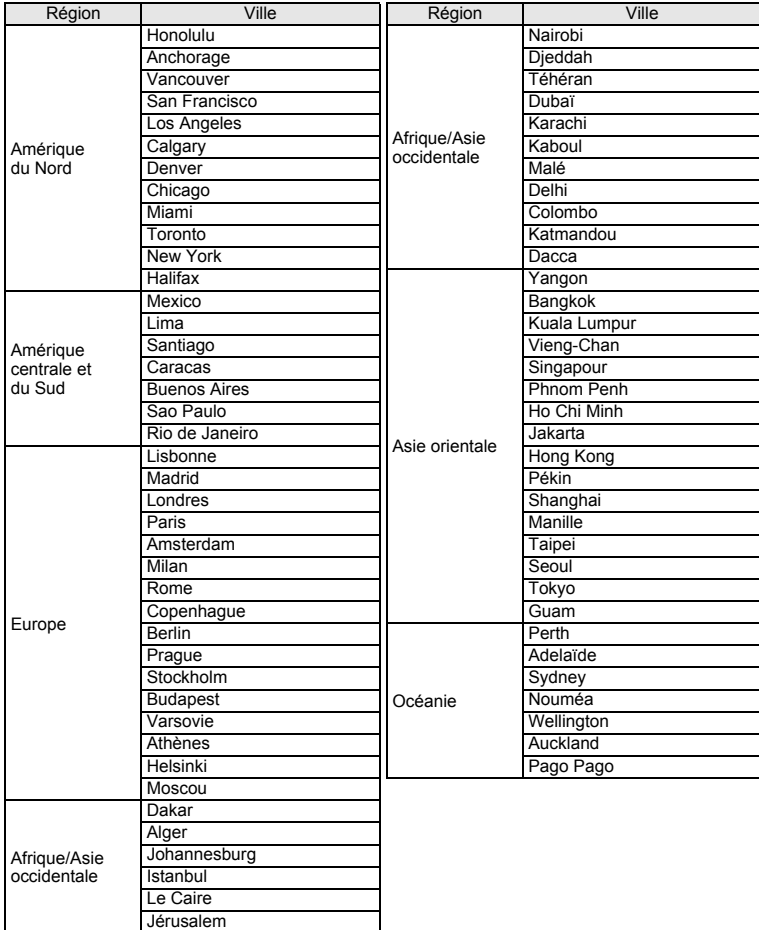

 $\overline{+}$ 

8**Annexe**

 $\frac{1}{\lambda}$ 

# **Réglages par défaut**

Le tableau ci-dessous indique les réglages d'usine par défaut.

#### **Réglage de la dernière mémoire**

- Oui : le réglage actuel (dernière mémoire) est sauvegardé lorsque l'appareil est mis hors tension.
- Non : le réglage reprend sa valeur par défaut lors de la mise hors tension.
- ∗ : le réglage est fonction du paramètre Mémoire (1p.116).

#### **Réinitialiser**

¥

 $\overline{a}$ 

- Oui : le réglage reprend sa valeur par défaut avec la fonction Réinitialisation (1p.183).
- Non : le réglage est sauvegardé même après la réinitialisation.

#### **Éléments de menu [**A **Param. capture]**

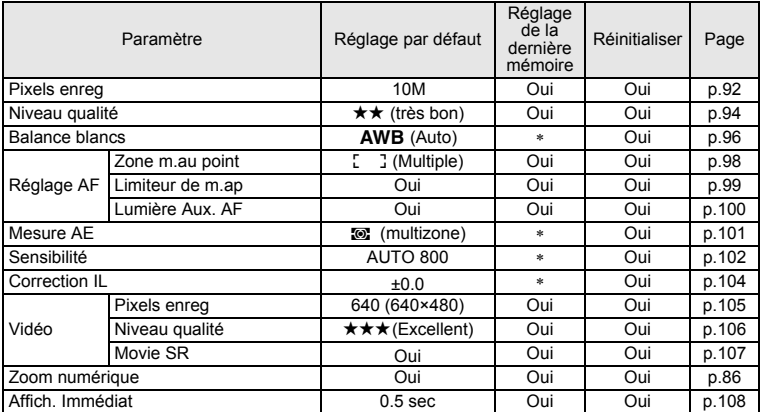

 $\overline{\phantom{a}}$ 

**Annexe**

8

**185**

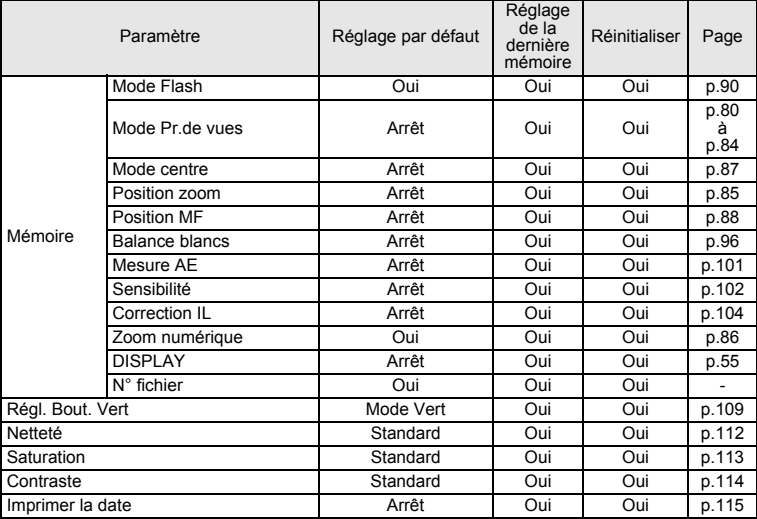

 $4 +$ 

 $\overline{\mathcal{C}}$ 

 $\overline{\phantom{a}}$ 

 $\mathbb{R}^+$ 

# **[**H **Préférences] Menu**

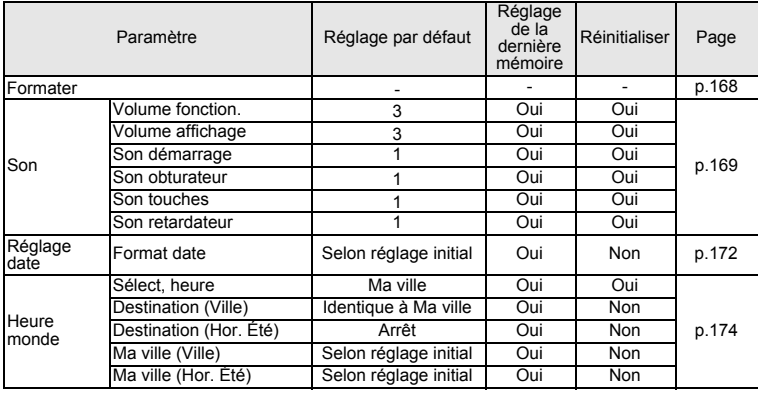

 $\overline{+}$ 

**Annexe**

8

 $\rightarrow$ 

 $\rightarrow$ 

**186**

 $\Box$ 

┽┙

 $\rightarrow$ 

╂┑╻

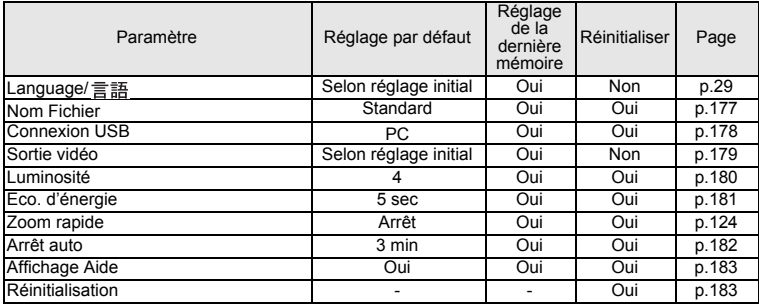

## **Éléments de la palette de mode Lecture**

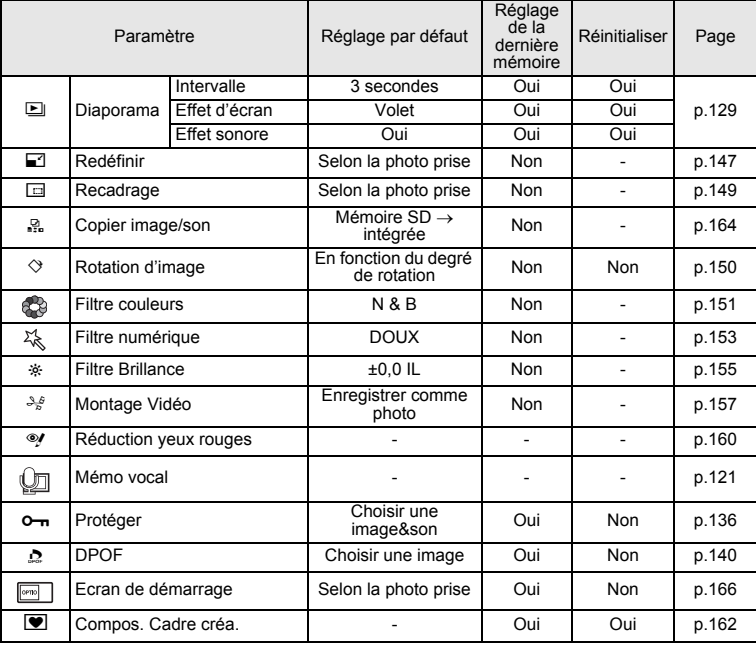

 $\overline{\phantom{a}}$ 

8**Annexe**

¥  $\begin{array}{c} \begin{array}{c} \begin{array}{c} \end{array} \end{array} \end{array}$ 

#### **Fonctions disponibles pour chacun des modes capture**

 ${\circ}$  : disponible  $\times$  : non disponible

¥

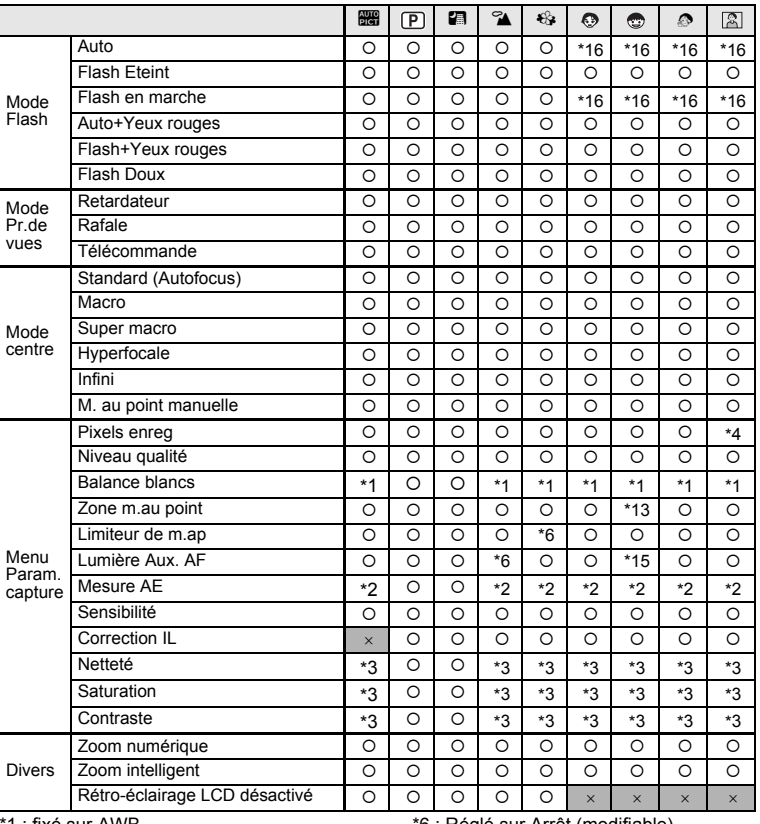

 $\overline{\phantom{a}}$ 

**Annexe**

8

1 : fixé sur AWB.

\*2 : fixé sur Multizone.

\*3 : fixé sur Standard.

\*4 : réglage fixé sur 3M.

\*5 : réglage fixé sur 5M.

\*6 : Réglé sur Arrêt (modifiable).

\*7 : Réglé sur Flash désactivé (modifiable).

\*8 : La fonction AF suivi automatique ne peut pas être sélectionnée.

\*9 : fixé sur Point.

Pour les paramètres du mode vert, voir p.59.

**188**

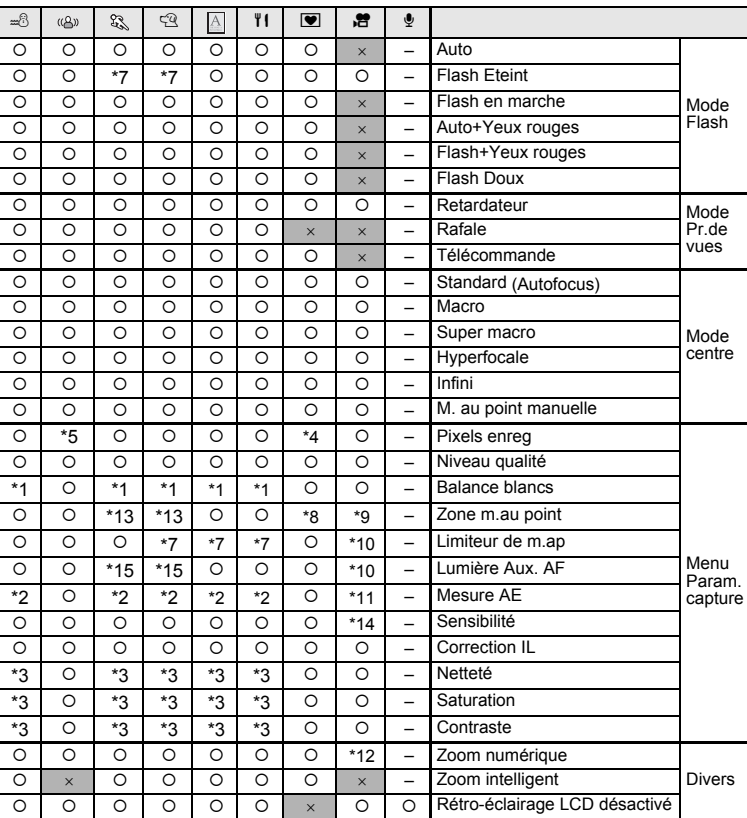

 $\overline{\mathcal{A}}$ 

\*10 : fixé sur Arrêt.

 $\overline{+}$ 

\*11 : fixé sur Centrale pondérée.

\*12 : disponible uniquement lorsque Movie SR est réglé sur Arrêt.

\*13 : réglé sur AF suivi automatique (modifiable).

\*14 : fixé sur AUTO.

- \*15 : disponible, excepté lorsque AF suivi automatique est sélectionné.
- \*16 : Le flash est automatiquement réglé sur un mode de correction des yeux rouges lorsque l'appareil reconnaît un visage.

**Annexe**

8

╈

¥

# **Accessoires optionnels**

Différents accessoires dédiés sont disponibles pour cet appareil. Les produits repérés par un astérisque (∗) sont identiques à ceux qui sont fournis avec l'appareil.

#### **Accessoires pour l'alimentation**

Batterie lithium-ion rechargeable D-LI68 (∗)

Kit chargeur de batterie K-BC68 (Comporte un chargeur de batterie D-BC68 (∗) et un cordon d'alimentation secteur.)

 $\overline{\phantom{a}}$ 

Kit adaptateur secteur K-AC63 (Comporte un adaptateur secteur et un cordon d'alimentation secteur.)

#### **Câbles de raccordement**

Câble USB I-USB7 (∗) Câble AV I-AVC7 (∗)

#### **Courroie**

Courroie en métal O-ST8

Dragonne O-ST20 (∗)

Courroie en cuir O-ST24 (cuir véritable)

Courroie sport O-ST30 (étanche)

**Étui**

Étui cuir LC-A1

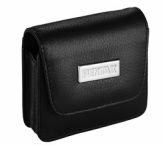

 **Télécommande** Télécommande E (fonction zoom) Télécommande F

**190**

8

 $\pm$ 

**Annexe**

# **Messages**

₩

 $\overline{a}$ 

Des messages du type de ceux présentés ci-dessous peuvent apparaître sur l'écran LCD au cours de l'utilisation de l'appareil.

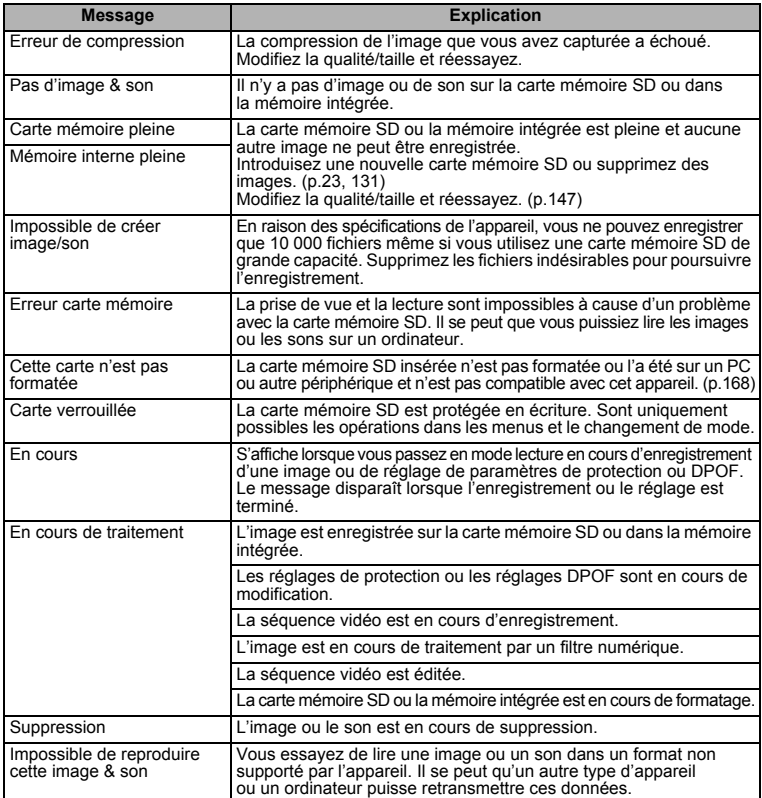

 $\overline{\mathcal{A}}$ 

8**Annexe**

⊬

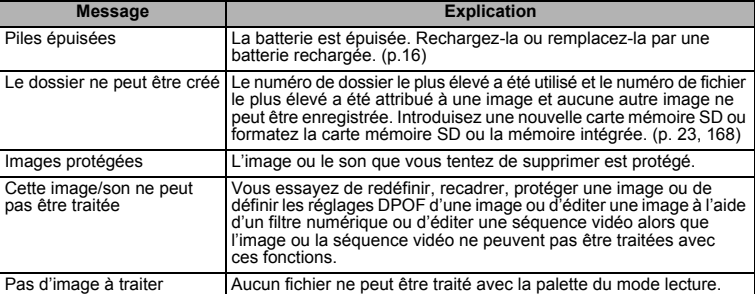

¥  $^{+}$ 

 $+$ 

Il se peut que des messages tels que les suivants apparaissent sur l'écran LCD lors de l'utilisation de la fonction PictBridge.

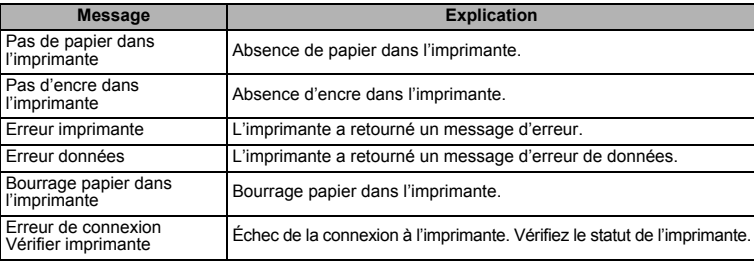

 $\overline{+}$ 

8**Annexe**

┌┌

┿ ¥

 $\left\vert \right\rangle$ 

 $\big)$ 

╂┑╻

# **Problèmes de prise de vue**

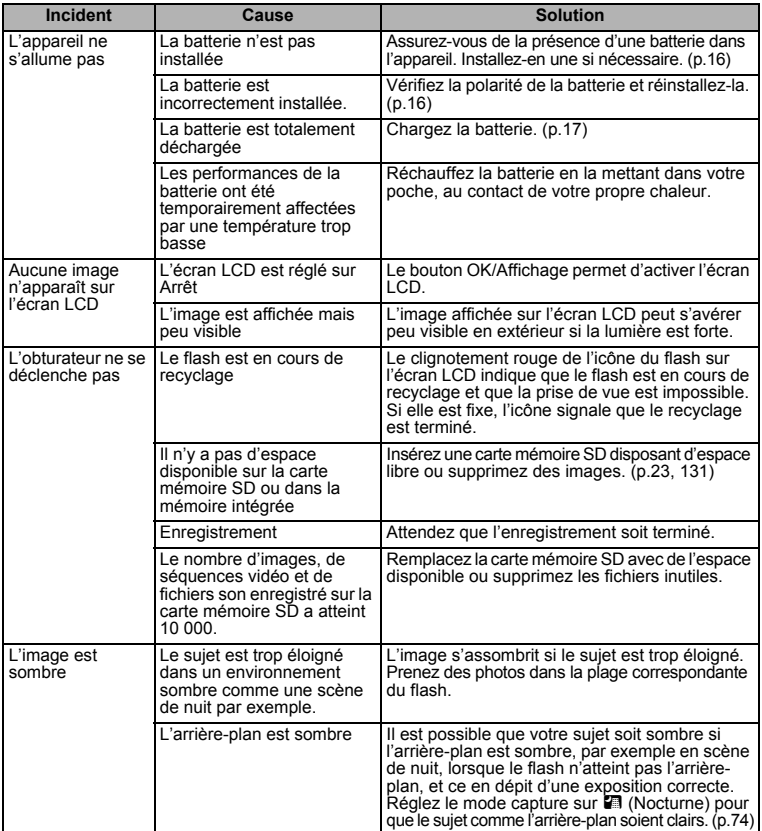

 $\overline{+}$ 

8**Annexe**

¥ ┶┿

**193**

 $\overline{+}$ 

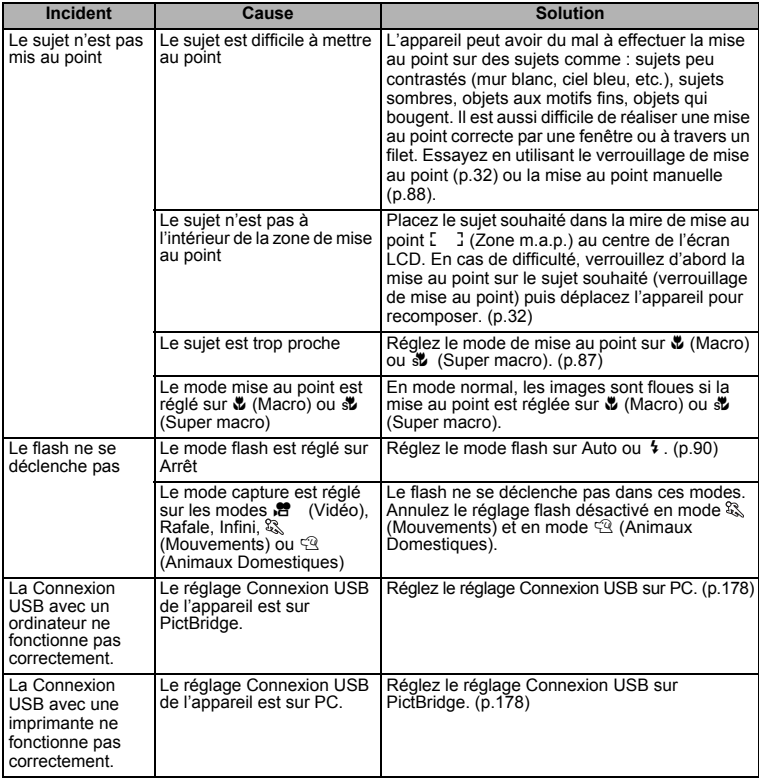

¥.  $\overline{\phantom{a}}$ 

 $\pm$ 

Très rarement, l'électricité statique peut provoquer un mauvais fonctionnement de l'appareil. Dans ce cas, retirez la batterie et remettez-la en place. Si l'appareil fonctionne correctement, vous pouvez continuer à l'utiliser.

 $\overline{\phantom{a}}$ 

8**Annexe**

 $\blacksquare$ 

**194**

Τ  $\pm$ 

# **Caractéristiques principales**

#### **Appareil photo**

Y

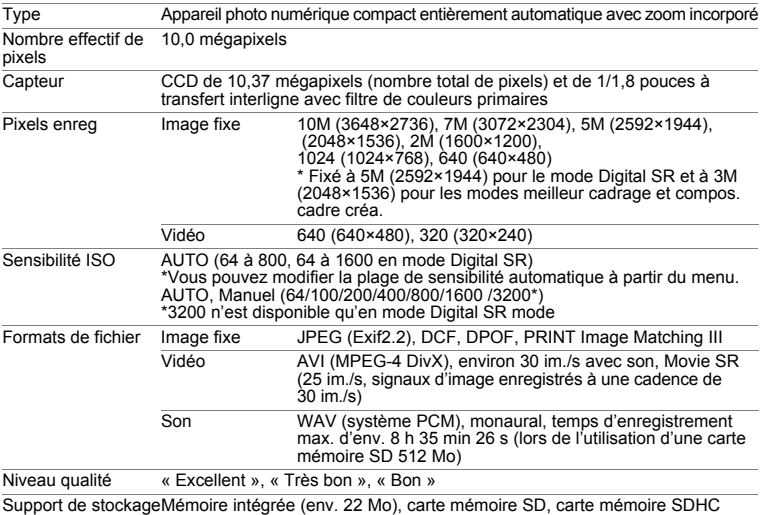

Capacité de stockage des images et temps d'enregistrement (avec carte mémoire SD de 512 Mo) Images fixes

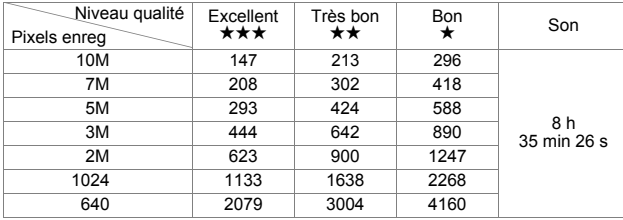

Vidéo

╅┑┸

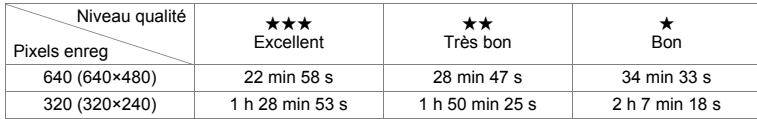

\* Le tableau ci-dessus indique le nombre d'images et le temps d'enregistrement approximatifs, ceux-ci pouvant varier en fonction de la carte mémoire SD et du sujet.

 $\overline{\phantom{a}}$ 

⊢

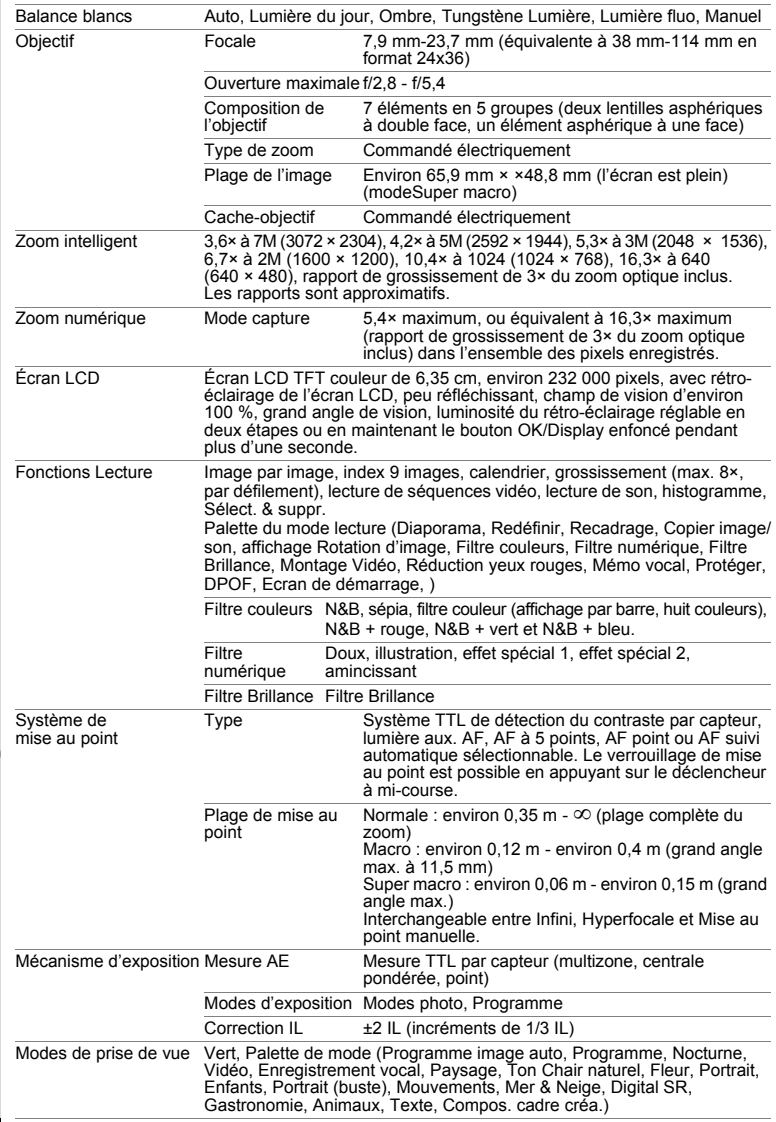

 $\overline{a}$ 

 $\begin{picture}(180,170)(-10,170)(-10,170)(-10,170)(-10,170)(-10,170)(-10,170)(-10,170)(-10,170)(-10,170)(-10,170)(-10,170)(-10,170)(-10,170)(-10,170)(-10,170)(-10,170)(-10,170)(-10,170)(-10,170)(-10,170)(-10,170)(-10,170)(-10,170)(-10,170)(-10,170)(-10,170$ 

 $\left($ 

 $\rightarrow$ 

╈

 $\rightarrow$ 

8

**Annexe**

 $\rightarrow$ 

┯

┽┙  $\pm$ 

 $\rightarrow$ 

 $\left( \right)$ 

 $\frac{1}{10}$ 

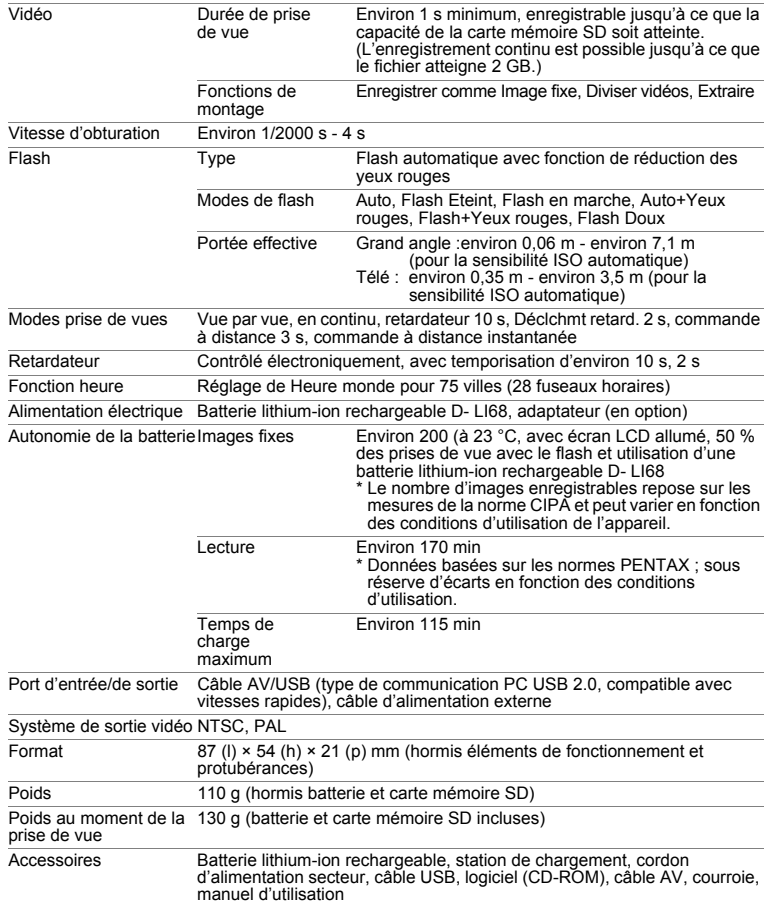

 $\overline{a}$ 

8**Annexe**

¥  $\begin{array}{c} \begin{array}{c} \begin{array}{c} \end{array} \end{array} \end{array}$ 

 $\overline{\phantom{a}}$  $\mathbf{I}$ 

# **GARANTIE**

₩

Tous les appareils PENTAX achetés chez des revendeurs agréés sont garantis contre tout défaut de fabrication pendant une période de 12 mois suivant la date d'achat. Pendant cette période, les réparations ainsi que l'échange des pièces défectueuses seront effectuées gratuitement, sous réserve que le matériel ne présente aucune trace de choc ni de corrosion par des produits chimiques ou par une fuite d'électrolyte de la pile ni de signe d'endommagement par du sable ou du liquide, que la panne ne soit pas due à une mauvaise manipulation ou à une manipulation contraire au mode d'emploi et qu'il n'ait pas subi de modifications chez un réparateur non-agréé. Le fabricant ou son représentant agréé ne pourra être tenu responsable des réparations ou modifications entreprises sans son accord écrit, ni des dommages liés aux délais ou à la perte d'usage ni à leurs conséquences quelles qu'elles soient, directes ou indirectes, causées par tout problème de matériel ou de main d'œuvre ou autres causes. Il est expressément reconnu par l'acheteur que la responsabilité du fabricant ou de ses représentants en matière de garantie, implicite ou explicite, est strictement limitée au remplacement des pièces comme indiqué ci-dessus. Il ne sera effectué aucun remboursement d'une réparation faite par un service après-vente non agréé par PENTAX.

#### Procédure pendant la période de garantie de 12 mois

Tout matériel PENTAX qui s'avère défectueux pendant la garantie de 12 mois doit être retourné au vendeur auprès de qui vous l'avez acheté ou au fabricant. S'il n'existe pas de représentant du fabricant dans votre pays, envoyez votre matériel directement au fabricant, en port payé. Dans ce cas, la période d'immobilisation du matériel risque d'être très longue en raison des procédures requises. Si le matériel est couvert par la garantie, la réparation sera effectuée et les pièces remplacées gracieusement avant de vous être renvoyé en état de fonctionnement. Si le matériel n'est plus sous garantie, la réparation sera facturée aux tarifs habituels du fabricant ou de son représentant. Les frais de port sont à la charge du propriétaire de l'équipement. Si votre matériel PENTAX a été acheté dans un autre pays que celui où vous souhaitez faire appliquer la garantie, les frais de remise en état peuvent vous être facturés par le représentant du fabricant de ce pays. Cependant, si le matériel PENTAX est retourné au fabricant, il sera réparé gratuitement pendant la période. Dans tous les cas, les frais d'expédition et les taxes douanières seront à la charge de l'expéditeur. De façon à prouver la date de votre achat si nécessaire, conservez la facture ou le reçu de cet achat pendant au moins un an. Avant d'expédier votre matériel en réparation, vérifiez d'abord que vous l'envoyez à un représentant officiel du fabricant ou à l'un de ses ateliers agréés, sauf s'il s'agit du fabricant lui-même. Demandez toujours un devis et ne faites procéder aux travaux de réparation qu'après accord écrit du devis.

8

Y

- **Cette garantie n'affecte en rien les droits fondamentaux du client.**
- **Les garanties locales accordées par des distributeurs PENTAX dans certains pays peuvent outrepasser cette garantie. Par conséquent, nous vous conseillons de lire attentivement la carte de garantie fournie avec le produit au moment de l'achat ou de contacter le distributeur PENTAX de votre pays pour obtenir de plus amples informations et recevoir une copie de la garantie.**

8

La marque CE signifie que l'appareil est conforme aux directives de  $C \in$ l'Union Européenne.

## **For customers in USA STATEMENT OF FCC COMPLIANCE**

This device complies with Part 15 of the FCC Rules. Operation is subject to the following two conditions: (1) This device may not cause harmful interference, and (2) this device must accept any interference received, including interference that may cause undesired operation.

Changes or modifications not approved by the party responsible for compliance could void the user's authority to operate the equipment. This equipment has been tested and found to comply with the limits for a Class B digital device, pursuant to part 15 of the FCC Rules.

These limits are designed to provide reasonable protection against harmful interference in a residential installation. This equipment generates, uses and can radiate frequency energy and, if not installed and used in accordance with the instructions, may cause harmful interference to radio communications. However, there is no guarantee that interference will not occur in a particular installation.

If this equipment does cause harmful interference to radio or television reception, which can be determined by turning the equipment off and on, the user is encouraged to try to correct the interference by one or more of the following measures:

- Reorient or relocate the receiving antenna. Increase the separation between the equipment and receiver. Connect the equipment into an outlet on a circuit different from that to which the receiver is connected.
- \* Consult the dealer or an experienced radio/TV technician for help.

#### **For customers in Canada**

This Class B digital apparatus complies with Canadian ICES-003.

#### **Pour les utilisateurs au Canada**

Cet appareil numérique de la classe B est conforme à la norme NMB-003 du Canada.

#### **FOR CALIFORNIA, U.S.A. ONLY**

Perchlorate Material-special handling may apply. The lithium battery used in this camera contains perchlorate material,which may require special handling.

See www.dtsc.ca.gov/hazardouswaste/perchlorate.

8**Annexe**

¥

# Declaration of Conformity According to 47CFR, Parts 2 and 15 for Class B Personal Computers and Peripherals

¥

We: PENTAX IMAGING COMPANY A Division of PENTAX of America, Inc.

Located at: 600 12<sup>th</sup> Street, Suite 300 Golden, Colorado 80401 U.S.A. Phone: 303-799-8000 FAX: 303-790-1131

Declare under sole responsibility that the product identified herein, complies with 47CFR Parts 2 and 15 of the FCC rules as a Class B digital device. Each product marketed is identical to the representative unit tested and found to be compliant with the standards. Records maintained continue to reflect the equipment being produced can be expected to be within the variation accepted, due to quantity production and testing on the statistical basis as required by 47CFR §2.909. Operation is subject to the following two conditions: (1) This device may not cause harmful interference, and (2) This device must accept any interference received, including interference that may cause undesired operation. The above named party is responsible for ensuring that the equipment complies with the standards of 47CFR §15.101 to §15.109.

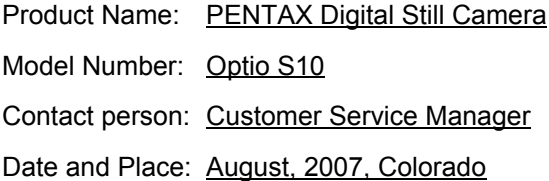

#### **Information relative à la mise au rebut**

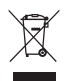

⊺ ⊥

1. Au sein de l'Union européenne

Si ce symbole est inscrit sur votre produit, cela signifie que les produits électriques et électroniques usagés ne doivent pas être mélangés aux ordures ménagères. Il existe un système de collecte spécifique pour ces produits.

Les dispositifs électriques et électroniques usagés doivent être traités séparément et conformément à la législation qui prévoit un traitement, une récupération et un recyclage spécifiques pour ces produits.

Conformément à la législation en vigueur, les foyers au sein des états membres de l'UE peuvent retourner gratuitement leurs équipements électriques et électroniques aux entreprises de collecte appropriées\*. Dans certains pays, votre revendeur local peut reprendre votre ancien produit gratuitement si vous achetez un produit neuf similaire.

\* Veuillez vous renseigner auprès des autorités locales.

En jetant ce produit correctement, vous êtes sûr que ces déchets subiront le traitement, la récupération et le recyclage adéquats et vous aidez à prévenir les éventuels effets négatifs pour l'environnement et la santé publique qu'une mise au rebut inadaptée pourrait entraîner.

2. Hors de l'UE

Si vous souhaitez jeter votre produit, veuillez contacter avec les autorités locales pour connaître la méthode appropriée de mise au rebut.

En Suisse : les équipements électriques et électroniques usagés peuvent être retournés gratuitement au vendeur, même si vous n'achetez pas de nouveaux produits. Une liste des usines de collecte est disponible sur les sites www.swico.ch ou www.sens.ch.

# **Index**

### **Symboles**

¥

⊺ ⊥

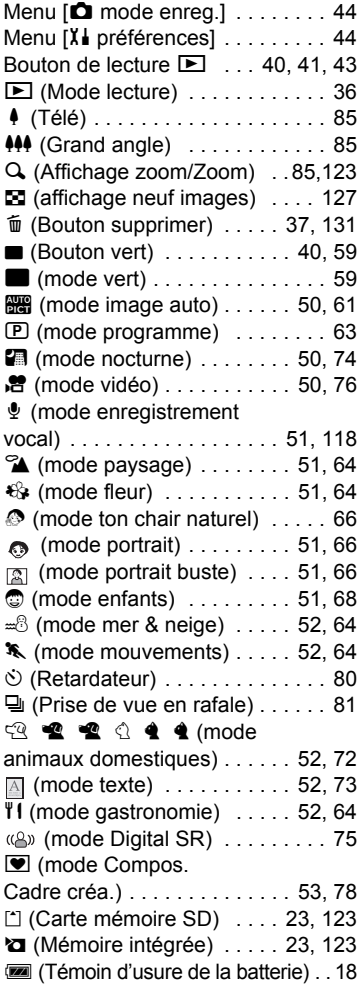

((W) (Anti-bougé vidéo activé) . . 76 (Anti-bougé vidéo Marche) 107

## **A**

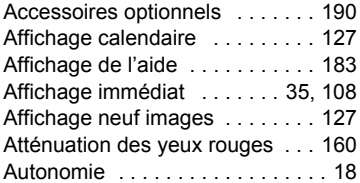

#### **B**

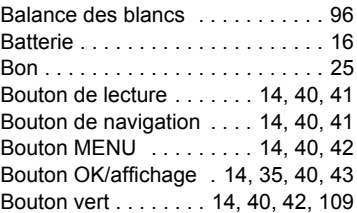

## **C**

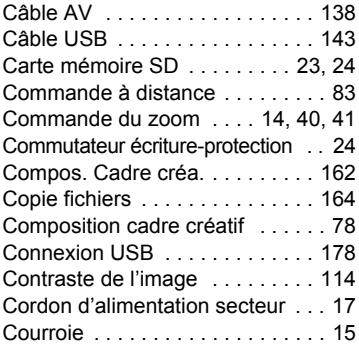

#### **D**

 $\overline{+}$ 

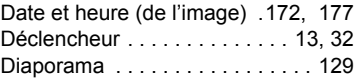

# 8**Annexe**

¥

**203**

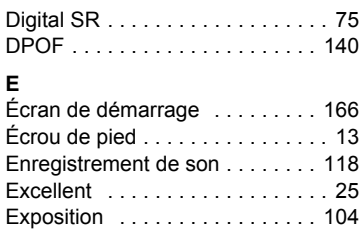

# **F**

¥

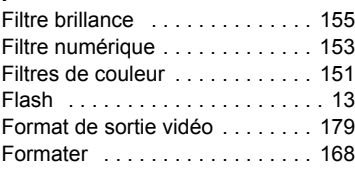

# **G**

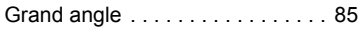

# **H**

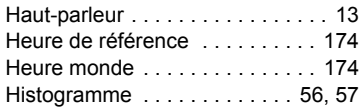

# **I**

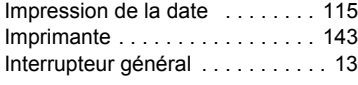

#### **L**

8

**Annexe**

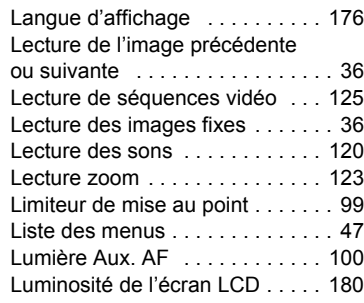

 $\overline{a}$ 

#### **M**

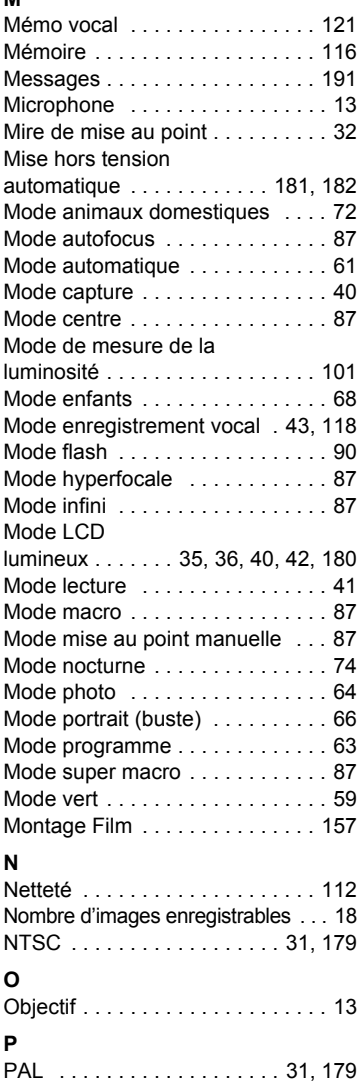

¥ L

 $\overline{a}$ 

▔ ᄎ

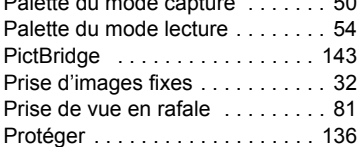

Palette du mode capture . . . . . . . 50

## **Q**

₩

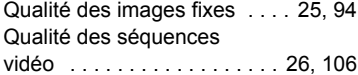

# **R**

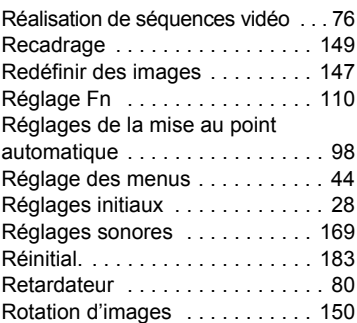

## **S**

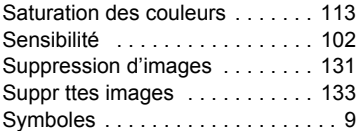

#### **T**

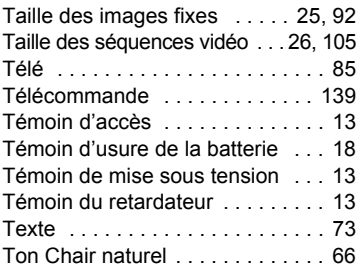

 $\overline{\mathcal{A}}$ 

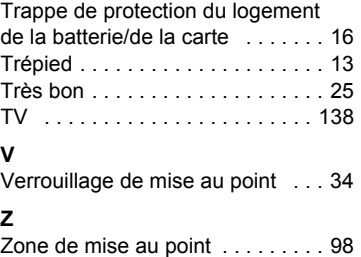

Zoom . . . . . . . . . . . . . . . . . . . . . . 85 Zoom intelligent . . . . . . . . . . . . . . 85 Zoom rapide . . . . . . . . . . . . . . . . 124

# 8**Annexe**

⊬

**205**

 $\overline{+}$